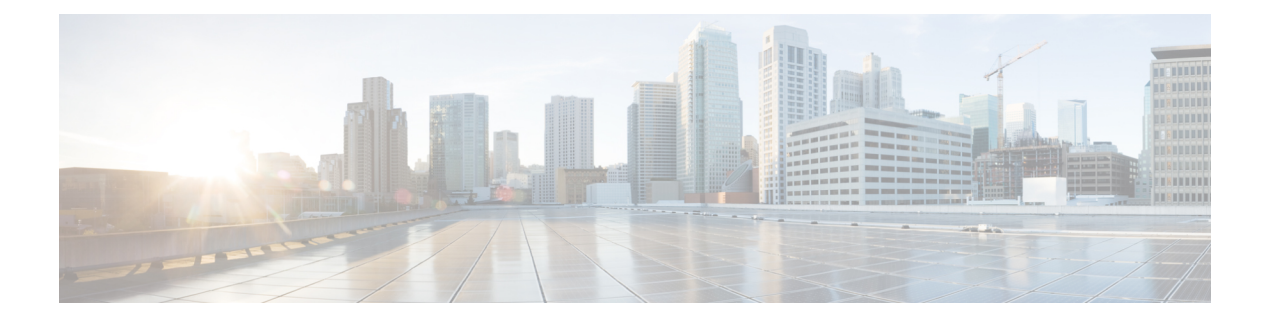

# レポート

- [レポートの概要](#page-0-0) (1 ページ)
- [最初のレポートの実行](#page-1-0) (2 ページ)
- [アクセスポイントレポートの実行](#page-11-0) (12 ページ)
- [クライアントレポートの実行](#page-20-0) (21 ページ)
- [エグゼクティブ](#page-29-0) サマリー レポートの実行 (30 ページ)
- [インベントリレポートの実行](#page-38-0) (39 ページ)
- ネットワーク デバイス [レポートの実行](#page-47-0) (48 ページ)
- 不正および aWIPS [レポートの実行](#page-56-0) (57 ページ)
- SWIM [レポートの実行](#page-65-0) (66 ページ)
- [生成されたレポートの表示](#page-74-0) (75 ページ)

# <span id="page-0-0"></span>レポートの概要

Cisco DNA Centerプラットフォームのレポート機能のデータを使用すると、ネットワークとそ の動作に関する洞察を得ることができます。このデータがいくつかの形式でレポートされるこ とと、柔軟なスケジューリングおよび設定オプションが提供されることにより、データとレ ポートの両方を運用上のニーズに合わせて容易にカスタマイズできます。

図 **<sup>1</sup> : Cisco DNA Center** プラットフォーム

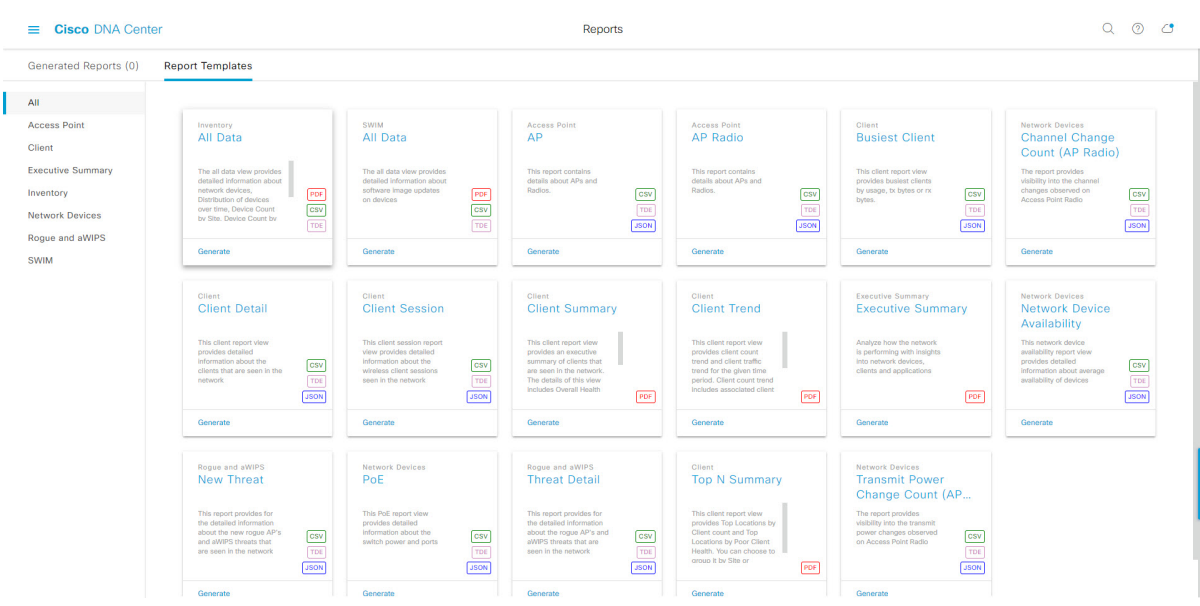

[Reports] 機能は、次の使用例をサポートしています。

- キャパシティプランニング:ネットワーク内のデバイスがどのように利用されているのか を理解できます。
- パターンの変更:ネットワークでの使用パターンの傾向の変化を追跡します。使用パター ンの傾向には、クライアント、デバイス、バンド、またはアプリケーションが含まれる場 合があります。
- 運用レポート:アップグレード完了やプロビジョニング障害などのネットワーク運用に関 するレポートを確認できます。
- ネットワークの正常性:レポートによってネットワークの全体的な正常性を判断できま す。

[Reports]機能の新しい使用例は、将来のリリースで追加される予定です。これらの情報につい ては、今後の Cisco DNA Center プラットフォーム のリリースノートで確認してください。 (注)

# <span id="page-1-0"></span>最初のレポートの実行

ネットワークについての専門的なデータレポートの実行を開始するには、この手順を実行しま す。Cisco DNA Center GUI の [Reports] ウィンドウを使用してデータレポートを設定できます。

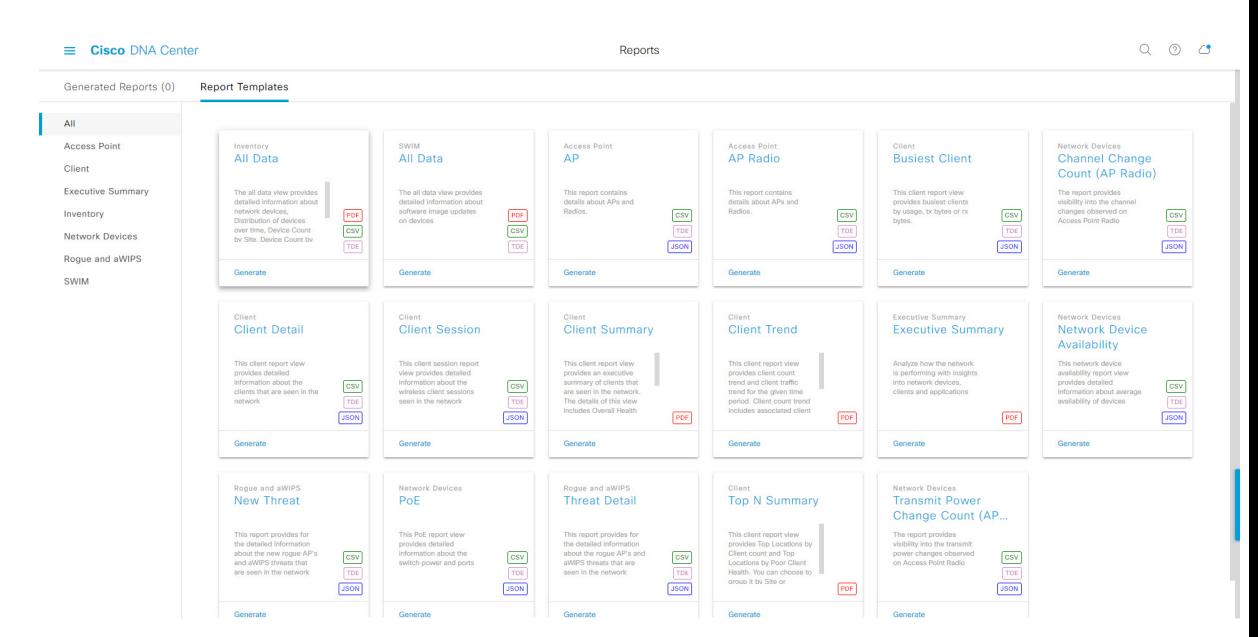

図 **<sup>2</sup> : Cisco DNA Center** プラットフォームの **[Reports]** ウィンドウ

### 始める前に

- Cisco DNA Center リリース GA 2.1.1 のインストールが完了していることを確認します。最 新の Cisco DNA Center リリースのインストールについての詳細は、『*Cisco Digital Network Architecture Center Installation Guide*』を参照してください。
- この手順で説明するタスクを実行するには、適切な権限が必要になります。Cisco DNA Center プラットフォームのロールベース アクセス コントロールについては[、プラット](b_dnac_platform_ug_2_1_2_chapter3.pdf#nameddest=unique_18) [フォーム向けロールベース](b_dnac_platform_ug_2_1_2_chapter3.pdf#nameddest=unique_18) アクセス コントロールのサポート を参照してください。
- 正常なディスカバリジョブを Cisco DNA Center で実行します。[Device Inventory] でディス カバリジョブが成功しているかどうか確認できます。[Menu]アイコン (=) から、[Provision] > [Inventory] の順にクリックして結果を表示します。
- ステップ1 [Reports]Cisco DNA Center GUI で [Menu] アイコン (=) をクリックして選択します。。 [Run Your First Report] ウィンドウが表示されます。

#### 図 **<sup>3</sup> : [Run Your First Report]** ウィンドウ

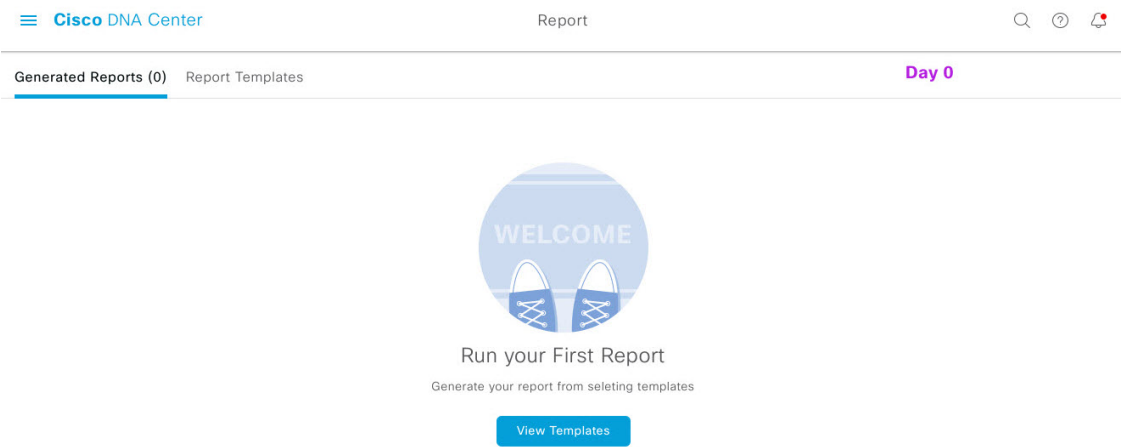

ステップ **2** [View Reports Templates] をクリックします。

[Report Templates] ウィンドウが開き、slide-in pane にサポートされているレポートカテゴリが表示されま す。各カテゴリはリンクで表されます。リンクをクリックすると、そのカテゴリでサポートされている レポートのみが表示されます。

- このリリースでは、次のカテゴリのレポートがサポートされています。
	- [Access Point]:アクセスポイントおよびアクセスポイントの無線に関するデータを提供するレポー ト。
	- [Client]:ネットワークにおけるクライアントのパフォーマンスの分析に役立つレポート。
	- [ExecutiveSummary]:ネットワークにおけるデバイス、アプリケーション、クライアントのパフォー マンスの分析に役立つレポート。
	- [Inventory]:Cisco DNA Center で検出されたデバイスを一覧表示するレポート。
	- [Network Devices]:ネットワーク内のデバイスに関するデータを提供するレポート。
	- [Rogue and aWIPS]:ネットワーク内の脅威に関するデータを提供するレポート。
	- [SWIM]:ネットワーク内のすべてのデバイスのソフトウェアとバージョンを一覧表示するレポー ト。
- (注) [Access Point]、[Client]、[Executive Summary] のレポートのデータは最大 90 日間保持されます。
- この手順では、例として [Clients] を選択しています。レポートで使用可能なオプションと GUI に表示されるオプションは、選択したレポートのタイプによって異なります。 (注)
- ステップ **3** リンクをクリックした後、選択したカテゴリの [Report Templates] ウィンドウを確認します。

#### 図 **<sup>4</sup> : [Report Templates]** ウィンドウ

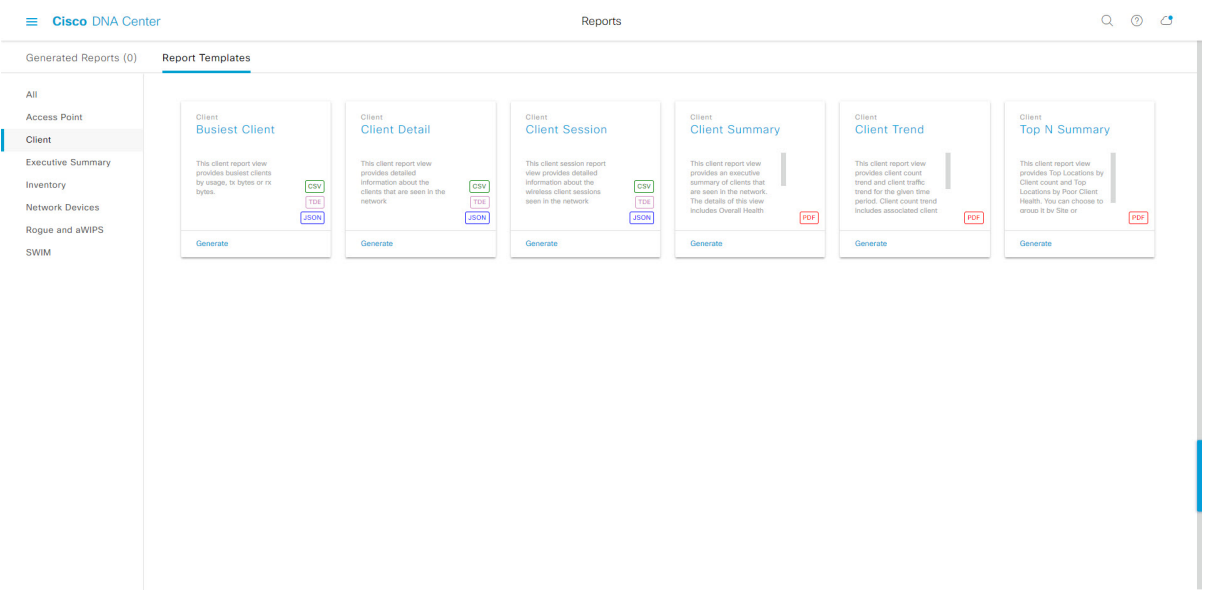

[Report Templates] ウィンドウに、サポートされているレポートテンプレートが表示されます。各テンプ レートはタイルで表され、レポートに関する情報とレポートを設定(生成)するためのリンクが含まれ ています。表示されたテンプレートからレポートの生成に使用するテンプレートを選びます。たとえば、 クライアントレポートの場合は、[Client Summary]、[Client Detail]、[Top N Summary]、[Client Trend]、 [Client Session] のレポートを作成できます。サポートされるレポートのファイルタイプ(PDF、CSV、 TDE、JSON)も各タイル内にアイコンで示されます。

ステップ **4** サンプルレポートを表示するには、タイルでヘッダーをクリックします。

そのサンプルレポートの[Preview]ウィンドウが表示されます。ウィンドウのサイドバーを使用して下に スクロールし、サンプルレポート全体を確認します。次のデータが表示されます。

- •適用されたフィルタ(レポートを構築するために使用されたデータフィルタ)。
- データメトリックとサマリー。
- データのグラフィカル表示(回線、バー、円グラフを含む)。
- データの分析を支援するテーブル。
- (注) サンプルレポートを使用して、レポートの表示方法を計画できます。
- ステップ **5** [X] をクリックして、プレビューを閉じます。
- ステップ **6** レポートを作成するためのパラメータを設定するには、タイルで [Generate] リンクをクリックします。 [Generate]ウィンドウが開きます。このウィンドウで、レポートのフォーマットタイプの選択やデータの フィルタの適用のほか、実際のレポート生成スケジュールの設定が可能です。
- ステップ **7** [Generate a New Report] ウィンドウで、[Let's Do It] をクリックして生成を開始します。

#### 図 **<sup>5</sup> : [Generate <sup>a</sup> New Report]**

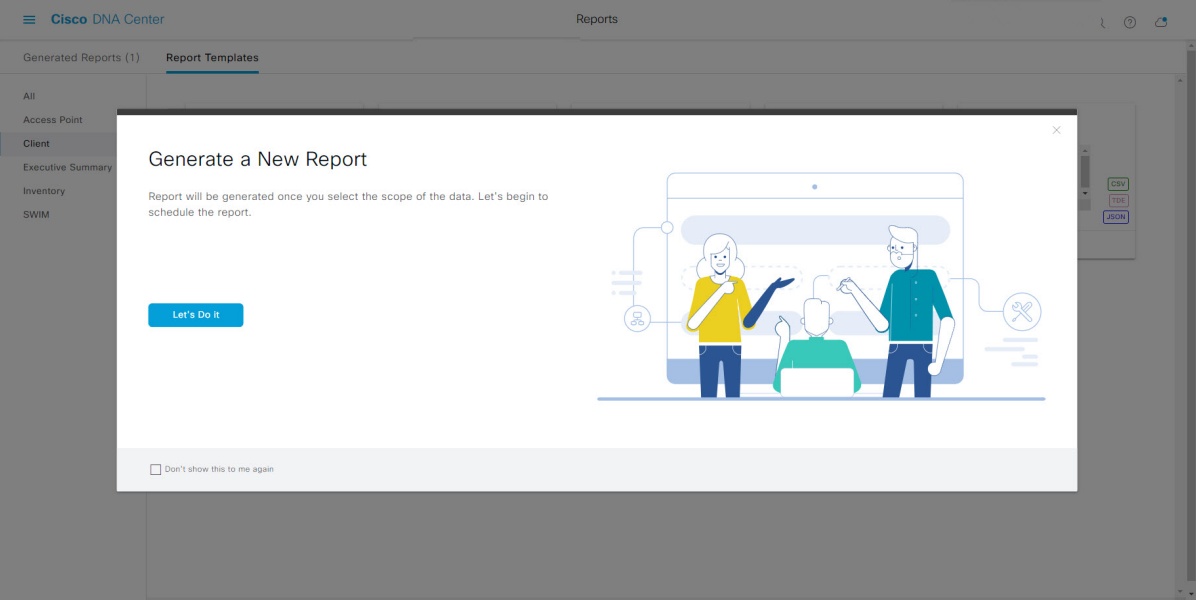

[Setup the Report Template] ウィンドウが開きます。

ステップ **8** [Setup the Report Template] ウィンドウで、レポートのテンプレートを選択します。

[Template Group] と [Template] のドロップダウンメニューからいずれかを選択します。

[Template Group]には、リリースでサポートされるレポートカテゴリのタイプが表示されます。[Template] には、リリースに対応するカテゴリの個々のレポートタイプが表示されます。

同じウィンドウで自動生成されたサンプルを確認できます。

図 **<sup>6</sup> : [Setup Report Template]**

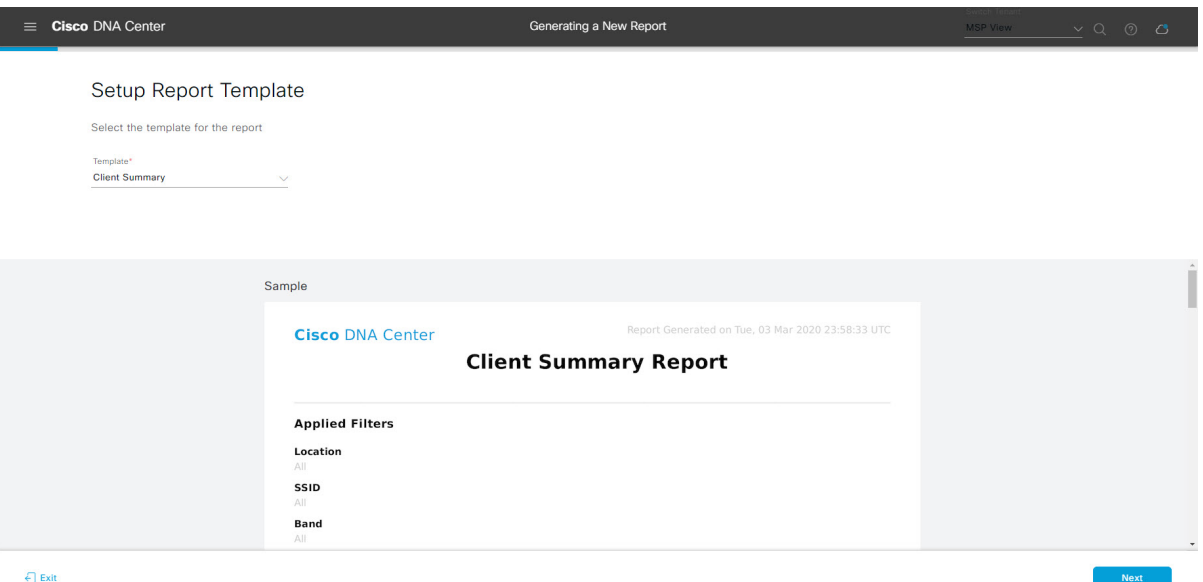

[Next] をクリックして続行します。[Setup the Report Scope] ウィンドウが開きます。

ステップ **9** [Setup the Report Scope] ウィンドウで、レポートの名前を入力して範囲を選択します。

[ReportName]フィールドにレポート名を入力し、[Scope]フィールドをクリックして使用可能なフィルタ を表示します。レポートに使用するフィルタオプションをクリックします。

(注) [Report Scope] のオプションは、[Template Group] の選択に応じて変わります。

```
図 7 : [Setup Report Scope]
```
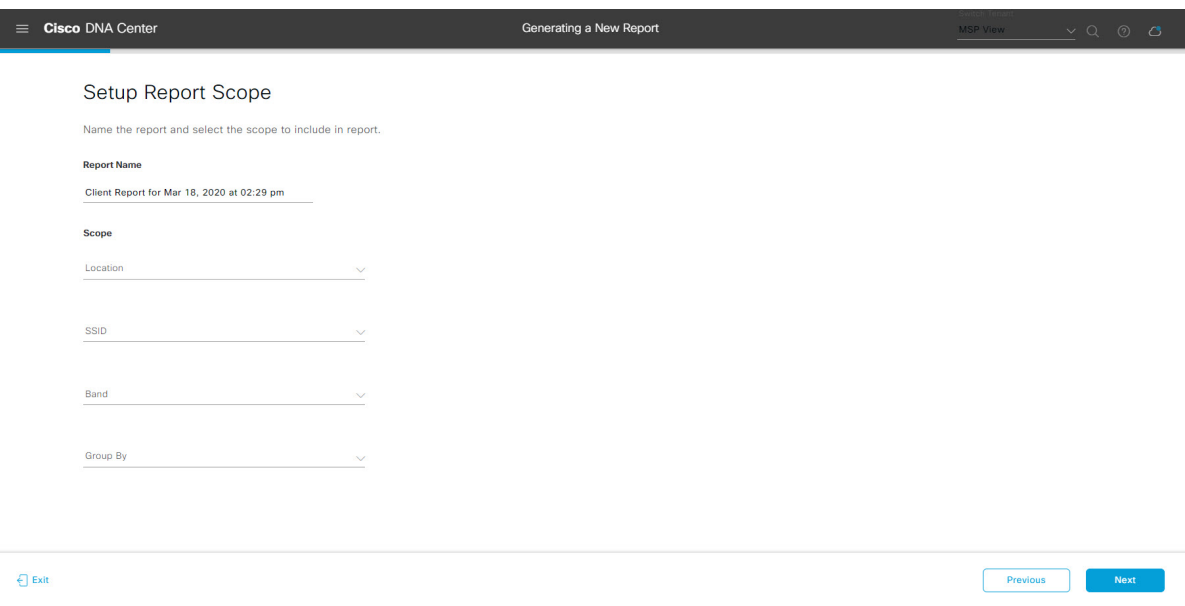

[Next] をクリックして続行します。[Select File Type] ウィンドウが開きます。

ステップ **10** [Select File Type] ウィンドウで、レポートのファイルタイプを選択します。

[File Type] では、作成するレポートに応じて次のオプションを選択できます。

- **PDF**
- **CSV**
- **Tableau Data Extract**
- **JSON**

ファイルタイプが [CSV]、[JSON]、[Tableau Data Extract] の場合、[Fields] オプションが表示され、CSV、 JSON、Tableau Data Extract から作成するレポートの属性(追加フィールド)を選択できます。

#### 図 **<sup>8</sup> : [Select File Type]**

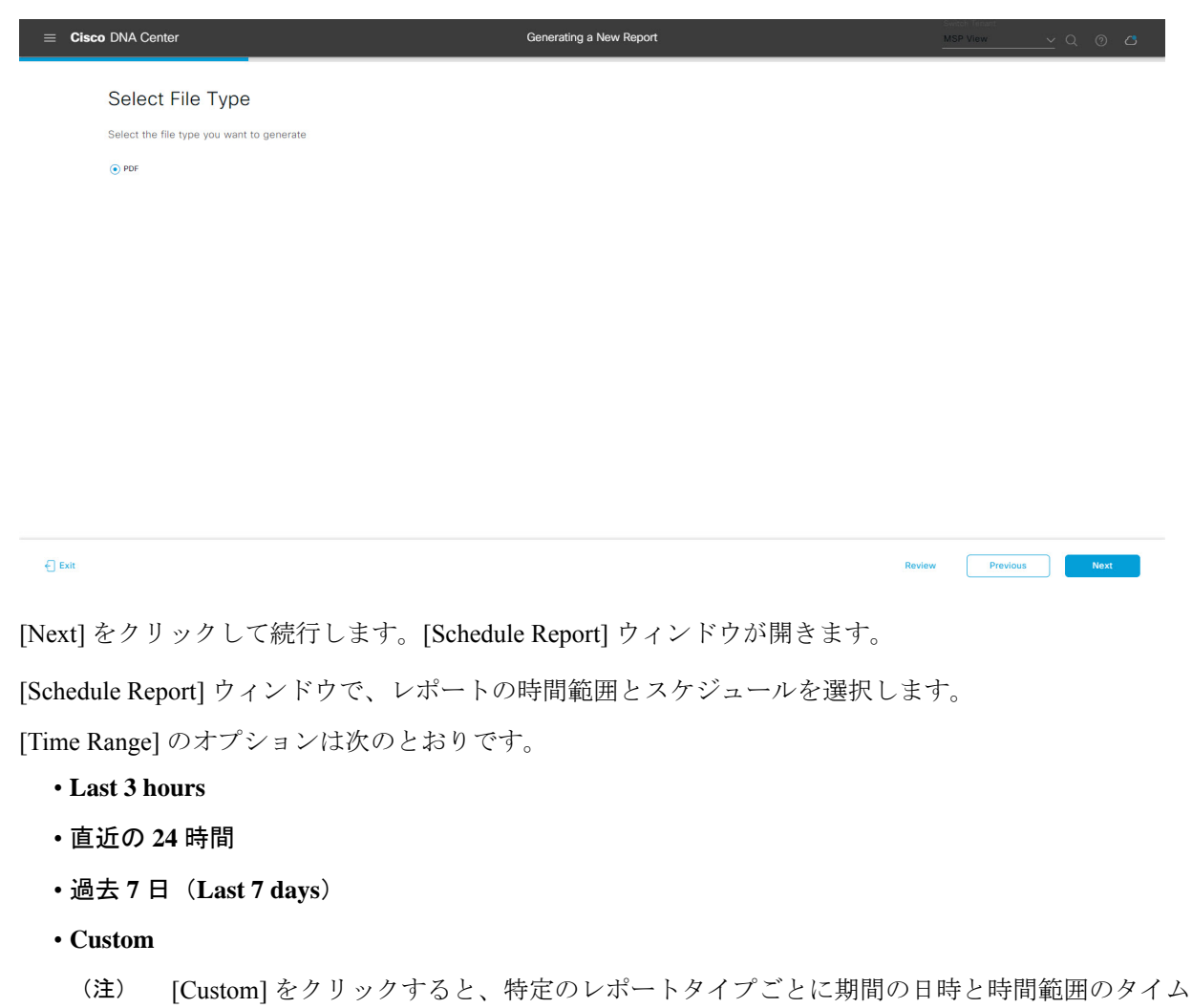

ゾーン(GMT)を選択できるフィールドが表示されます。

[Schedule] には、次のオプションがあります。

- **Run Now**
- **[Run Later]**
- **[Run Recurring]**

[Schedule] で次のオプションを選択した場合は、レポートのタイムゾーンも選択できます。

- **Custom**
- **[Run Later (One Time)]**
- **[Run Recurring]**

ステップ **11** [Schedule Report] ウィンドウで、レポートの時間範囲とスケジュールを選択します。

ステップ **12** [Delivery and Notification] ウィンドウで、レポートの配信方法を選択します。

#### 図 **9 :** レポートのスケジュール

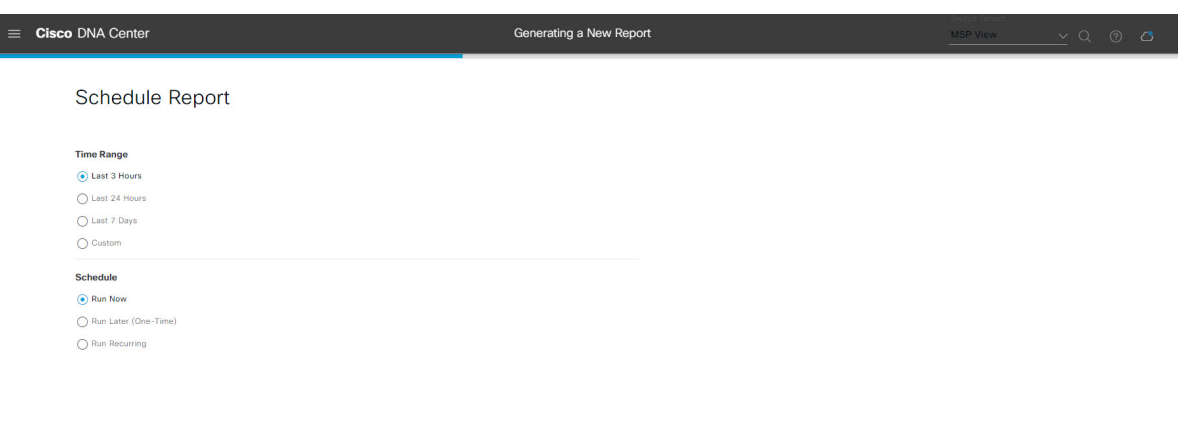

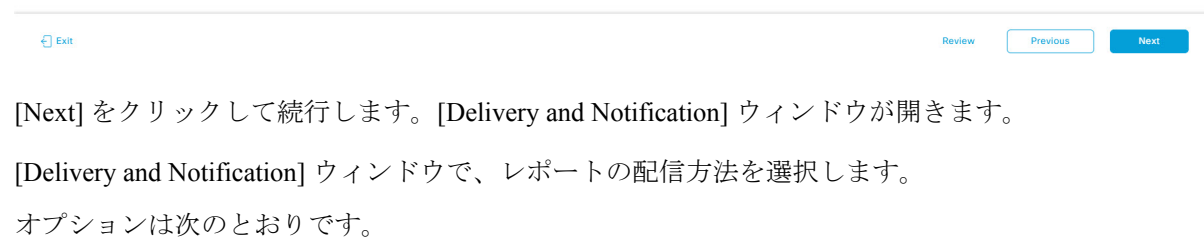

- [No delivery/notification]:電子メールまたはウェブフックの通知を送信しません。
- [Email Report]:電子メールレポートがリンクまたは添付ファイルとして送信されます。
	- 電子メールのSMTPサーバをまだ設定していない場合は設定するように求められます。GUI の [Email] タブのプロンプトに従って SMTP サーバを設定します。[System] > [Settings] > [External Services] > [Destinations] > [Email] タブの順にクリックします。 (注)
		- [Link]:レポートが正常にコンパイルされたことを伝える電子メール通知に、元のレポートと [Reports]の[GeneratedReports]ページへのリンクが含まれます。ここからリンクを使用して、レ ポートを表示およびダウンロードできます。
			- リンクを含む電子メールレポートでは、最大20の電子メールアドレスがサポートされ ます。複数の電子メールを追加する場合は、電子メールアドレスを追加した後にキー ボードの Enter を押す必要があります。Enter を押した時点で、電子メールアドレスに ついて必要なすべての検証が実行され、電子メールアドレスのシンタックスに誤りが ある場合は通知されます。 (注)
		- [Attachment]:レポートが電子メール通知に添付されます。

電子メール通知への添付は、PDF レポートでのみサポートされます。また、電子メー ルに添付できる PDF レポートの最大サイズは 20 MB です。電子メールの添付ファイル では、最大10の電子メールアドレスがサポートされます。複数の電子メールを追加す る場合は、電子メールアドレスを追加した後にキーボードのEnterを押す必要がありま す。Enterを押した時点で、電子メールアドレスについて必要なすべての検証が実行さ れ、電子メールアドレスのシンタックスに誤りがある場合は通知されます。 (注)

Cisco DNA Center は、レポートに関する次の電子メール通知を送信します。

- レポートは、実行待ちのキュー内にあります。
- インポートプロセスは進行中です。
- レポートのコンパイルが正常に完了しました。
- [Webhook Notification]:設定されたウェブフック URL アドレス(コールバック URL)へのウェブ フックとして通知が送信されます。ドロップダウンメニュー ([Subscription Profile] フィールド) か らウェブフックを選択します。
	- まだウェブフックを作成していない場合は作成するように求められます。GUIの[Webhook] タブのプロンプトに従ってウェブフックを設定します。一般に、ウェブフックを設定する には、[System] > [Settings] > [External Services] > [Destinations] > [Webhook] タブの順にクリッ クします。 (注)

レポートのステータスウェブフック通知を受信します。たとえば、「キュー内(InQueue)」、「進 行中(InProgress)」、「成功(Success)」のウェブフック通知が届きます。これらの通知は、GUI で表示することもできます。

#### 図 **<sup>10</sup> : [Delivery and Notification]**

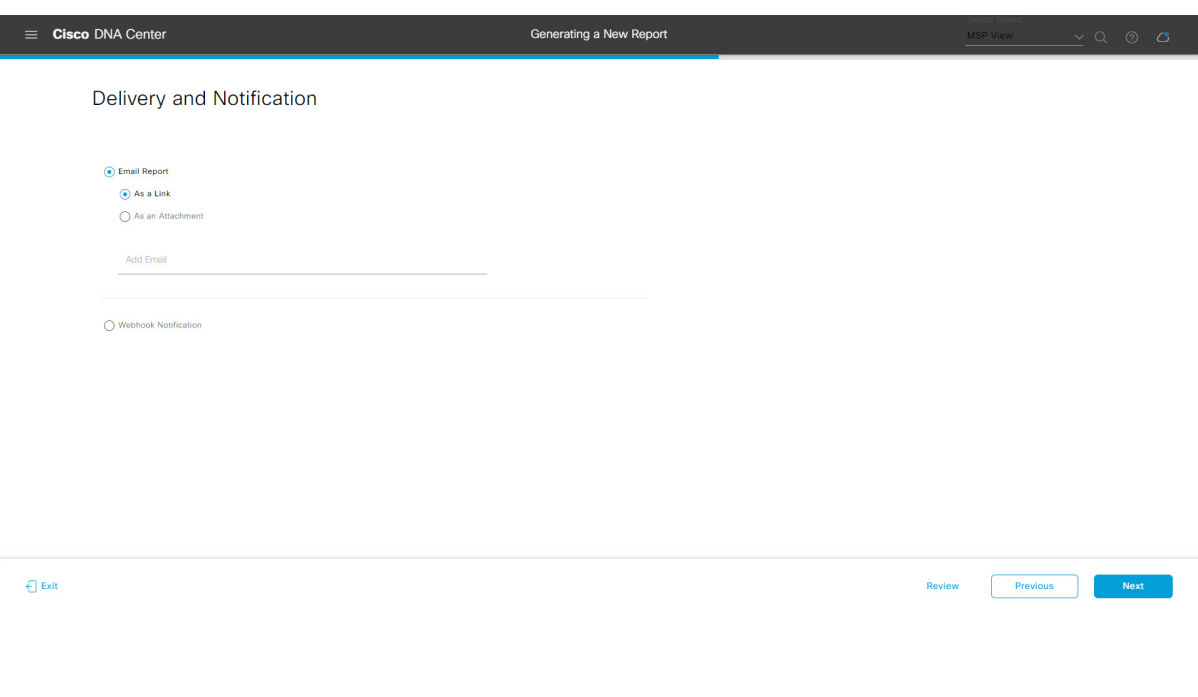

[Next] をクリックして続行します。[Summary] ウィンドウが開きます。

ステップ **13** [Summary] ウィンドウで、設定を確認し、必要に応じてファイルを編集します。

図 **<sup>11</sup> :** まとめ

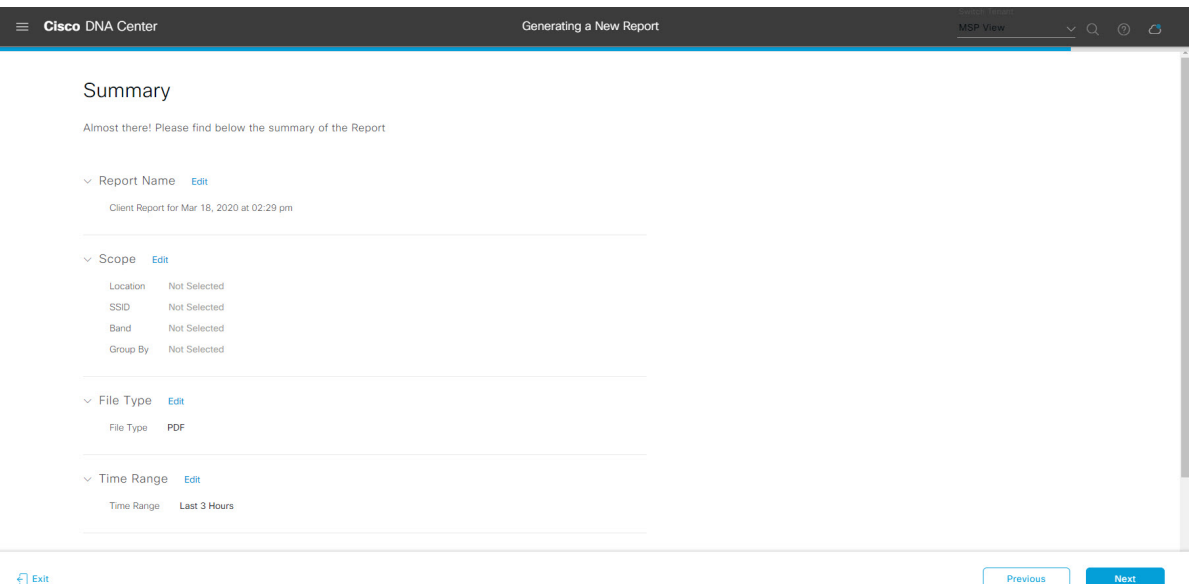

[Next] ボタンをクリックします。

レポートが生成されると、成功したことを示すウィンドウが表示されます。

ステップ **14** [View the Generated Reports] リンクをクリックします。

[Generated Reports] ウィンドウが開き、スケジュールされたレポートのインスタンスの詳細が表示されま す。

#### 図 **<sup>12</sup> : [Generated Reports]**

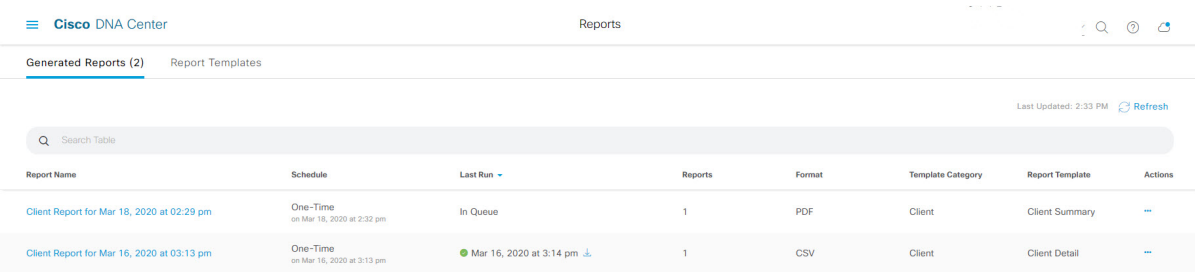

### 次のタスク

[Generated Reports] ウィンドウで、レポートインスタンスを確認します。

 $\frac{\mathcal{L}}{\mathcal{L}}$ 

[Generated Reports] ウィンドウで、レポートをダウンロード、確認、編集、複製、または削除 することができます。詳細については、[生成されたレポートの表示](#page-74-0) (75 ページ)を参照して ください。 (注)

# <span id="page-11-0"></span>アクセスポイントレポートの実行

ネットワークについてのアクセスポイントレポートを設定するには、次の手順を実行します。 Cisco DNA Center GUI の [Reports] ウィンドウを使用してアクセスポイントレポートを設定する ことができます。

図 **13 :** アクセスポイントレポート

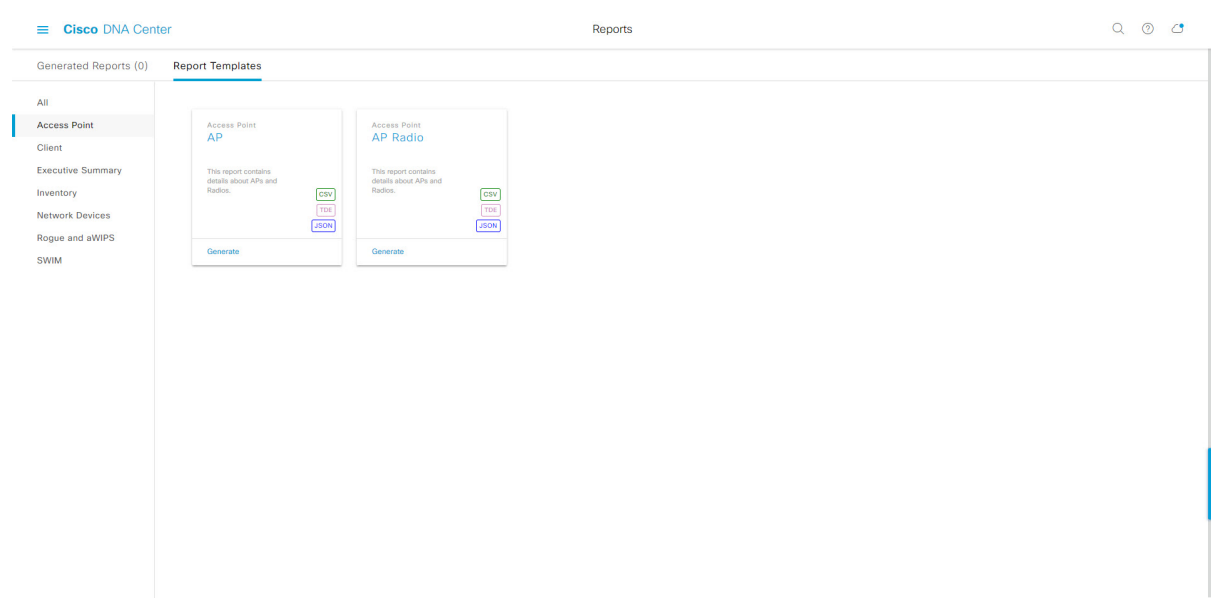

# 始める前に

- Cisco DNA Center リリース GA 2.1.1 のインストールが完了していることを確認します。最 新の Cisco DNA Center リリースのインストールについての詳細は、『*Cisco Digital Network Architecture Center Installation Guide*』を参照してください。
- この手順で説明するタスクを実行するには、適切な権限が必要になります。Cisco DNA Center プラットフォームのロールベース アクセス コントロールについては[、プラット](b_dnac_platform_ug_2_1_2_chapter3.pdf#nameddest=unique_18) [フォーム向けロールベース](b_dnac_platform_ug_2_1_2_chapter3.pdf#nameddest=unique_18) アクセス コントロールのサポート を参照してください。
- 正常なディスカバリジョブを Cisco DNA Center で実行します。[Device Inventory] でディス カバリジョブが成功しているかどうか確認できます。[Menu]アイコン (=) から、[Provision] > [Inventory] の順にクリックして結果を表示します。
- ステップ1 Cisco DNA Center GUI で [Menu] アイコン (=) をクリックして選択します。> [Reports]> [Reports Templates] の順に選択します。

[Report Templates] ウィンドウが開き、サポートされているレポートカテゴリが表示されます。各カテゴ リはリンクで表されます。リンクをクリックすると、そのカテゴリでサポートされているレポートのみ が表示されます。

- このリリースでは、次のカテゴリのレポートがサポートされています。
	- [Access Point]:アクセスポイントおよびアクセスポイントの無線に関するデータを提供するレポー ト。
	- [Client]:ネットワークにおけるクライアントのパフォーマンスの分析に役立つレポート。
- [ExecutiveSummary]:ネットワークにおけるデバイス、アプリケーション、クライアントのパフォー マンスの分析に役立つレポート。
- [Inventory]:Cisco DNA Center で検出されたデバイスを一覧表示するレポート。
- [Network Devices]:ネットワーク内のデバイスに関するデータを提供するレポート。
- [Rogue and aWIPS]:ネットワーク内の脅威に関するデータを提供するレポート。
- [SWIM]:ネットワーク内のすべてのデバイスのソフトウェアとバージョンを一覧表示するレポー ト。
- (注) [Access Point]、[Client]、[Executive Summary] のレポートのデータは最大 90 日間保持されます。
- ステップ **2** リンクをクリックした後、選択したカテゴリの [Report Templates] ウィンドウを確認します。

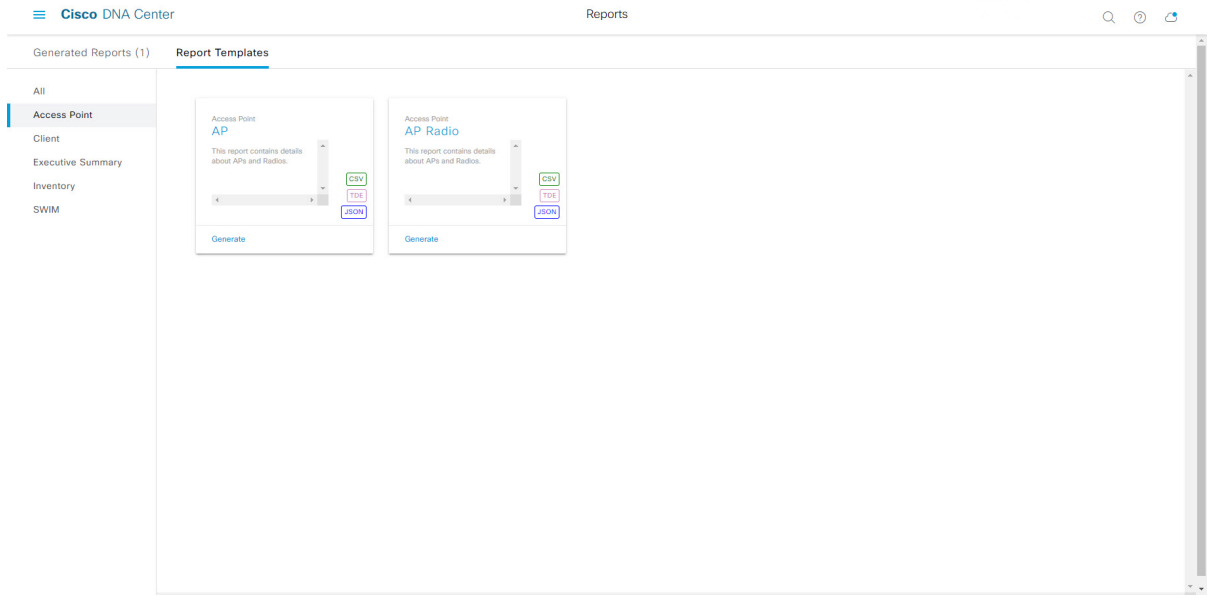

[Report Templates] ウィンドウに、サポートされているレポートテンプレートが表示されます。各テンプ レートはタイルで表され、レポートに関する情報とレポートを設定(生成)するためのリンクが含まれ ています。表示されたテンプレートからレポートの生成に使用するテンプレートを選びます。たとえば、 アクセスポイントレポートの場合は、[AP] レポートまたは [AP Radio] レポートを作成できます。サポー トされるレポートのファイルタイプ(CSV、TDE、JSON)も各タイル内にアイコンで示されます。

ステップ **3** サンプルレポートを表示するには、タイルでヘッダーをクリックします。

サンプルレポートのウィンドウが表示されます。ウィンドウのサイドバーを使用して下にスクロールし、 サンプルレポート全体を確認します。

(注) サンプルレポートを使用して、レポートの表示方法を計画できます。

ステップ **4** [X] をクリックして、プレビューを閉じます。

図 **<sup>14</sup> : [Report Templates]** ウィンドウ

- ステップ **5** レポートを作成するためのパラメータを設定するには、タイルで [Generate] リンクをクリックします。 [Generate]ウィンドウが開きます。このウィンドウで、レポートのフォーマットタイプの選択やデータの フィルタの適用のほか、実際のレポート生成スケジュールの設定が可能です。
- ステップ **6** [Generate a New Report] ウィンドウで、[Let's Do It] をクリックして生成を開始します。

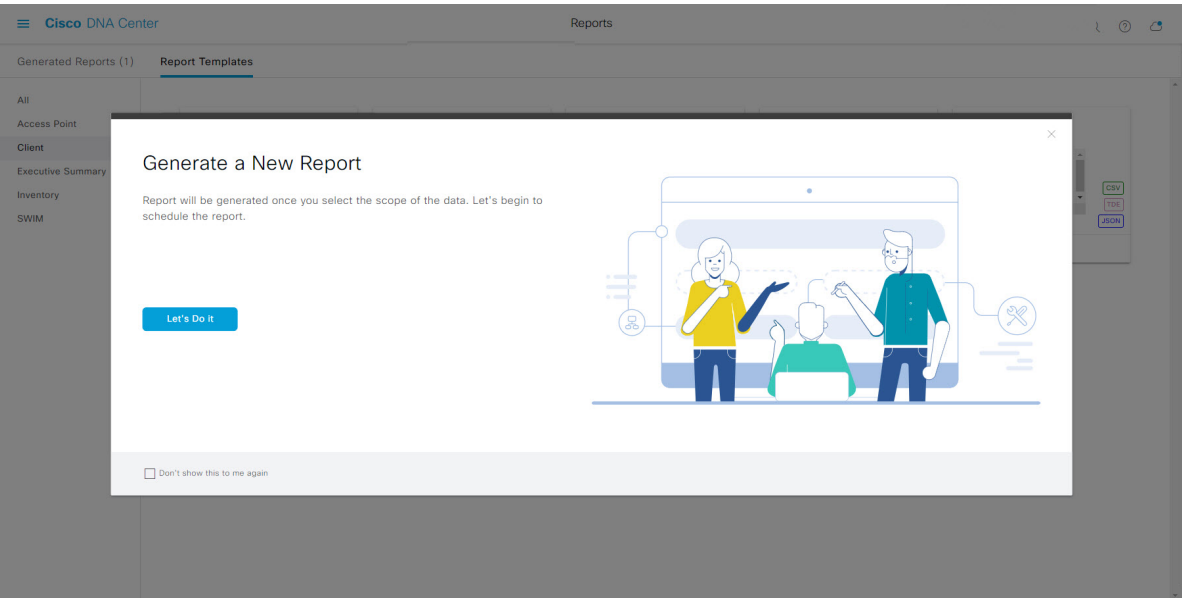

図 **<sup>15</sup> : [Generate <sup>a</sup> New Report]**

[Setup the Report Template] ウィンドウが開きます。

ステップ7 [Setup the Report Template] ウィンドウで、レポートのテンプレートを選択します。

[Template] ドロップダウンメニューからいずれかを選択します。

(注) [Template] には、リリースに対応するカテゴリの個々のレポートタイプが表示されます。

同じウィンドウで自動生成されたサンプルを確認できます。

#### 図 **<sup>16</sup> : [Setup Report Template]**

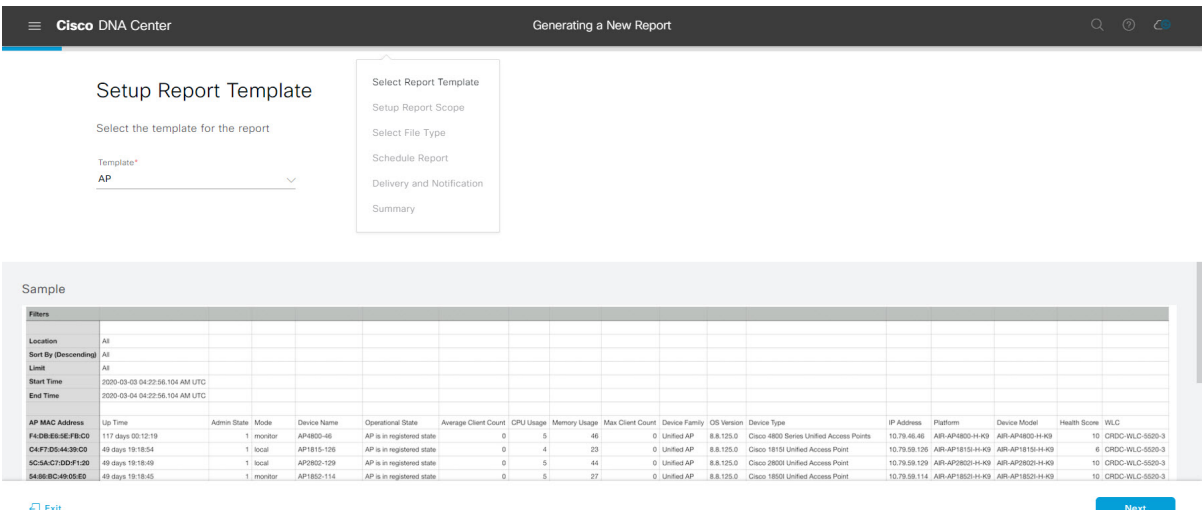

[Next] をクリックして続行します。[Setup the Report Scope] ウィンドウが開きます。

ステップ **8** [Setup the Report Scope] ウィンドウで、レポートの名前を指定して範囲を選択します。

[ReportName]フィールドにレポート名を入力し、[Scope]フィールドをクリックして使用可能なフィルタ を表示します。レポートに使用するフィルタオプションをクリックします。

(注) [Report Scope] のオプションは、[Template] の選択に応じて変わります。

#### 図 **<sup>17</sup> : [Setup Report Scope]**

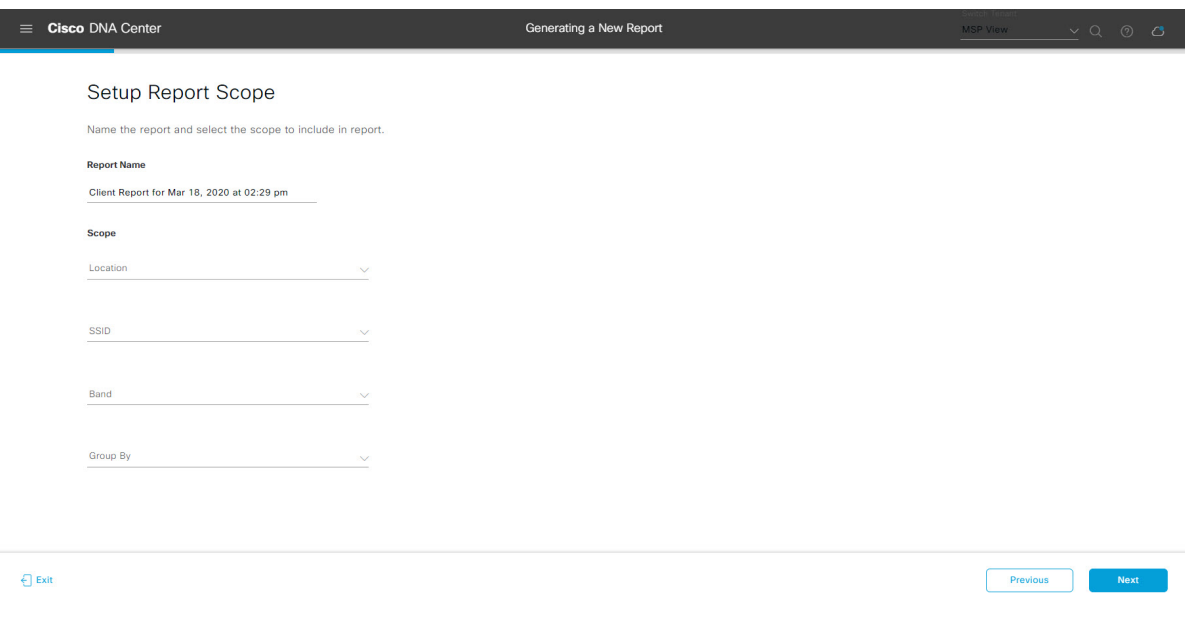

[Next] をクリックして続行します。[Select File Type] ウィンドウが開きます。

ステップ **10** [Schedule Report] ウィンドウで、レポートの時間範囲とスケジュールを選択します。

ステップ **9** [Select File Type] ウィンドウで、レポートのファイルタイプを選択します。 [File Type] では、作成するレポートに応じて次のオプションを選択できます。

- **PDF**
- **CSV**
- **Tableau Data Extract**
- **JSON**

ファイルタイプが [CSV]、[JSON]、[Tableau Data Extract] の場合、[Fields] オプションが表示され、CSV、 JSON、Tableau Data Extract から作成するレポートの属性(追加フィールド)を選択できます。

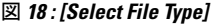

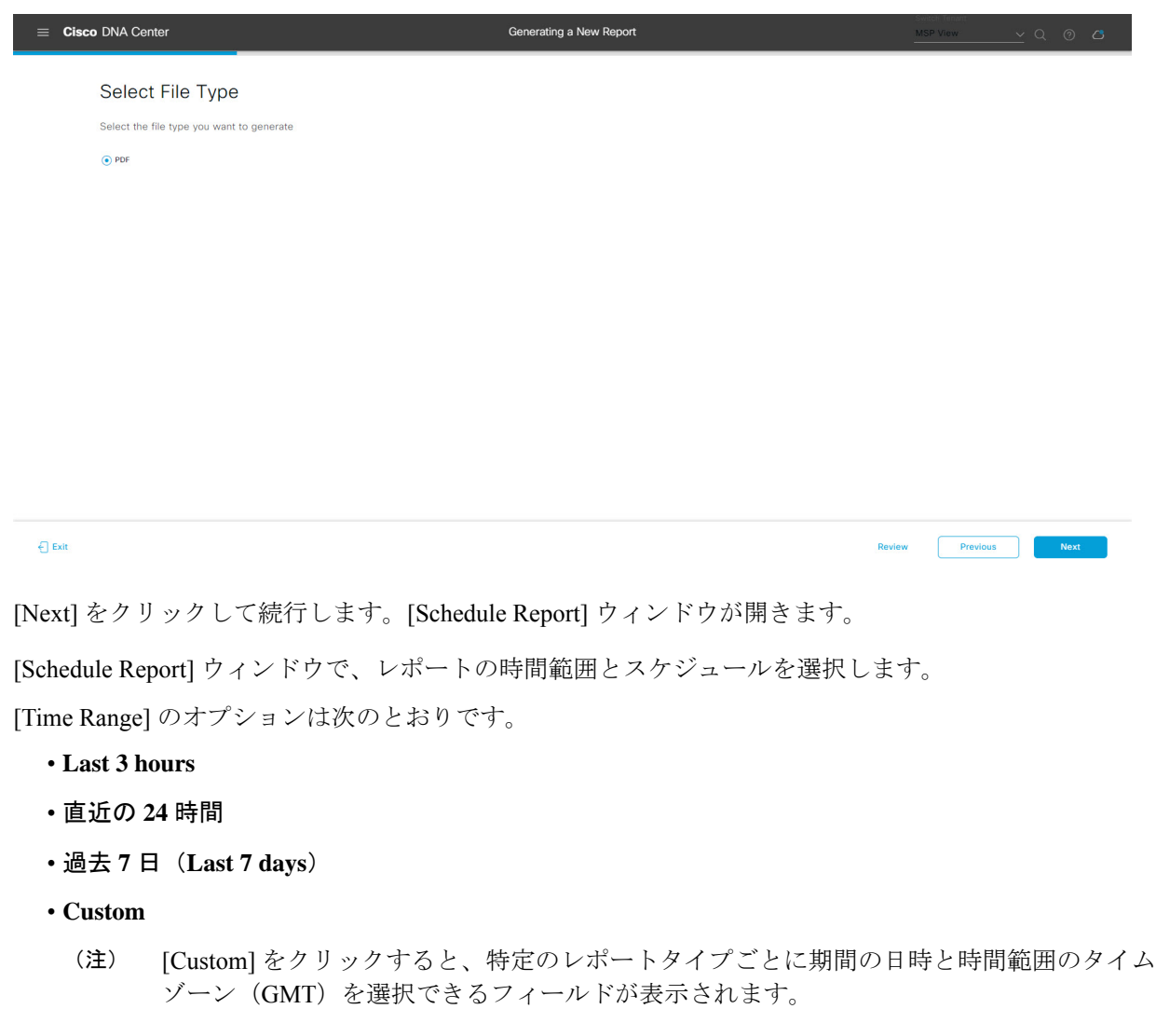

[Schedule] には、次のオプションがあります。

- **Run Now**
- **[Run Later]**
- **[Run Recurring]**

[Schedule] で次のオプションを選択した場合は、レポートのタイムゾーンも選択できます。

- **Custom**
- **[Run Later (One Time)]**
- **[Run Recurring]**

```
図 19 : レポートのスケジュール
```
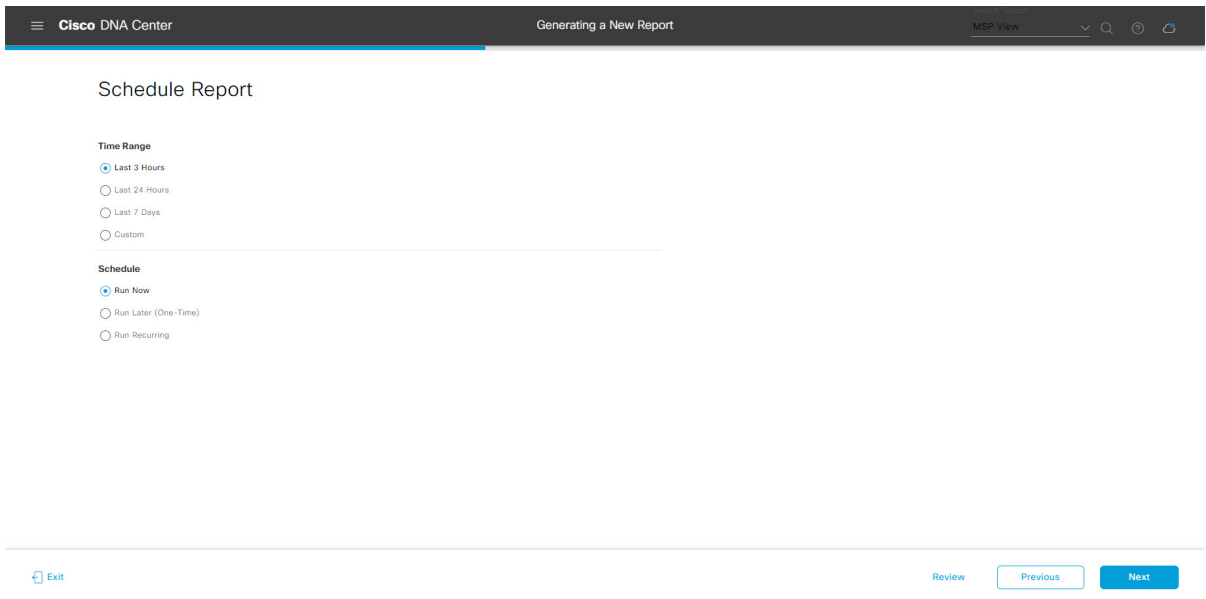

[Next] をクリックして続行します。[Delivery and Notification] ウィンドウが開きます。

ステップ **11** [Delivery and Notification] ウィンドウで、レポートの配信方法を選択します。

オプションは次のとおりです。

- [Email Report]:電子メールレポートがリンクまたは添付ファイルとして送信されます。
	- 電子メールのSMTPサーバをまだ設定していない場合は設定するように求められます。GUI の [Email] タブのプロンプトに従って SMTP サーバを設定します。[System] > [Settings] > [External Services] > [Destinations] > [Email] タブの順にクリックします。 (注)
		- [Link]:レポートが正常にコンパイルされたことを伝える電子メール通知に、元のレポートと [Reports]の[GeneratedReports]ページへのリンクが含まれます。ここからリンクを使用して、レ ポートを表示およびダウンロードできます。
- リンクを含む電子メールレポートでは、最大20の電子メールアドレスがサポートされ ます。複数の電子メールを追加する場合は、電子メールアドレスを追加した後にキー ボードの Enter を押す必要があります。Enter を押した時点で、電子メールアドレスに ついて必要なすべての検証が実行され、電子メールアドレスのシンタックスに誤りが ある場合は通知されます。 (注)
- [Attachment]:レポートが電子メール通知に添付されます。
	- 電子メール通知への添付は、PDF レポートでのみサポートされます。また、電子メー ルに添付できる PDF レポートの最大サイズは 20 MB です。電子メールの添付ファイル では、最大10の電子メールアドレスがサポートされます。複数の電子メールを追加す る場合は、電子メールアドレスを追加した後にキーボードのEnterを押す必要がありま す。Enterを押した時点で、電子メールアドレスについて必要なすべての検証が実行さ れ、電子メールアドレスのシンタックスに誤りがある場合は通知されます。 (注)

Cisco DNA Center は、レポートに関する次の電子メール通知を送信します。

- レポートは、実行待ちのキュー内にあります。
- インポートプロセスは進行中です。
- レポートのコンパイルが正常に完了しました。
- [Webhook Notification]:設定されたウェブフック URL アドレス(コールバック URL)へのウェブ フックとして通知が送信されます。ドロップダウンメニュー([Subscription Profile] フィールド)か らウェブフックを選択します。
	- まだウェブフックを作成していない場合は作成するように求められます。GUIの[Webhook] タブのプロンプトに従ってウェブフックを設定します。一般に、ウェブフックを設定する には、[System] > [Settings] > [External Services] > [Destinations] > [Webhook] タブの順にクリッ クします。 (注)

レポートのステータスウェブフック通知を受信します。たとえば、「キュー内(InQueue)」、「進 行中(InProgress)」、「成功(Success)」のウェブフック通知が届きます。これらの通知は、GUI で表示することもできます。

#### 図 **<sup>20</sup> : [Delivery and Notification]**

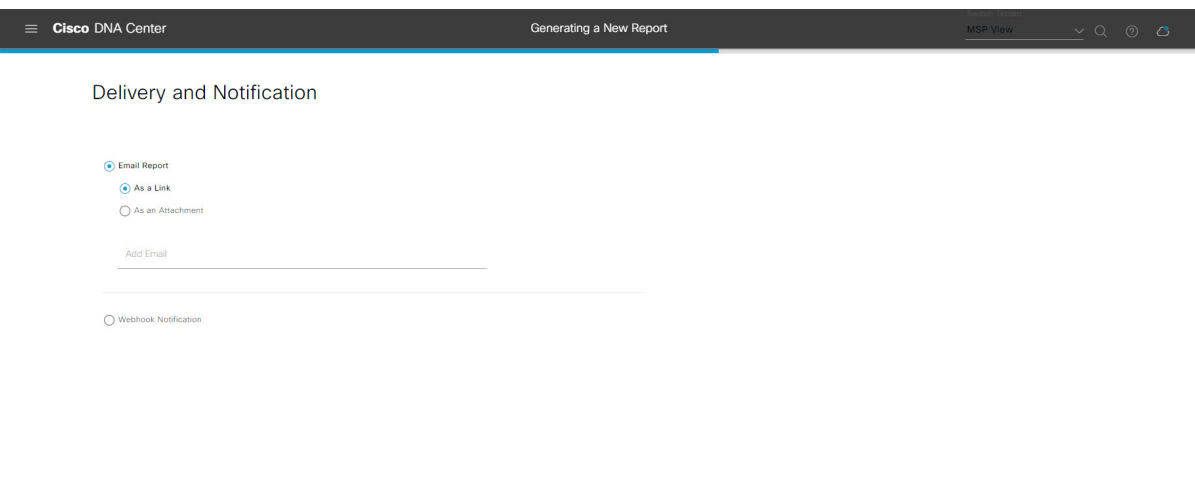

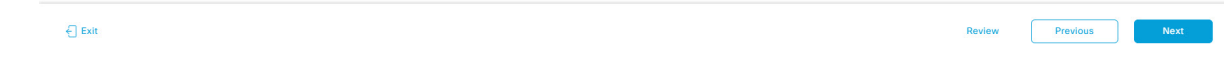

[Next] をクリックして続行します。[Summary] ウィンドウが開きます。

ステップ **12** [Summary] ウィンドウで、設定を確認し、必要に応じてファイルを編集します。 図 **21 :** まとめ

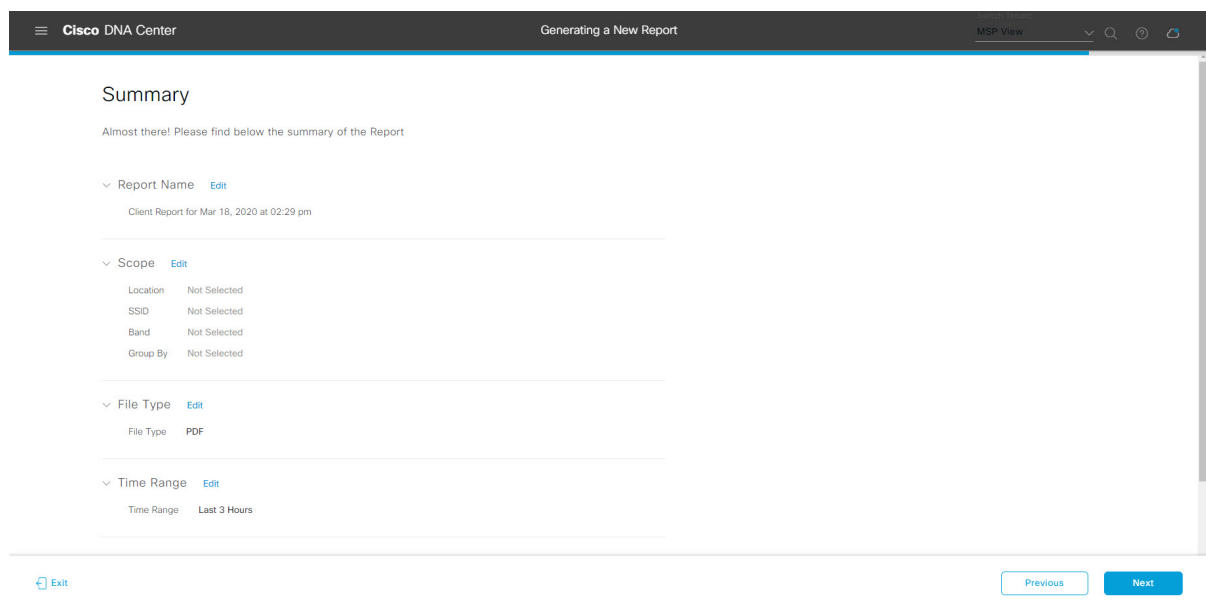

[Next] ボタンをクリックします。

レポートが生成されると、成功したことを示すウィンドウが表示されます。

ステップ **13** [View the Generated Reports] リンクをクリックします。

[Generated Reports] ウィンドウが開き、スケジュールされたレポートのインスタンスの詳細が表示されま す。

### 図 **<sup>22</sup> : [Generated Reports]**

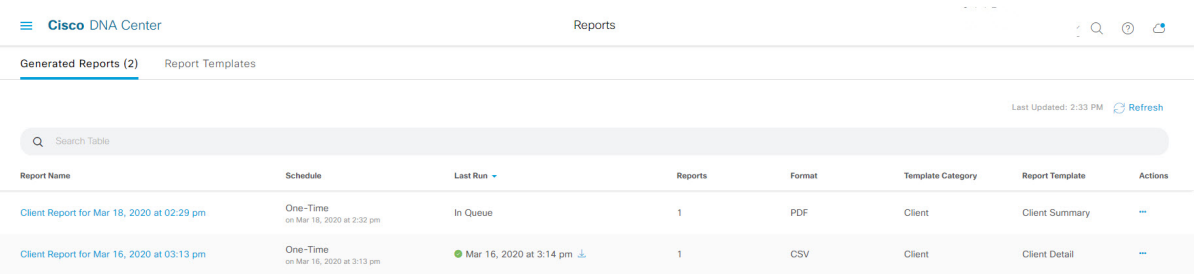

# 次のタスク

[Generated Reports] ウィンドウで、レポートインスタンスを確認します。

[Generated Reports] ウィンドウで、レポートをダウンロード、確認、編集、複製、または削除 することができます。詳細については[、生成されたレポートの表示](#page-74-0) (75 ページ)を参照して ください。 (注)

# <span id="page-20-0"></span>クライアントレポートの実行

ネットワークについての専門的なクライアントレポートを設定するには、次の手順を実行しま す。Cisco DNA Center GUI の [Reports] ウィンドウを使用してクライアントレポートを設定する ことができます。

図 **23 :** クライアント レポート

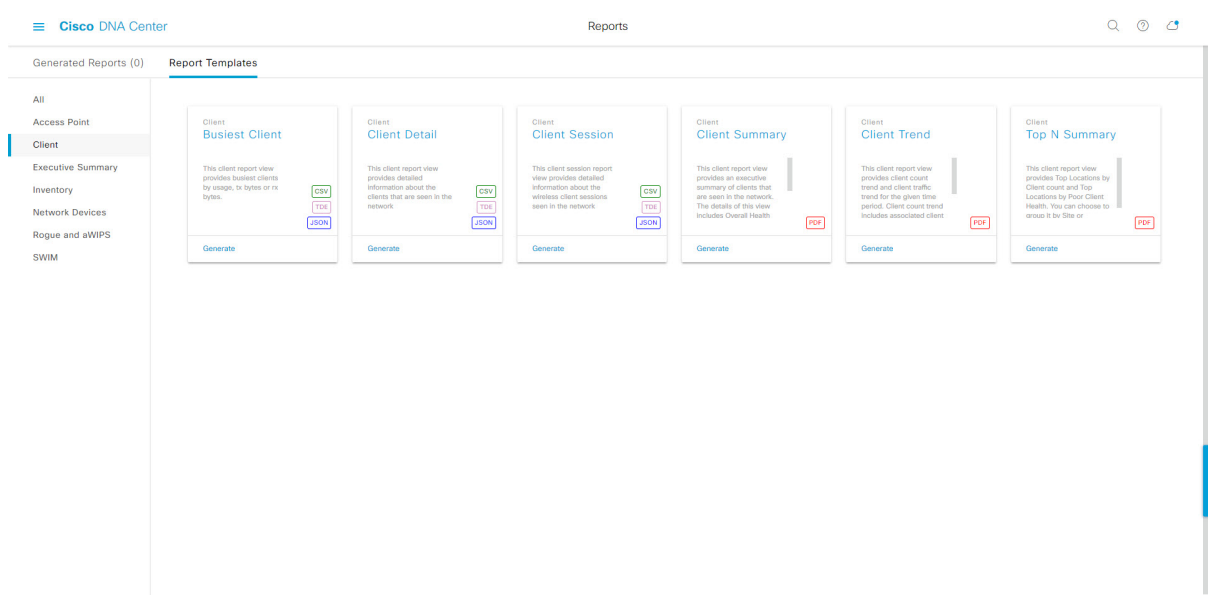

### 始める前に

- Cisco DNA Center リリース GA 2.1.1 のインストールが完了していることを確認します。最 新の Cisco DNA Center リリースのインストールについての詳細は、『*Cisco Digital Network Architecture Center Installation Guide*』を参照してください。
- この手順で説明するタスクを実行するには、適切な権限が必要になります。Cisco DNA Center プラットフォームのロールベース アクセス コントロールについては、[プラット](b_dnac_platform_ug_2_1_2_chapter3.pdf#nameddest=unique_18) [フォーム向けロールベース](b_dnac_platform_ug_2_1_2_chapter3.pdf#nameddest=unique_18) アクセス コントロールのサポート を参照してください。
- 正常なディスカバリジョブを Cisco DNA Center で実行します。[Device Inventory] でディス カバリジョブが成功しているかどうか確認できます。[Menu]アイコン (=) から、[Provision] > [Inventory] の順にクリックして結果を表示します。
- ステップ1 Cisco DNA Center GUI で [Menu] アイコン (=) をクリックして選択します。 > [Reports) ] > [Reports Template] の順に選択します。

[Report Templates] ウィンドウが開き、サポートされているレポートカテゴリが表示されます。各カテゴ リはリンクで表されます。リンクをクリックすると、そのカテゴリでサポートされているレポートのみ が表示されます。

- このリリースでは、次のカテゴリのレポートがサポートされています。
	- [Access Point]:アクセスポイントおよびアクセスポイントの無線に関するデータを提供するレポー ト。
	- [Client]:ネットワークにおけるクライアントのパフォーマンスの分析に役立つレポート。
- [ExecutiveSummary]:ネットワークにおけるデバイス、アプリケーション、クライアントのパフォー マンスの分析に役立つレポート。
- [Inventory]:Cisco DNA Center で検出されたデバイスを一覧表示するレポート。
- [Network Devices]:ネットワーク内のデバイスに関するデータを提供するレポート。
- [Rogue and aWIPS]:ネットワーク内の脅威に関するデータを提供するレポート。
- [SWIM]:ネットワーク内のすべてのデバイスのソフトウェアとバージョンを一覧表示するレポー ト。
- (注) [Access Point]、[Client]、[Executive Summary] のレポートのデータは最大 90 日間保持されます。
- ステップ **2** リンクをクリックした後、選択したカテゴリの [Report Templates] ウィンドウを確認します。

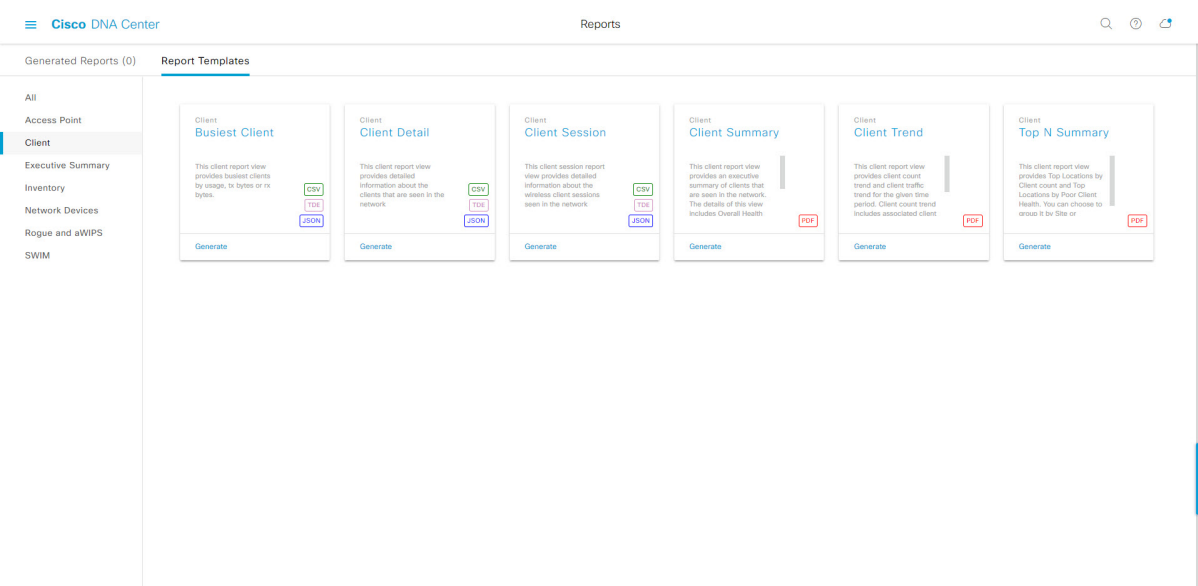

図 **<sup>24</sup> : [Report Templates]** ウィンドウ

[Report Templates] ウィンドウに、サポートされているレポートテンプレートが表示されます。各テンプ レートはタイルで表され、レポートに関する情報とレポートを設定(生成)するためのリンクが含まれ ています。表示されたテンプレートからレポートの生成に使用するテンプレートを選びます。たとえば、 クライアントレポートの場合は、[Busiest Client]、[Client Summary]、[Client Detail]、[Top N Summary]、 [Client Trend]、[Client Session] のレポートを作成できます。サポートされるレポートのファイルタイプ (PDF、CSV、TDE、JSON)も各タイル内にアイコンで示されます。

ステップ **3** サンプルレポートを表示するには、タイルでヘッダーをクリックします。

サンプルレポートのウィンドウが表示されます。ウィンドウのサイドバーを使用して下にスクロールし、 サンプルレポート全体を確認します。一部のクライアントレポートで表示されるデータを次に示します。

- 適用されたフィルタ(レポートを構築するために使用されたデータフィルタ)。
- データメトリックとサマリー。

レポート

• データのグラフィカル表示(回線、バー、円グラフを含む)。

• データの分析を支援するテーブル。

- (注) サンプルレポートを使用して、レポートの表示方法を計画できます。
- ステップ4 [X] をクリックして、プレビューを閉じます。
- ステップ **5** レポートを作成するためのパラメータを設定するには、タイルで [Generate] リンクをクリックします。 [Generate]ウィンドウが開きます。このウィンドウで、レポートのフォーマットタイプの選択やデータの フィルタの適用のほか、実際のレポート生成スケジュールの設定が可能です。
- ステップ **6** [Generate a New Report] ウィンドウで、[Let's Do It] をクリックして生成を開始します。

#### 図 **<sup>25</sup> : [Generate <sup>a</sup> New Report]**

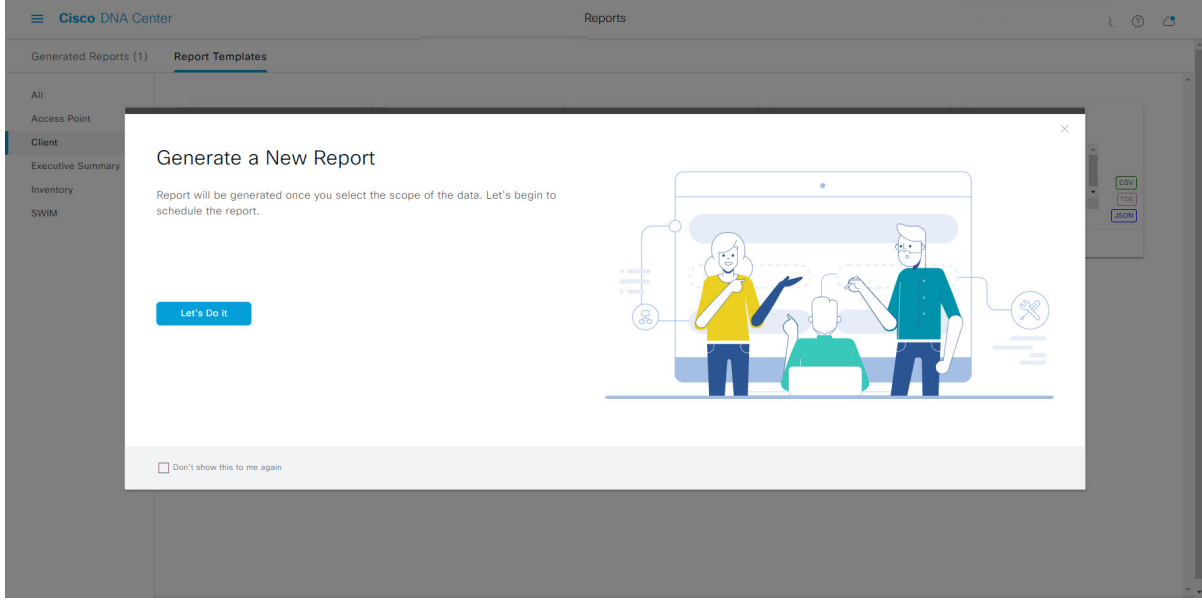

[Setup the Report Template] ウィンドウが開きます。

- ステップ **7** [Setup the Report Template] ウィンドウで、レポートのテンプレートを選択します。 [Template] ドロップダウンメニューからいずれかを選択します。
	- (注) [Template] には、リリースに対応するカテゴリの個々のレポートタイプが表示されます。

同じウィンドウで自動生成されたサンプルを確認できます。

#### 図 **<sup>26</sup> : [Setup Report Template]**

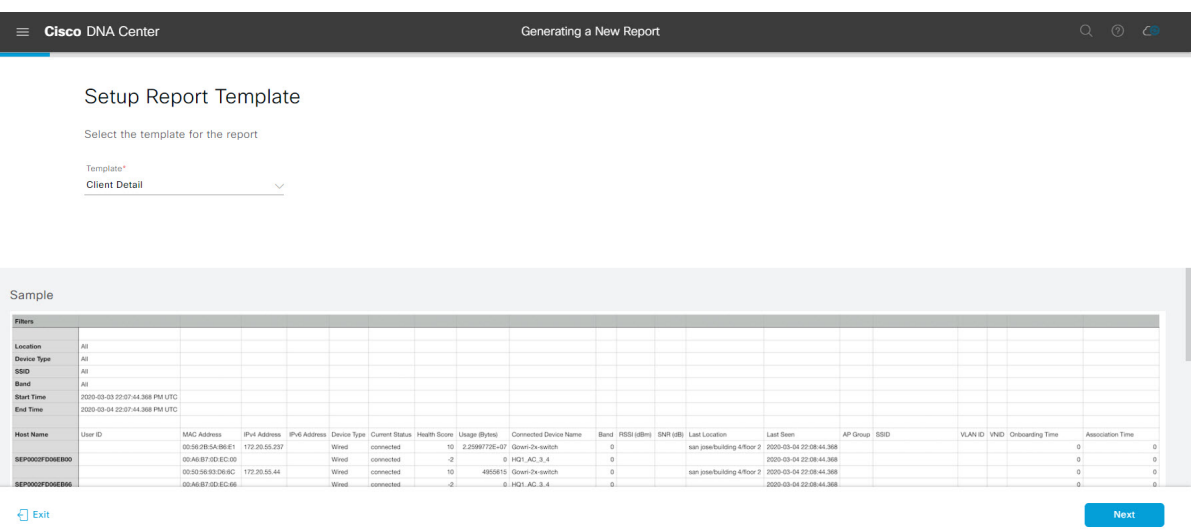

[Next] をクリックして続行します。[Setup the Report Scope] ウィンドウが開きます。

ステップ **8** [Setup the Report Scope] ウィンドウで、レポートの名前を指定して範囲を選択します。

[ReportName]フィールドにレポート名を入力し、[Scope]フィールドをクリックして使用可能なフィルタ を表示します。レポートに使用するフィルタオプションをクリックします。

- (注) [Report Scope] のオプションは、[Template] の選択に応じて変わります。
- 図 **<sup>27</sup> : [Setup Report Scope]**

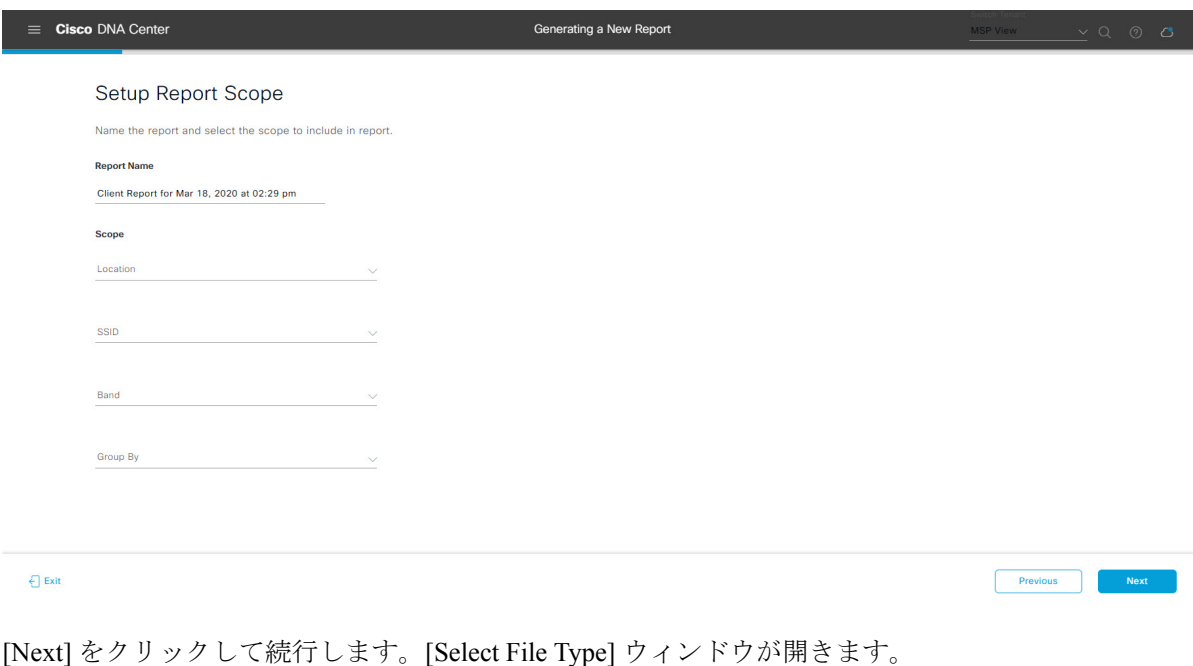

ステップ **9** [Select File Type] ウィンドウで、レポートのファイルタイプを選択します。 [File Type] では、作成するレポートに応じて次のオプションを選択できます。

- **PDF**
- **CSV**
- **Tableau Data Extract**
- **JSON**

ファイルタイプが [CSV]、[JSON]、[Tableau Data Extract] の場合、[Fields] オプションが表示され、CSV、 JSON、Tableau Data Extract から作成するレポートの属性(追加フィールド)を選択できます。

```
図 28 : [Select File Type]
```
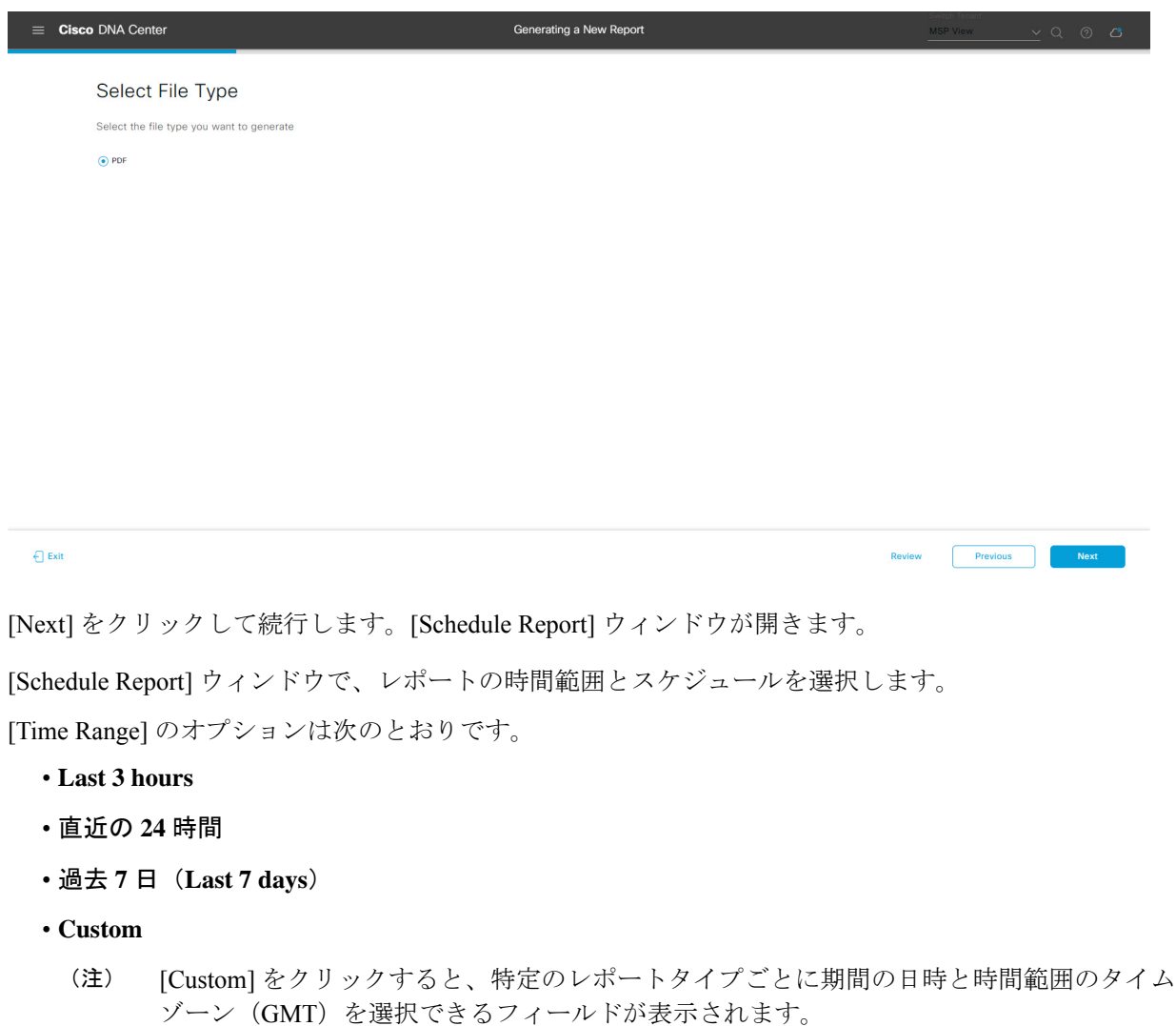

[Schedule] には、次のオプションがあります。

**26**

ステップ **10** [Schedule Report] ウィンドウで、レポートの時間範囲とスケジュールを選択します。

- **Run Now**
- **[Run Later]**
- **[Run Recurring]**

[Schedule] で次のオプションを選択した場合は、レポートのタイムゾーンも選択できます。

- **Custom**
- **[Run Later (One Time)]**
- **[Run Recurring]**

図 **29 :** レポートのスケジュール

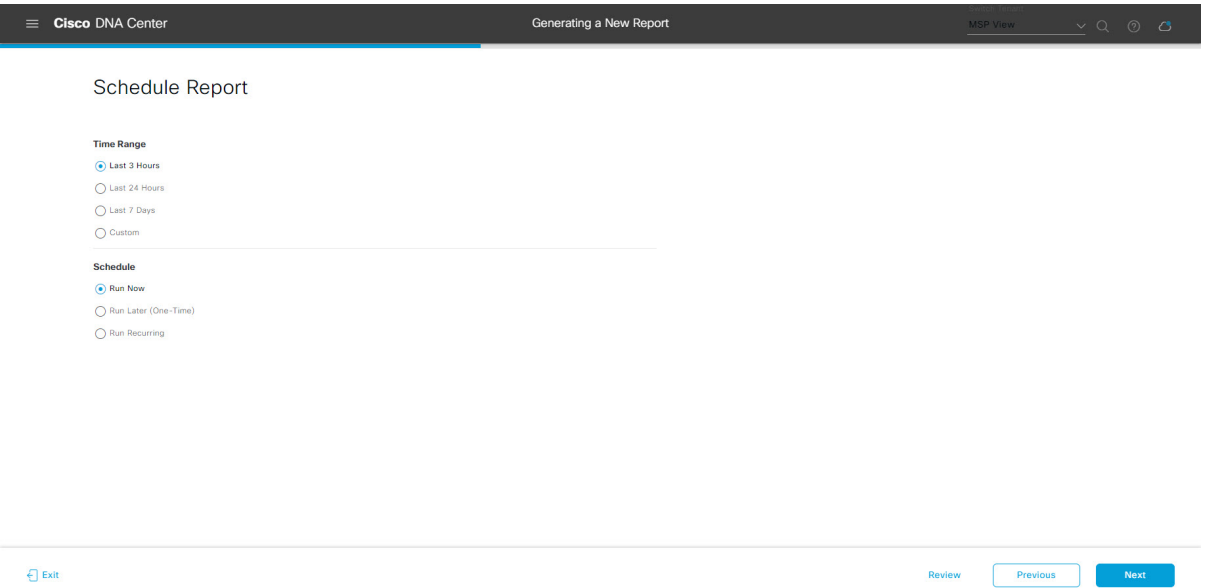

[Next] をクリックして続行します。[Delivery and Notification] ウィンドウが開きます。

ステップ **11** [Delivery and Notification] ウィンドウで、レポートの配信方法を選択します。

オプションは次のとおりです。

- [Email Report]:電子メールレポートがリンクまたは添付ファイルとして送信されます。
	- 電子メールのSMTPサーバをまだ設定していない場合は設定するように求められます。GUI の [Email] タブのプロンプトに従って SMTP サーバを設定します。[System] > [Settings] > [External Services] > [Destinations] > [Email] タブの順にクリックします。 (注)
		- [Link]:レポートが正常にコンパイルされたことを伝える電子メール通知に、元のレポートと [Reports]の[GeneratedReports]ページへのリンクが含まれます。ここからリンクを使用して、レ ポートを表示およびダウンロードできます。
- リンクを含む電子メールレポートでは、最大20の電子メールアドレスがサポートされ ます。複数の電子メールを追加する場合は、電子メールアドレスを追加した後にキー ボードの Enter を押す必要があります。Enter を押した時点で、電子メールアドレスに ついて必要なすべての検証が実行され、電子メールアドレスのシンタックスに誤りが ある場合は通知されます。 (注)
- [Attachment]:レポートが電子メール通知に添付されます。
	- 電子メール通知への添付は、PDF レポートでのみサポートされます。また、電子メー ルに添付できる PDF レポートの最大サイズは 20 MB です。電子メールの添付ファイル では、最大10の電子メールアドレスがサポートされます。複数の電子メールを追加す る場合は、電子メールアドレスを追加した後にキーボードのEnterを押す必要がありま す。Enterを押した時点で、電子メールアドレスについて必要なすべての検証が実行さ れ、電子メールアドレスのシンタックスに誤りがある場合は通知されます。 (注)

Cisco DNA Center は、レポートに関する次の電子メール通知を送信します。

- レポートは、実行待ちのキュー内にあります。
- インポートプロセスは進行中です。
- レポートのコンパイルが正常に完了しました。
- [Webhook Notification]:設定されたウェブフック URL アドレス(コールバック URL)へのウェブ フックとして通知が送信されます。ドロップダウンメニュー([Subscription Profile] フィールド)か らウェブフックを選択します。
	- まだウェブフックを作成していない場合は作成するように求められます。GUIの[Webhook] タブのプロンプトに従ってウェブフックを設定します。一般に、ウェブフックを設定する には、[System] > [Settings] > [External Services] > [Destinations] > [Webhook] タブの順にクリッ クします。 (注)

レポートのステータスウェブフック通知を受信します。たとえば、「キュー内(InQueue)」、「進 行中(InProgress)」、「成功(Success)」のウェブフック通知が届きます。これらの通知は、GUI で表示することもできます。

#### 図 **<sup>30</sup> : [Delivery and Notification]**

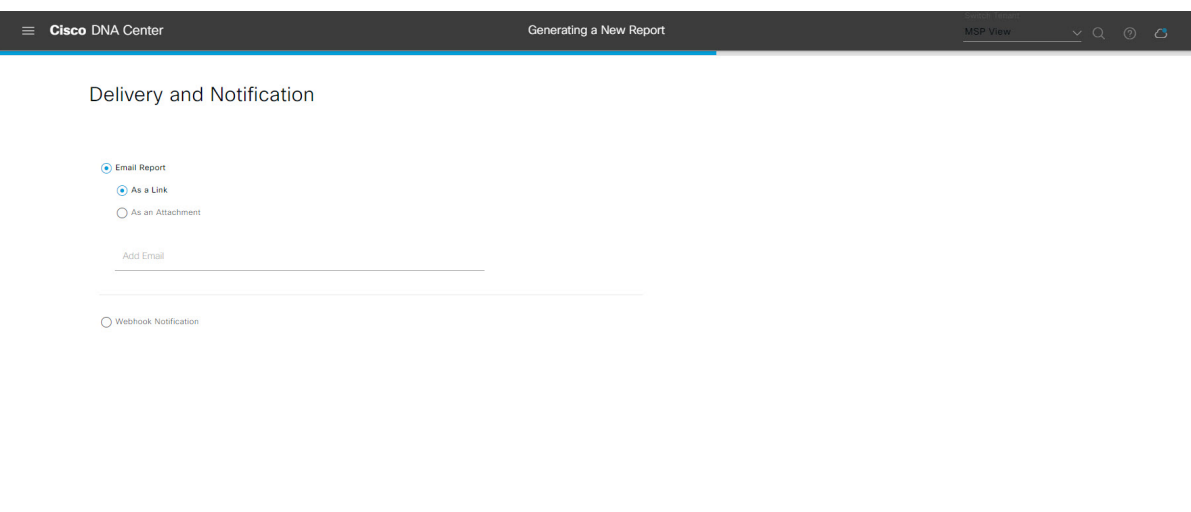

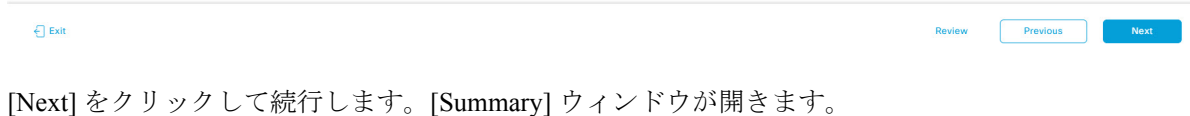

ステップ **12** [Summary] ウィンドウで、設定を確認し、必要に応じてファイルを編集します。 図 **31 :** まとめ

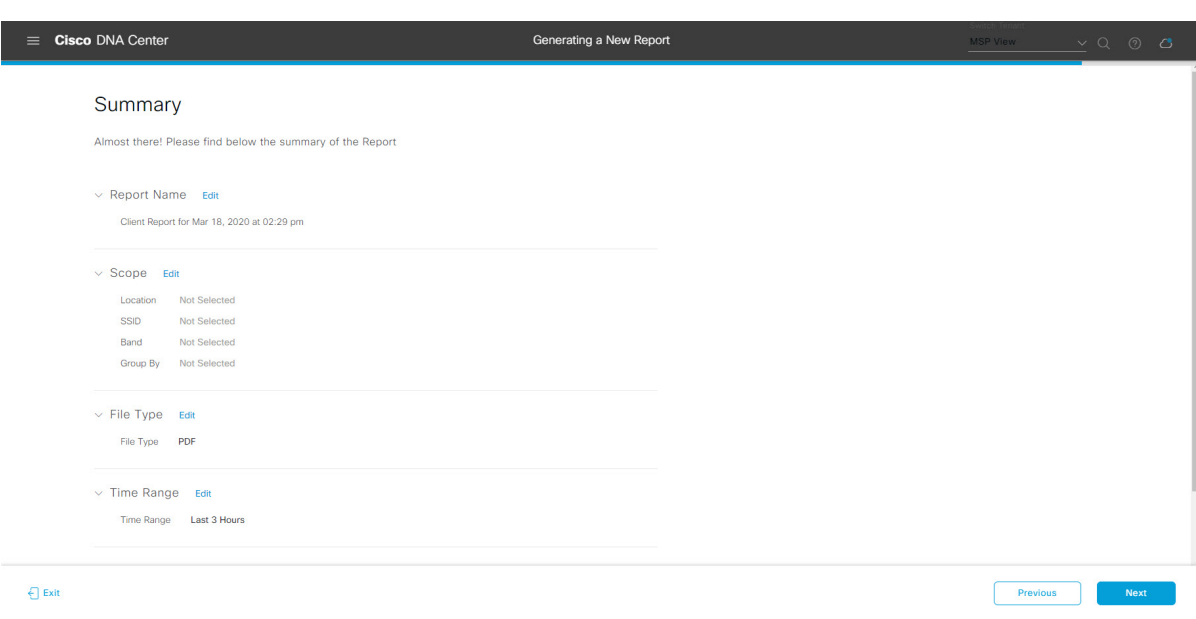

[Next] ボタンをクリックします。

レポートが生成されると、成功したことを示すウィンドウが表示されます。

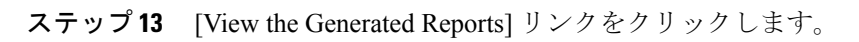

[Generated Reports] ウィンドウが開き、スケジュールされたレポートのインスタンスの詳細が表示されま す。

#### 図 **<sup>32</sup> : [Generated Reports]**

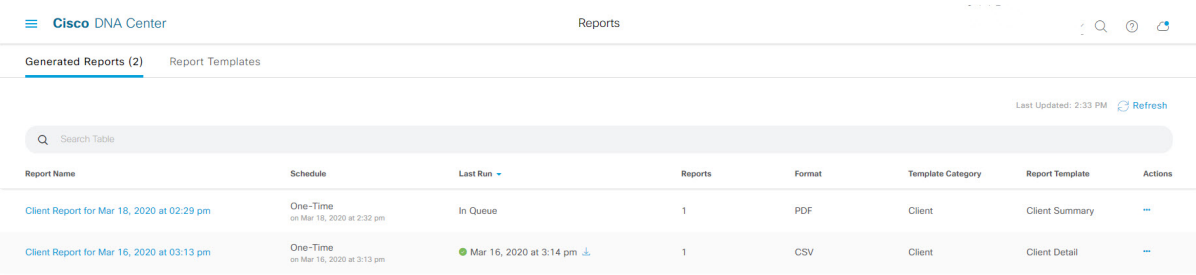

### 次のタスク

[Generated Reports] ウィンドウで、レポートインスタンスを確認します。

 $\label{eq:1} \mathscr{D}_{\mathbf{z}}$ 

[Generated Reports] ウィンドウで、レポートをダウンロード、確認、編集、複製、または削除 することができます。詳細については、[生成されたレポートの表示](#page-74-0) (75 ページ)を参照して ください。 (注)

# <span id="page-29-0"></span>エグゼクティブ サマリー レポートの実行

ネットワークについての [Executive Summary] レポートを設定するには、次の手順を実行しま す。Cisco DNA Center GUI の [Reports] ウィンドウを使用して [Executive Summary] レポートを 設定することができます。

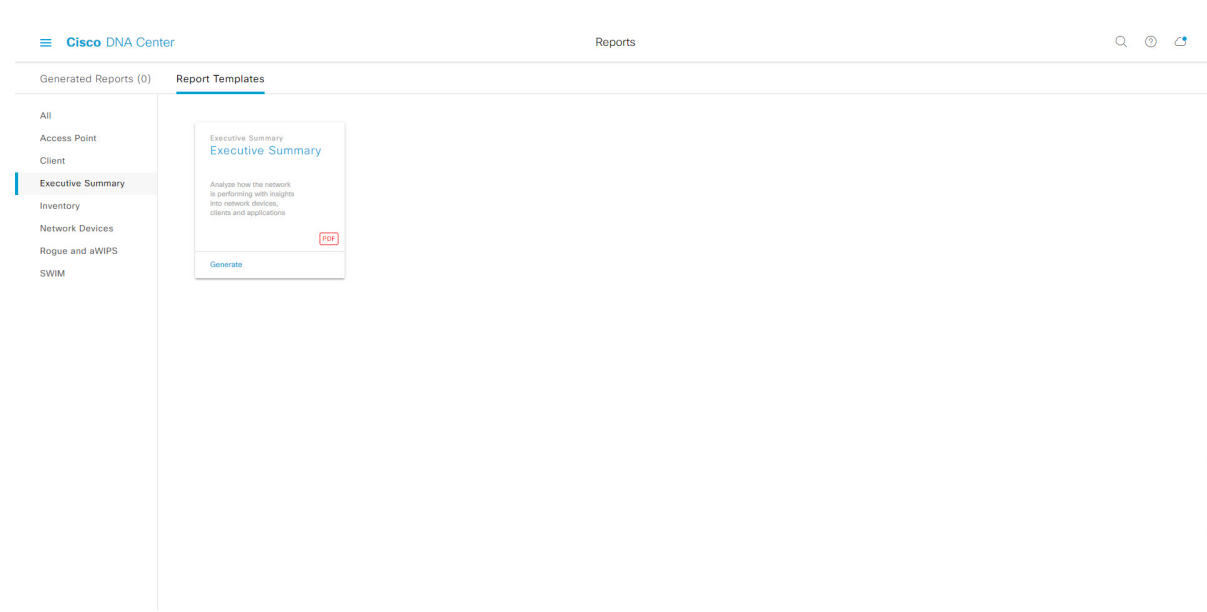

図 **<sup>33</sup> : [**エグゼクティブサマリー(**Executive Summary**)**]** レポート

### 始める前に

- Cisco DNA Center リリース GA 2.1.1 のインストールが完了していることを確認します。最 新の Cisco DNA Center リリースのインストールについての詳細は、『*Cisco Digital Network Architecture Center Installation Guide*』を参照してください。
- この手順で説明するタスクを実行するには、適切な権限が必要になります。Cisco DNA Center プラットフォームのロールベース アクセス コントロールについては[、プラット](b_dnac_platform_ug_2_1_2_chapter3.pdf#nameddest=unique_18) [フォーム向けロールベース](b_dnac_platform_ug_2_1_2_chapter3.pdf#nameddest=unique_18) アクセス コントロールのサポート を参照してください。
- 正常なディスカバリジョブを Cisco DNA Center で実行します。[Device Inventory] でディス カバリジョブが成功しているかどうか確認できます。[Menu]アイコン (=) から、[Provision] > [Inventory] の順にクリックして結果を表示します。
- ステップ1 Cisco DNA Center GUI で [Menu] アイコン (=) をクリックして選択します。> [Reports]> [Report Templates] の順に選択します。

[Report Templates] ウィンドウが開き、サポートされているレポートカテゴリが表示されます。各カテゴ リはリンクで表されます。リンクをクリックすると、そのカテゴリでサポートされているレポートのみ が表示されます。

- このリリースでは、次のカテゴリのレポートがサポートされています。
	- [Access Point]:アクセスポイントおよびアクセスポイントの無線に関するデータを提供するレポー ト。
	- [Client]:ネットワークにおけるクライアントのパフォーマンスの分析に役立つレポート。

図 **<sup>34</sup> : [Report Templates]** ウィンドウ

- [ExecutiveSummary]:ネットワークにおけるデバイス、アプリケーション、クライアントのパフォー マンスの分析に役立つレポート。
- [Inventory]:Cisco DNA Center で検出されたデバイスを一覧表示するレポート。
- [Network Devices]:ネットワーク内のデバイスに関するデータを提供するレポート。
- [Rogue and aWIPS]:ネットワーク内の脅威に関するデータを提供するレポート。
- [SWIM]:ネットワーク内のすべてのデバイスのソフトウェアとバージョンを一覧表示するレポー ト。
- (注) [Access Point]、[Client]、[Executive Summary] のレポートのデータは最大 90 日間保持されます。
- ステップ **2** リンクをクリックした後、選択したカテゴリの [Report Templates] ウィンドウを確認します。

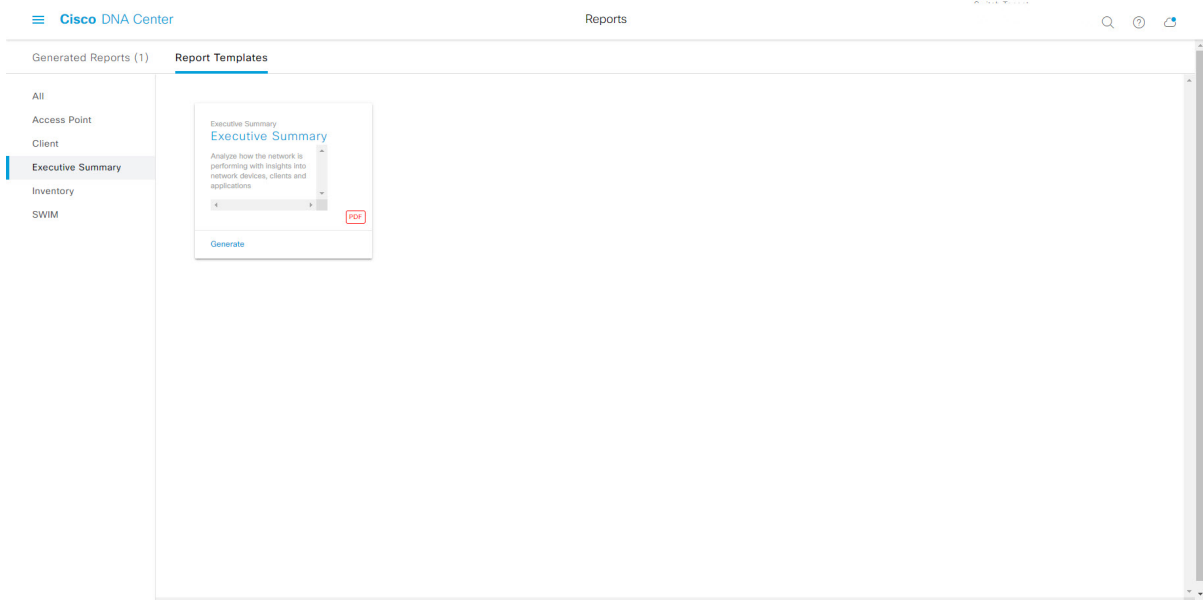

[Report Templates] ウィンドウに、サポートされているレポートテンプレートが表示されます。各テンプ レートはタイルで表され、レポートに関する情報とレポートを設定(生成)するためのリンクが含まれ ています。表示されたテンプレートからレポートの生成に使用するテンプレートを選びます。たとえば、 [Executive Summary] レポートの場合は、[Executive Summary] レポートを作成できます。サポートされる

ステップ **3** サンプルレポートを表示するには、タイルでヘッダーをクリックします。

レポートのファイルタイプ(PDF)もタイル内にアイコンで示されます。

サンプルレポートのウィンドウが表示されます。ウィンドウのサイドバーを使用して下にスクロールし、

- サンプルレポート全体を確認します。次のデータが表示されます。
	- データメトリックとサマリー。
	- データのグラフィカル表示(回線、バー、円グラフを含む)。

• データの分析を支援するテーブル。

(注) サンプルレポートを使用して、レポートの表示方法を計画できます。

- ステップ **4** [X] をクリックして、プレビューを閉じます。
- ステップ **5** レポートを作成するためのパラメータを設定するには、タイルで [Generate] リンクをクリックします。 [Generate]ウィンドウが開きます。このウィンドウで、レポートのフォーマットタイプの選択やデータの フィルタの適用のほか、実際のレポート生成スケジュールの設定が可能です。
- ステップ **6** [Generate a New Report] ウィンドウで、[Let's Do It] をクリックして生成を開始します。

#### 図 **<sup>35</sup> : [Generate <sup>a</sup> New Report]**

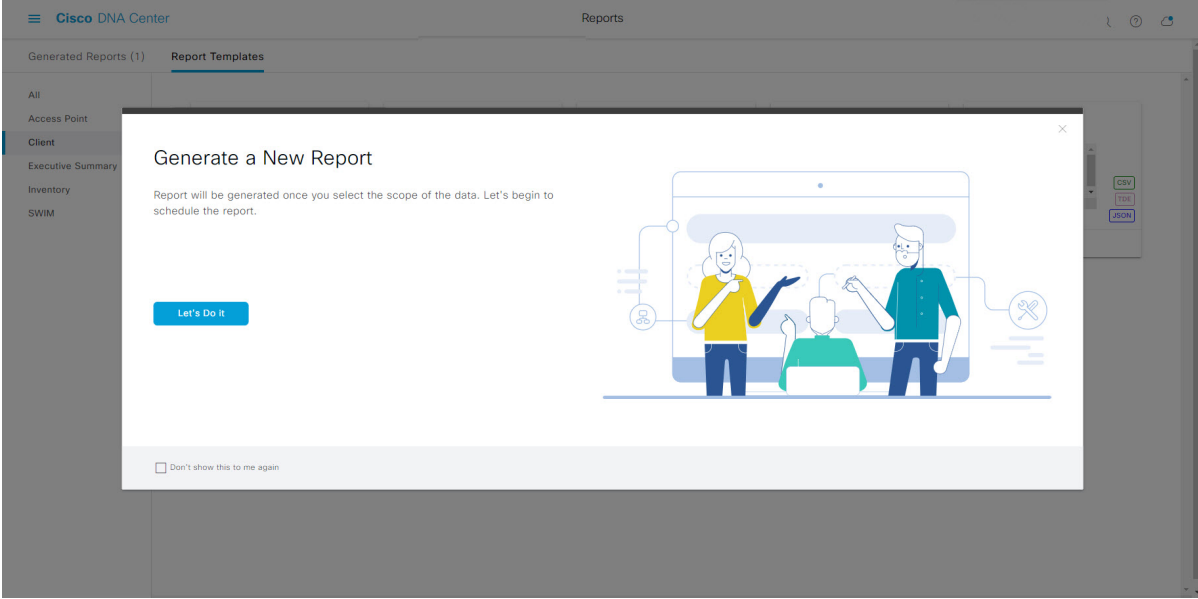

[Setup the Report Template] ウィンドウが開きます。

- ステップ **7** [Setup the Report Template] ウィンドウで、レポートのテンプレートを選択します。 [Template] ドロップダウンメニューからいずれかを選択します。
	- (注) [Template] には、リリースに対応するカテゴリの個々のレポートタイプが表示されます。

同じウィンドウで自動生成されたサンプルを確認できます。

#### 図 **<sup>36</sup> : [Setup Report Template]**

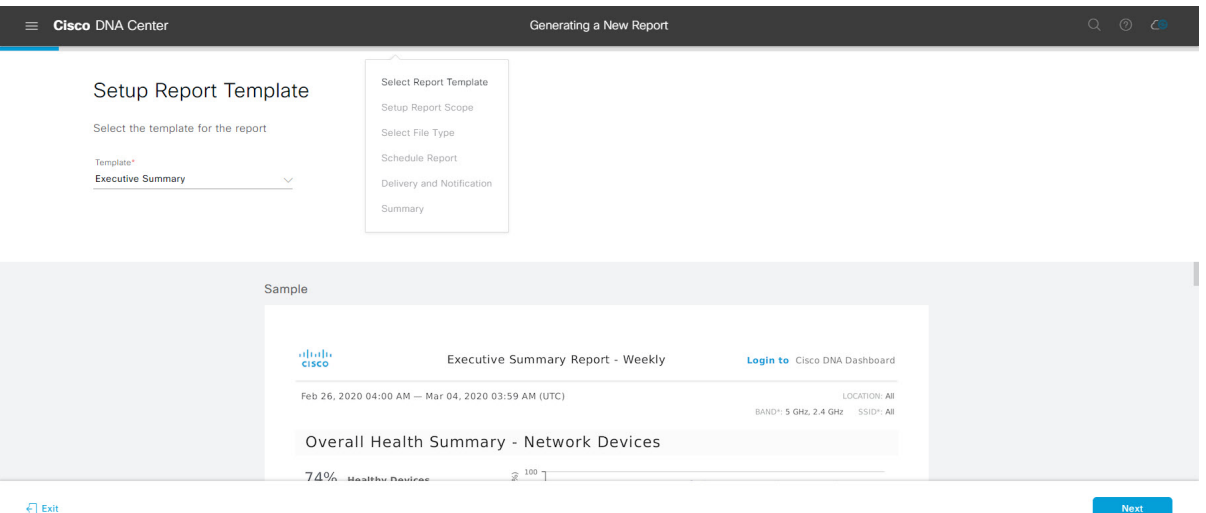

[Next] をクリックして続行します。[Setup the Report Scope] ウィンドウが開きます。

ステップ **8** [Setup the Report Scope] ウィンドウで、レポートの名前を指定して範囲を選択します。

[ReportName]フィールドにレポート名を入力し、[Scope]フィールドをクリックして使用可能なフィルタ を表示します。レポートに使用するフィルタオプションをクリックします。

(注) [Report Scope] のオプションは、[Template] の選択に応じて変わります。

#### 図 **<sup>37</sup> : [Setup Report Scope]**

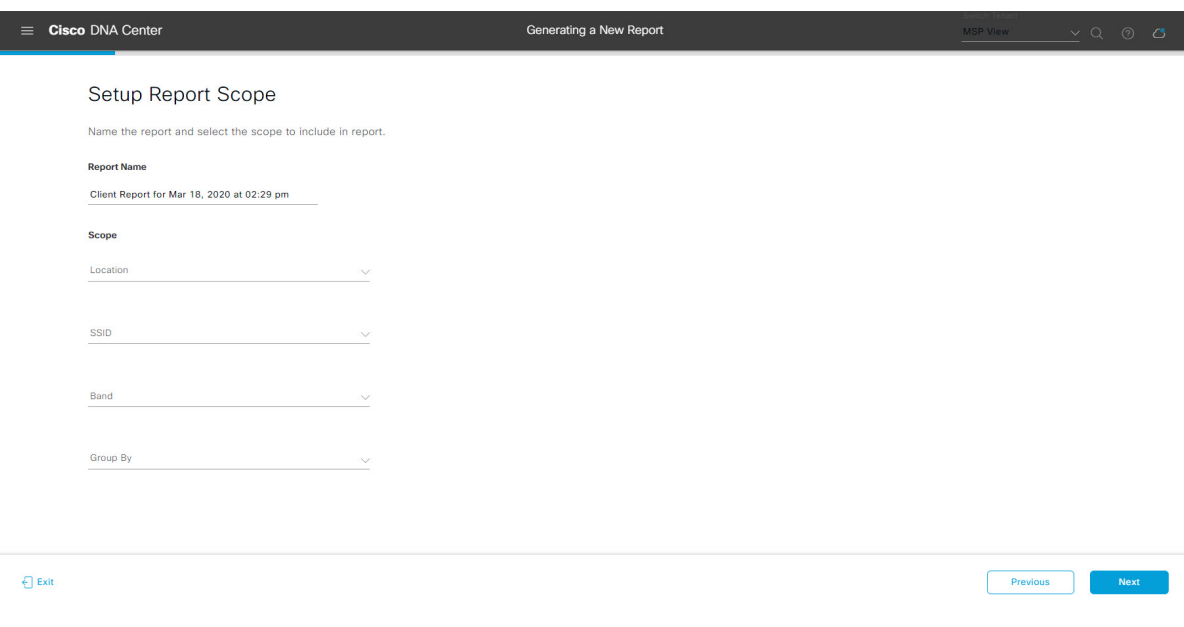

[Next] をクリックして続行します。[Select File Type] ウィンドウが開きます。

ステップ **10** [Schedule Report] ウィンドウで、レポートの時間範囲とスケジュールを選択します。

ステップ **9** [Select File Type] ウィンドウで、レポートのファイルタイプを選択します。 [File Type] では、作成するレポートに応じて次のオプションを選択できます。

- **PDF**
- **CSV**
- **Tableau Data Extract**
- **JSON**

ファイルタイプが [CSV]、[JSON]、[Tableau Data Extract] の場合、[Fields] オプションが表示され、CSV、 JSON、Tableau Data Extract から作成するレポートの属性(追加フィールド)を選択できます。

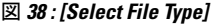

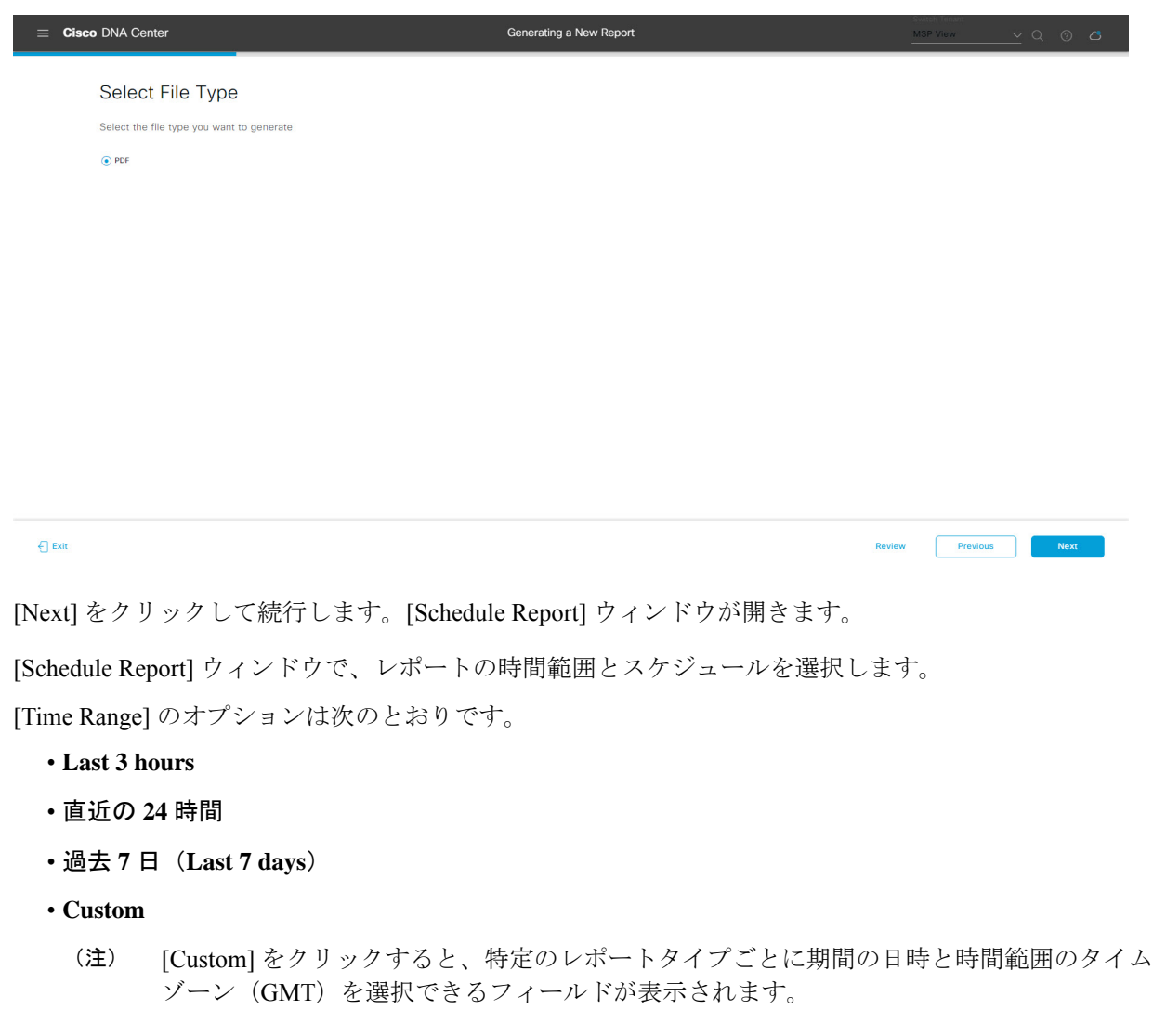

[Schedule] には、次のオプションがあります。

- **Run Now**
- **[Run Later]**
- **[Run Recurring]**

[Schedule] で次のオプションを選択した場合は、レポートのタイムゾーンも選択できます。

- **Custom**
- **[Run Later (One Time)]**
- **[Run Recurring]**
- 図 **39 :** レポートのスケジュール

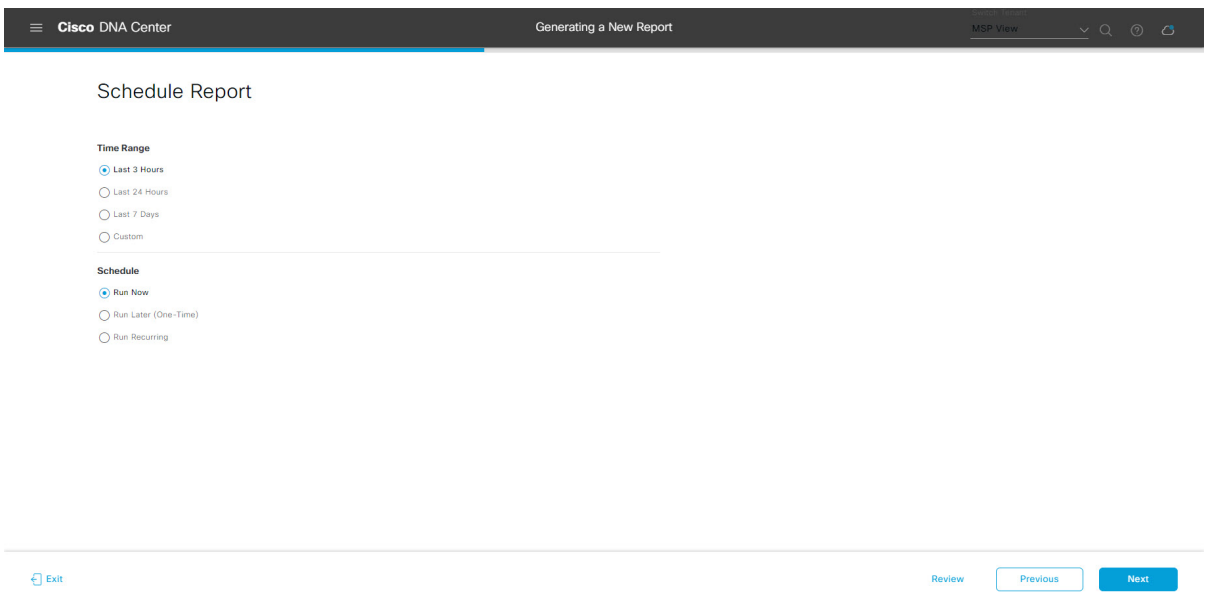

[Next] をクリックして続行します。[Delivery and Notification] ウィンドウが開きます。

ステップ **11** [Delivery and Notification] ウィンドウで、レポートの配信方法を選択します。

オプションは次のとおりです。

- [Email Report]:電子メールレポートがリンクまたは添付ファイルとして送信されます。
	- 電子メールのSMTPサーバをまだ設定していない場合は設定するように求められます。GUI の [Email] タブのプロンプトに従って SMTP サーバを設定します。[System] > [Settings] > [External Services] > [Destinations] > [Email] タブの順にクリックします。 (注)
		- [Link]:レポートが正常にコンパイルされたことを伝える電子メール通知に、元のレポートと [Reports]の[GeneratedReports]ページへのリンクが含まれます。ここからリンクを使用して、レ ポートを表示およびダウンロードできます。
- リンクを含む電子メールレポートでは、最大20の電子メールアドレスがサポートされ ます。複数の電子メールを追加する場合は、電子メールアドレスを追加した後にキー ボードの Enter を押す必要があります。Enter を押した時点で、電子メールアドレスに ついて必要なすべての検証が実行され、電子メールアドレスのシンタックスに誤りが ある場合は通知されます。 (注)
- [Attachment]:レポートが電子メール通知に添付されます。
	- 電子メール通知への添付は、PDF レポートでのみサポートされます。また、電子メー ルに添付できる PDF レポートの最大サイズは 20 MB です。電子メールの添付ファイル では、最大10の電子メールアドレスがサポートされます。複数の電子メールを追加す る場合は、電子メールアドレスを追加した後にキーボードのEnterを押す必要がありま す。Enterを押した時点で、電子メールアドレスについて必要なすべての検証が実行さ れ、電子メールアドレスのシンタックスに誤りがある場合は通知されます。 (注)

Cisco DNA Center は、レポートに関する次の電子メール通知を送信します。

- レポートは、実行待ちのキュー内にあります。
- インポートプロセスは進行中です。
- レポートのコンパイルが正常に完了しました。
- [Webhook Notification]:設定されたウェブフック URL アドレス(コールバック URL)へのウェブ フックとして通知が送信されます。ドロップダウンメニュー([Subscription Profile] フィールド)か らウェブフックを選択します。
	- まだウェブフックを作成していない場合は作成するように求められます。GUIの[Webhook] タブのプロンプトに従ってウェブフックを設定します。一般に、ウェブフックを設定する には、[System] > [Settings] > [External Services] > [Destinations] > [Webhook] タブの順にクリッ クします。 (注)

レポートのステータスウェブフック通知を受信します。たとえば、「キュー内(InQueue)」、「進 行中(InProgress)」、「成功(Success)」のウェブフック通知が届きます。これらの通知は、GUI で表示することもできます。

#### 図 **<sup>40</sup> : [Delivery and Notification]**

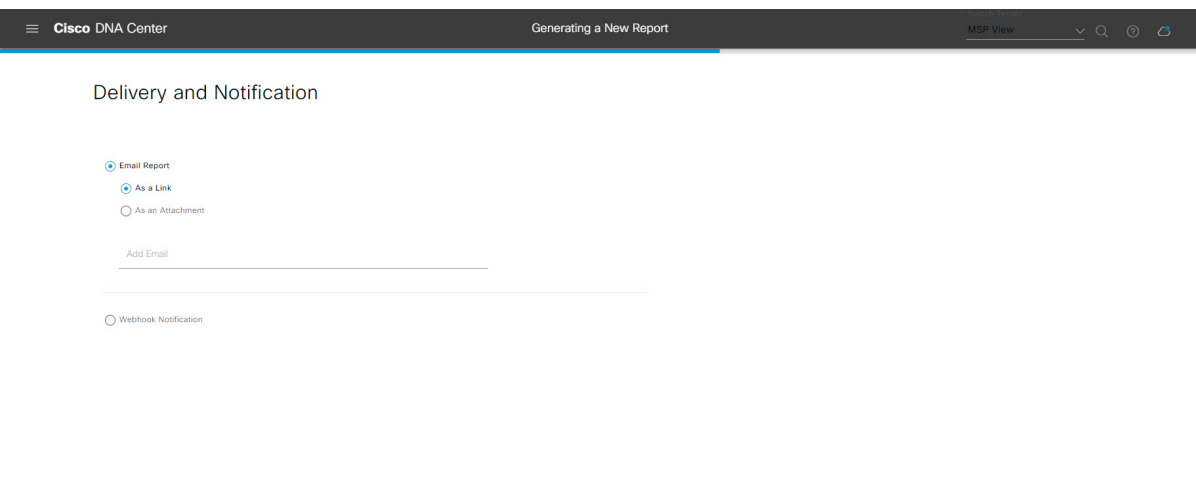

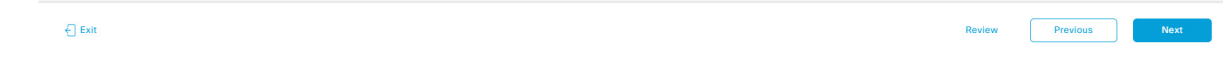

[Next] をクリックして続行します。[Summary] ウィンドウが開きます。

ステップ **12** [Summary] ウィンドウで、設定を確認し、必要に応じてファイルを編集します。 図 **<sup>41</sup> :** まとめ

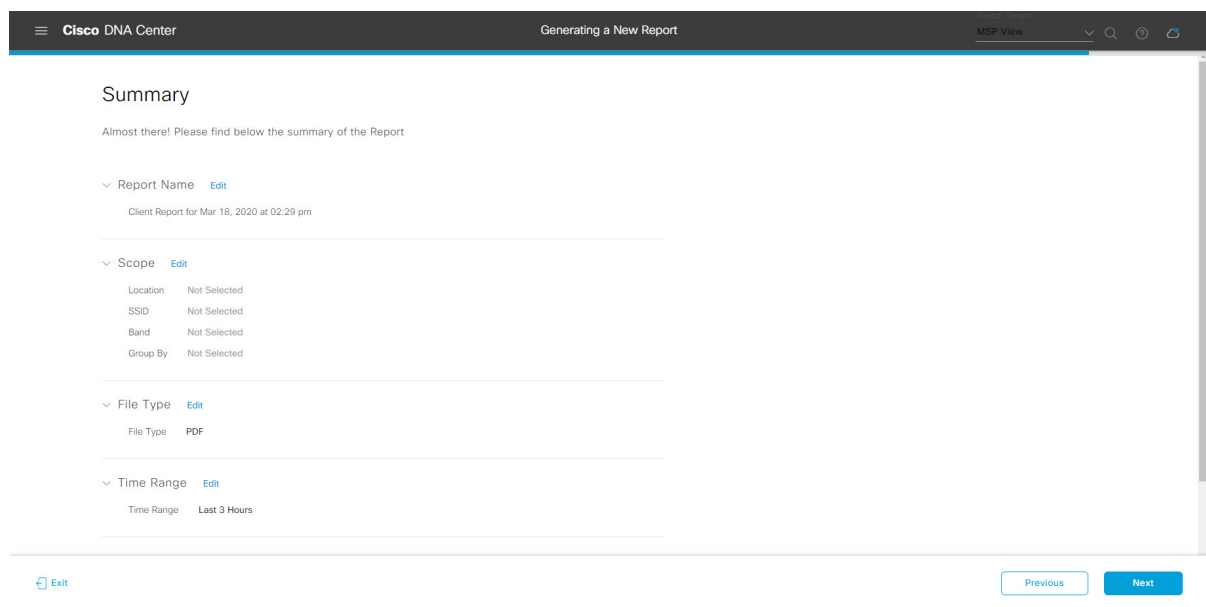

[Next] ボタンをクリックします。

レポートが生成されると、成功したことを示すウィンドウが表示されます。

ステップ **13** [View the Generated Reports] リンクをクリックします。

[Generated Reports] ウィンドウが開き、スケジュールされたレポートのインスタンスの詳細が表示されま す。

### 図 **<sup>42</sup> : [Generated Reports]**

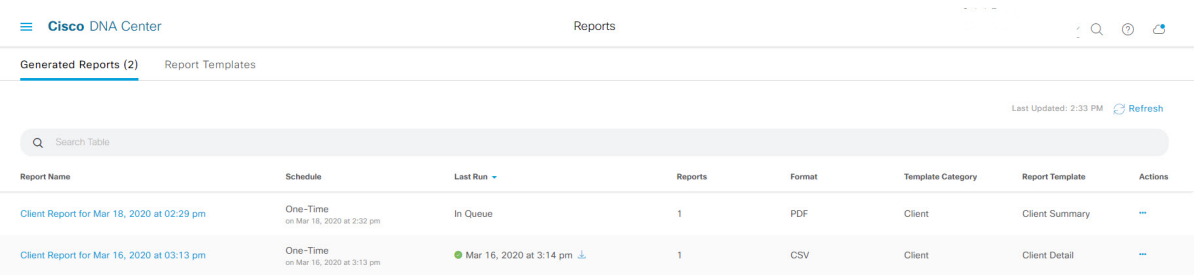

# 次のタスク

[Generated Reports] ウィンドウで、レポートインスタンスを確認します。

[Generated Reports] ウィンドウで、レポートをダウンロード、確認、編集、複製、または削除 することができます。詳細については[、生成されたレポートの表示](#page-74-0) (75 ページ)を参照して ください。 (注)

# インベントリレポートの実行

ネットワークについてのインベントリレポートを設定するには、次の手順を実行します。Cisco DNA Center GUI の [レポート(Reports)] ウィンドウを使用してインベントリレポートを設定 することができます。

#### 図 **<sup>43</sup> : Inventory Report**

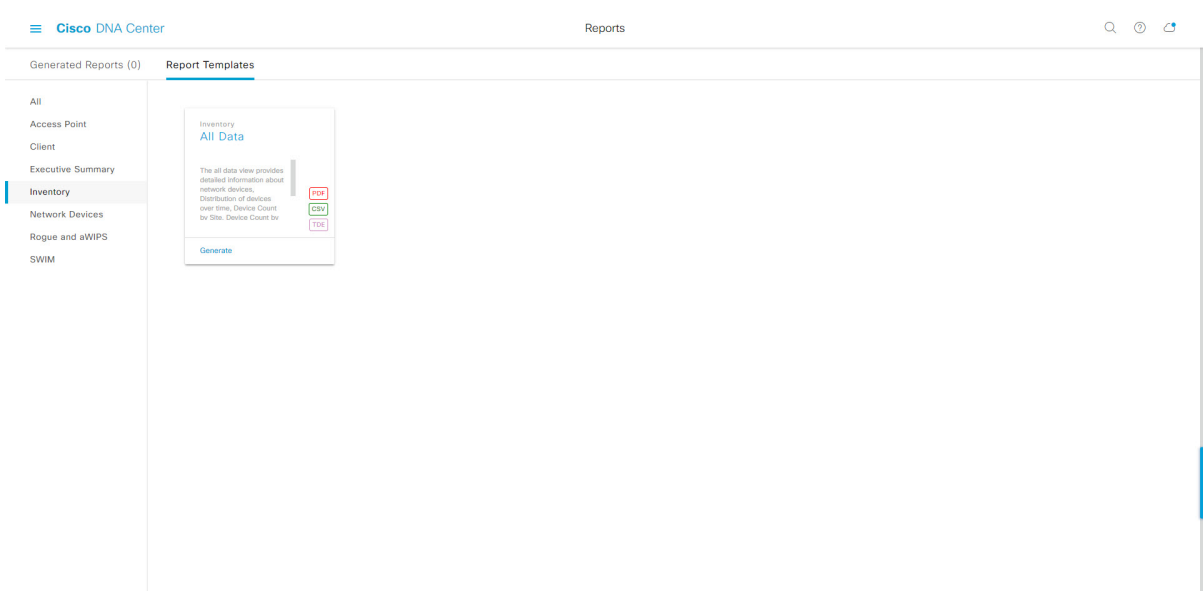

### 始める前に

- Cisco DNA Center リリース GA 2.1.1 のインストールが完了していることを確認します。最 新の Cisco DNA Center リリースのインストールについての詳細は、『*Cisco Digital Network Architecture Center Installation Guide*』を参照してください。
- この手順で説明するタスクを実行するには、適切な権限が必要になります。Cisco DNA Center プラットフォームのロールベース アクセス コントロールについては、[プラット](b_dnac_platform_ug_2_1_2_chapter3.pdf#nameddest=unique_18) [フォーム向けロールベース](b_dnac_platform_ug_2_1_2_chapter3.pdf#nameddest=unique_18) アクセス コントロールのサポート を参照してください。
- 正常なディスカバリジョブを Cisco DNA Center で実行します。[Device Inventory] でディス カバリジョブが成功しているかどうか確認できます。[Menu]アイコン (=) から、[Provision] > [Inventory] の順にクリックして結果を表示します。
- ステップ1 Cisco DNA Center GUI で [Menu] アイコン (=) をクリックして選択します。> [Reports]> [Report Templates] の順に選択します。

[Report Templates] ウィンドウが開き、サポートされているレポートカテゴリが表示されます。各カテゴ リはリンクで表されます。リンクをクリックすると、そのカテゴリでサポートされているレポートのみ が表示されます。

- このリリースでは、次のカテゴリのレポートがサポートされています。
	- [Access Point]:アクセスポイントおよびアクセスポイントの無線に関するデータを提供するレポー ト。
	- [Client]:ネットワークにおけるクライアントのパフォーマンスの分析に役立つレポート。
- [ExecutiveSummary]:ネットワークにおけるデバイス、アプリケーション、クライアントのパフォー マンスの分析に役立つレポート。
- [Inventory]:Cisco DNA Center で検出されたデバイスを一覧表示するレポート。
- [Network Devices]:ネットワーク内のデバイスに関するデータを提供するレポート。
- [Rogue and aWIPS]:ネットワーク内の脅威に関するデータを提供するレポート。
- [SWIM]:ネットワーク内のすべてのデバイスのソフトウェアとバージョンを一覧表示するレポー ト。
- (注) [Access Point]、[Client]、[Executive Summary] のレポートのデータは最大 90 日間保持されます。
- ステップ **2** リンクをクリックした後、選択したカテゴリの [Report Templates] ウィンドウを確認します。

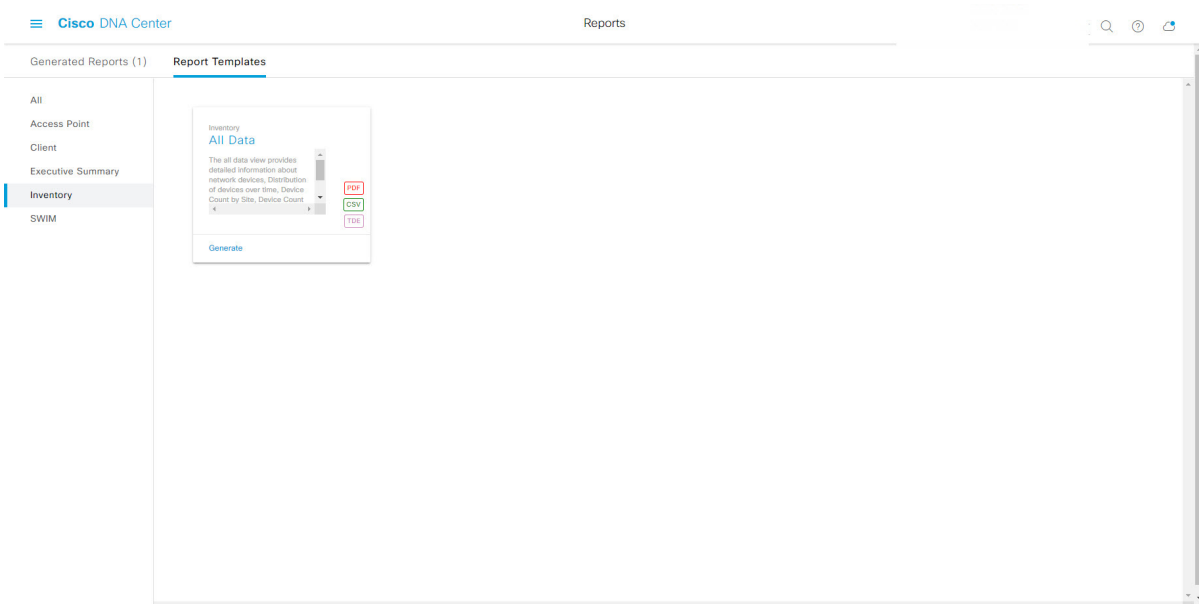

図 **<sup>44</sup> : [Report Templates]** ウィンドウ

[Report Templates] ウィンドウに、サポートされているレポートテンプレートが表示されます。各テンプ レートはタイルで表され、レポートに関する情報とレポートを設定(生成)するためのリンクが含まれ ています。表示されたテンプレートからレポートの生成に使用するテンプレートを選びます。たとえば、 インベントリレポートの場合は、[All Data] レポートを作成できます。サポートされるレポートのファイ ルタイプ(PDF、CSV、TDE)もタイル内にアイコンで示されます。

ステップ **3** サンプルレポートを表示するには、タイルでヘッダーをクリックします。

サンプルレポートのウィンドウが表示されます。ウィンドウのサイドバーを使用して下にスクロールし、 サンプルレポート全体を確認します。次のデータが表示されます。

- 適用されたフィルタ(レポートを構築するために使用されたデータフィルタ)。
- データメトリックとサマリー。
- データの分析を支援するテーブル。
- (注) サンプルレポートを使用して、レポートの表示方法を計画できます。
- ステップ4 [X] をクリックして、プレビューを閉じます。
- ステップ **5** レポートを作成するためのパラメータを設定するには、タイルで [Generate] リンクをクリックします。 [Generate]ウィンドウが開きます。このウィンドウで、レポートのフォーマットタイプの選択やデータの フィルタの適用のほか、実際のレポート生成スケジュールの設定が可能です。
- ステップ **6** [Generate a New Report] ウィンドウで、[Let's Do It] をクリックして生成を開始します。

#### 図 **<sup>45</sup> : [Generate <sup>a</sup> New Report]**

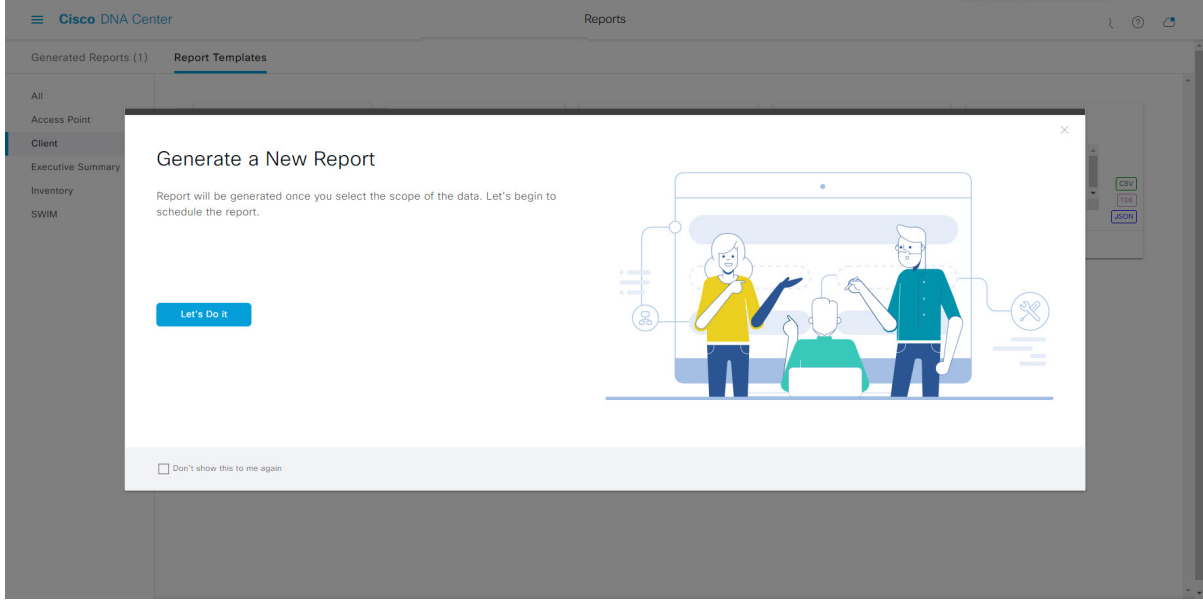

[Setup the Report Template] ウィンドウが開きます。

- ステップ **7** [Setup the Report Template] ウィンドウで、レポートのテンプレートを選択します。 [Template] ドロップダウンメニューからいずれかを選択します。
	- (注) [Template] には、リリースに対応するカテゴリの個々のレポートタイプが表示されます。

同じウィンドウで自動生成されたサンプルを確認できます。

#### 図 **<sup>46</sup> : [Setup Report Template]**

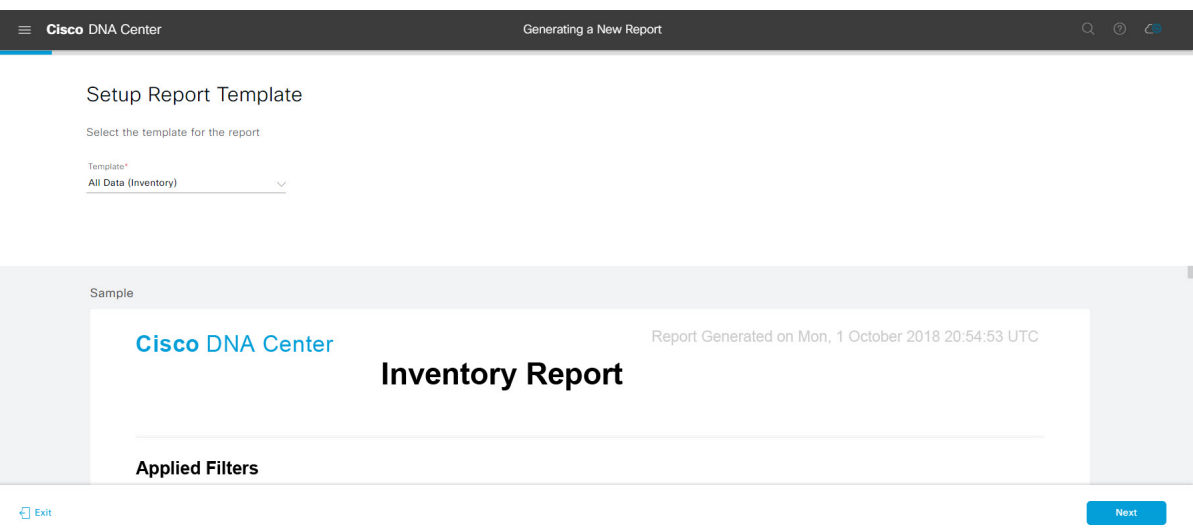

[Next] をクリックして続行します。[Setup the Report Scope] ウィンドウが開きます。

ステップ **8** [Setup the Report Scope] ウィンドウで、レポートの名前を指定して範囲を選択します。

[ReportName]フィールドにレポート名を入力し、[Scope]フィールドをクリックして使用可能なフィルタ を表示します。レポートに使用するフィルタオプションをクリックします。

- (注) [Report Scope] のオプションは、[Template] の選択に応じて変わります。
- 図 **<sup>47</sup> : [Setup Report Scope]**

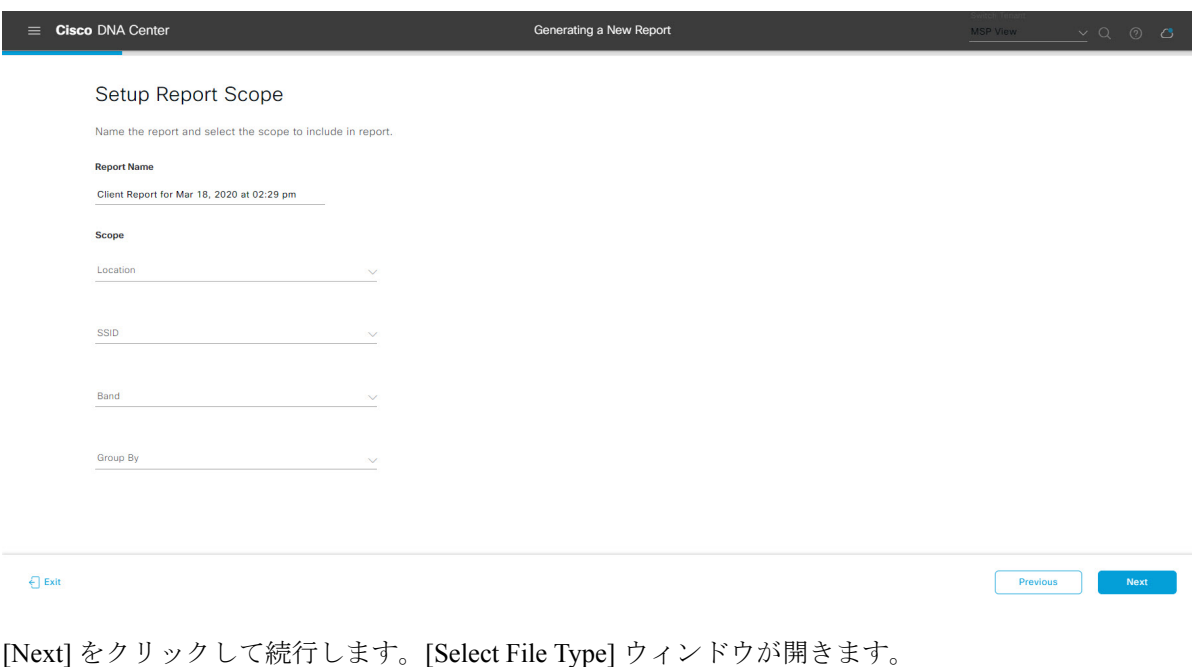

ステップ **9** [Select File Type] ウィンドウで、レポートのファイルタイプを選択します。 [File Type] では、作成するレポートに応じて次のオプションを選択できます。

- **PDF**
- **CSV**
- **Tableau Data Extract**
- **JSON**

ファイルタイプが [CSV]、[JSON]、[Tableau Data Extract] の場合、[Fields] オプションが表示され、CSV、 JSON、Tableau Data Extract から作成するレポートの属性(追加フィールド)を選択できます。

```
図 48 : [Select File Type]
```
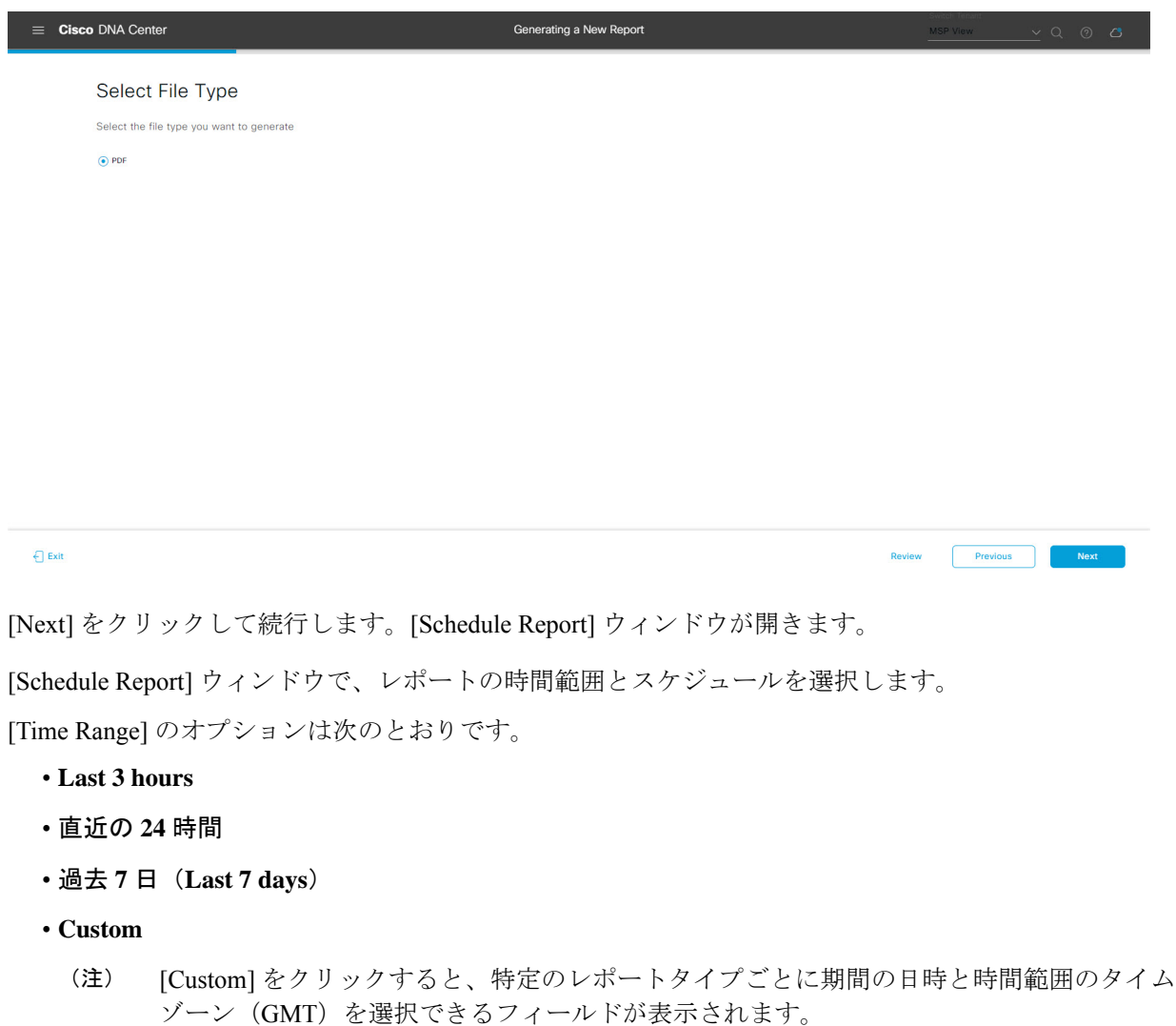

[Schedule] には、次のオプションがあります。

ステップ **10** [Schedule Report] ウィンドウで、レポートの時間範囲とスケジュールを選択します。

- **Run Now**
- **[Run Later]**
- **[Run Recurring]**

[Schedule] で次のオプションを選択した場合は、レポートのタイムゾーンも選択できます。

- **Custom**
- **[Run Later (One Time)]**
- **[Run Recurring]**

図 **49 :** レポートのスケジュール

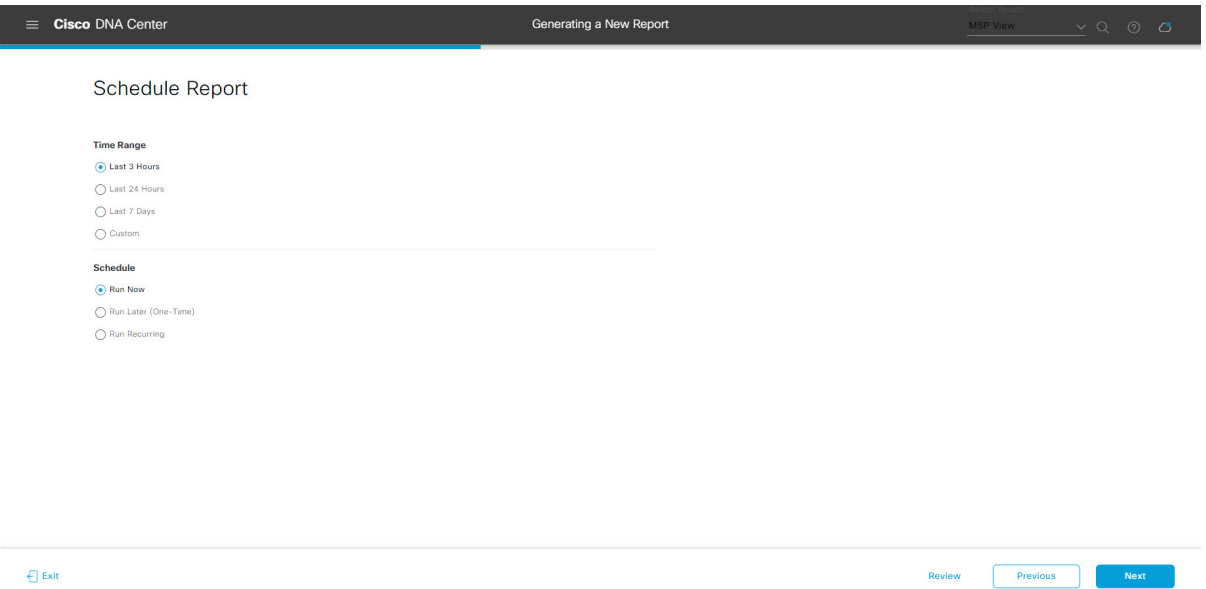

[Next] をクリックして続行します。[Delivery and Notification] ウィンドウが開きます。

ステップ **11** [Delivery and Notification] ウィンドウで、レポートの配信方法を選択します。

オプションは次のとおりです。

- [Email Report]:電子メールレポートがリンクまたは添付ファイルとして送信されます。
	- 電子メールのSMTPサーバをまだ設定していない場合は設定するように求められます。GUI の [Email] タブのプロンプトに従って SMTP サーバを設定します。[System] > [Settings] > [External Services] > [Destinations] > [Email] タブの順にクリックします。 (注)
		- [Link]:レポートが正常にコンパイルされたことを伝える電子メール通知に、元のレポートと [Reports]の[GeneratedReports]ページへのリンクが含まれます。ここからリンクを使用して、レ ポートを表示およびダウンロードできます。
- リンクを含む電子メールレポートでは、最大20の電子メールアドレスがサポートされ ます。複数の電子メールを追加する場合は、電子メールアドレスを追加した後にキー ボードの Enter を押す必要があります。Enter を押した時点で、電子メールアドレスに ついて必要なすべての検証が実行され、電子メールアドレスのシンタックスに誤りが ある場合は通知されます。 (注)
- [Attachment]:レポートが電子メール通知に添付されます。
	- 電子メール通知への添付は、PDF レポートでのみサポートされます。また、電子メー ルに添付できる PDF レポートの最大サイズは 20 MB です。電子メールの添付ファイル では、最大10の電子メールアドレスがサポートされます。複数の電子メールを追加す る場合は、電子メールアドレスを追加した後にキーボードのEnterを押す必要がありま す。Enterを押した時点で、電子メールアドレスについて必要なすべての検証が実行さ れ、電子メールアドレスのシンタックスに誤りがある場合は通知されます。 (注)

Cisco DNA Center は、レポートに関する次の電子メール通知を送信します。

- レポートは、実行待ちのキュー内にあります。
- インポートプロセスは進行中です。
- レポートのコンパイルが正常に完了しました。
- [Webhook Notification]:設定されたウェブフック URL アドレス(コールバック URL)へのウェブ フックとして通知が送信されます。ドロップダウンメニュー([Subscription Profile] フィールド)か らウェブフックを選択します。
	- まだウェブフックを作成していない場合は作成するように求められます。GUIの[Webhook] タブのプロンプトに従ってウェブフックを設定します。一般に、ウェブフックを設定する には、[System] > [Settings] > [ExternalServices] > [Destinations] > [Webhook] タブの順にクリッ クします。 (注)

レポートのステータスウェブフック通知を受信します。たとえば、「キュー内(InQueue)」、「進 行中(InProgress)」、「成功(Success)」のウェブフック通知が届きます。これらの通知は、GUI で表示することもできます。

#### 図 **<sup>50</sup> : [Delivery and Notification]**

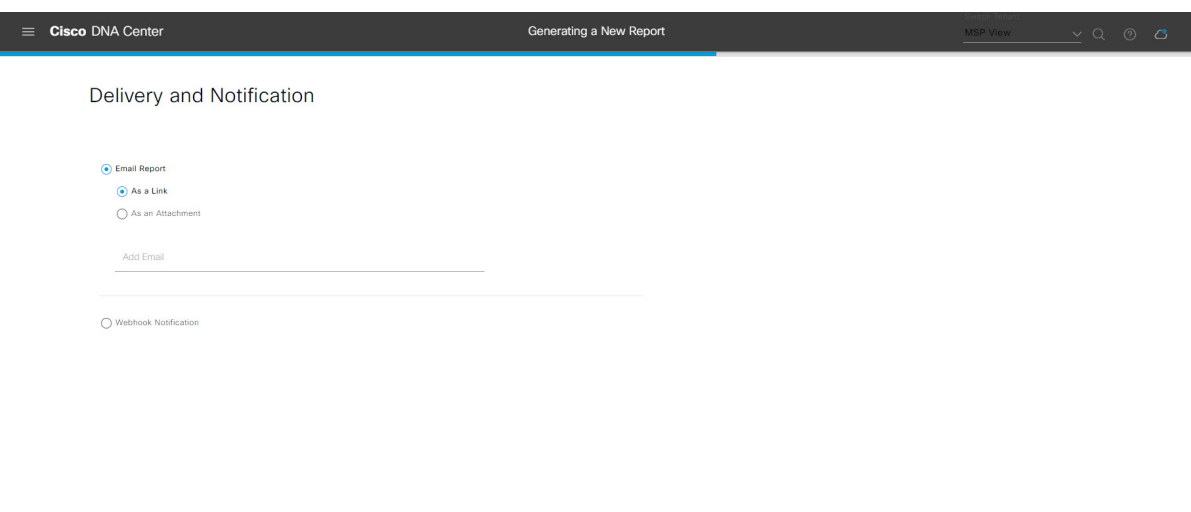

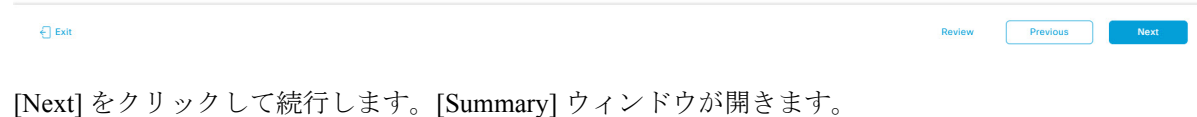

ステップ **12** [Summary] ウィンドウで、設定を確認し、必要に応じてファイルを編集します。

図 **51 :** まとめ

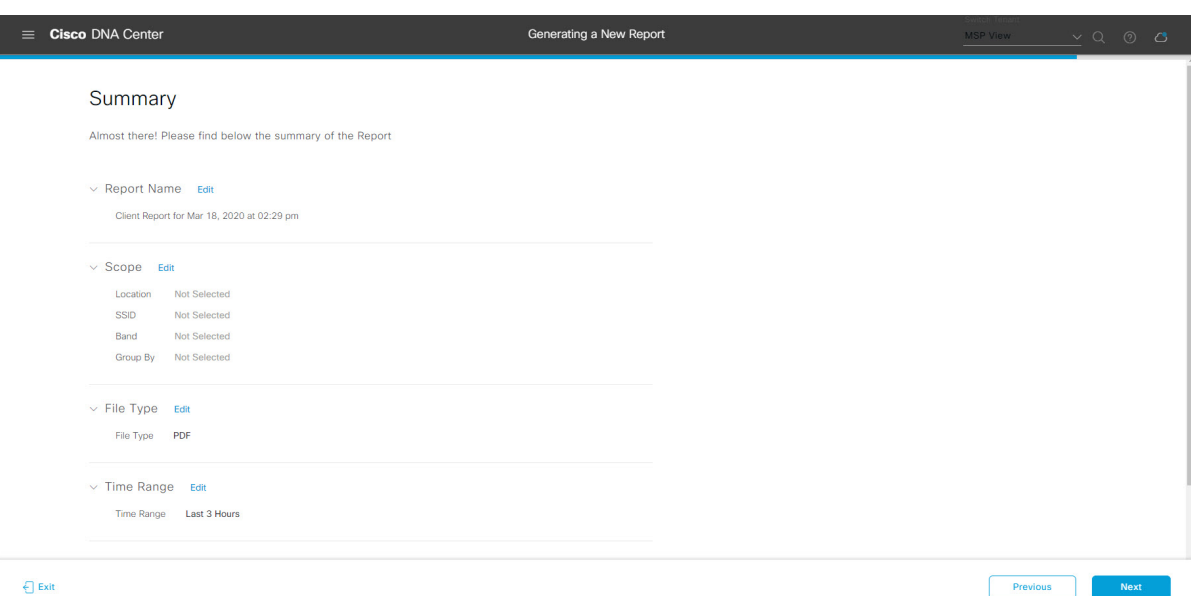

[Next] ボタンをクリックします。

レポートが生成されると、成功したことを示すウィンドウが表示されます。

ステップ **13** [View the Generated Reports] リンクをクリックします。

[Generated Reports] ウィンドウが開き、スケジュールされたレポートのインスタンスの詳細が表示されま す。

#### 図 **<sup>52</sup> : [Generated Reports]**

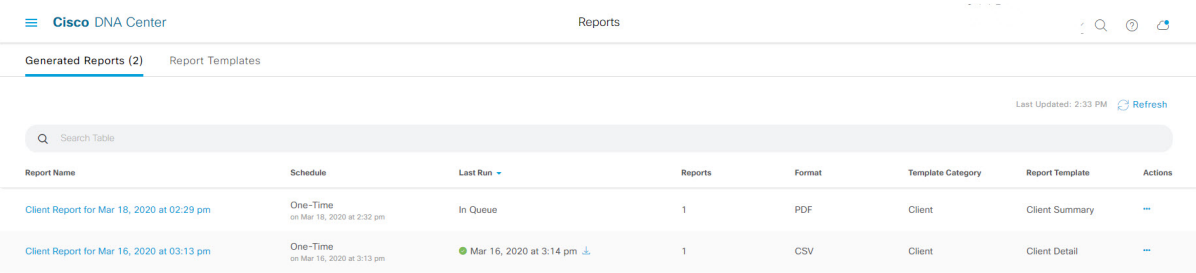

# 次のタスク

[Generated Reports] ウィンドウで、レポートインスタンスを確認します。

 $\label{eq:1} \mathscr{D}_{\mathbf{z}}$ 

[Generated Reports] ウィンドウで、レポートをダウンロード、確認、編集、複製、または削除 することができます。詳細については、[生成されたレポートの表示](#page-74-0) (75 ページ)を参照して ください。 (注)

# ネットワーク デバイス レポートの実行

ネットワークについてのネットワークデバイスレポートを設定するには、次の手順を実行し ます。Cisco DNA Center GUI の [Reports] ウィンドウを使用して、ネットワークデバイスレポー トを設定できます。

図 **53 :** ネットワーク デバイス レポート

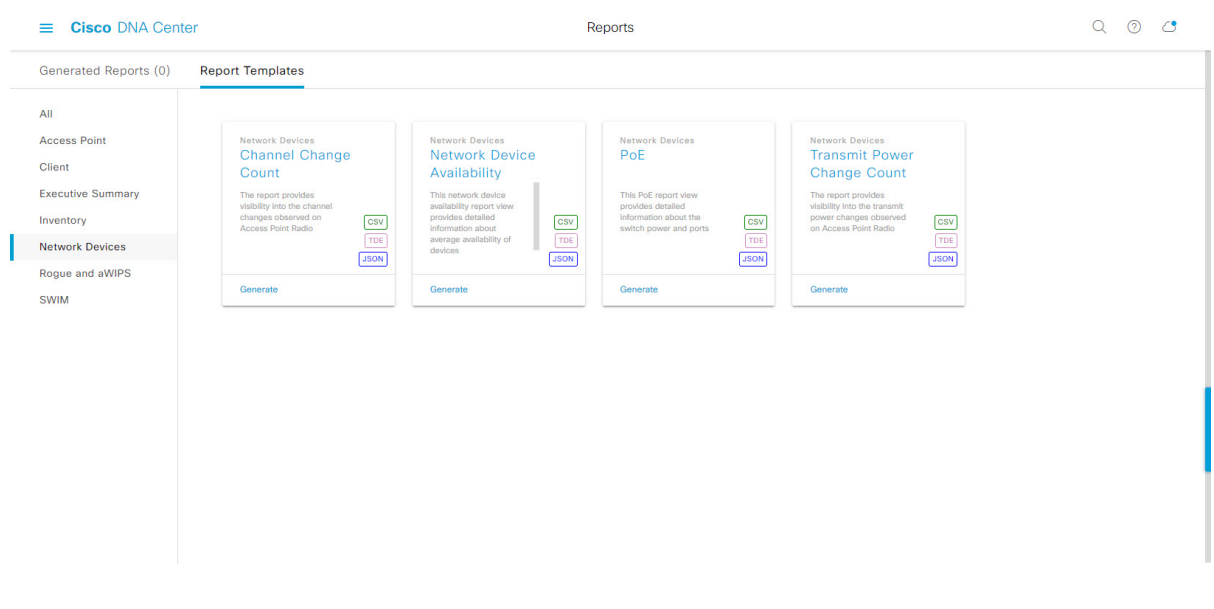

### 始める前に

- Cisco DNA Center リリース GA 2.1.1 のインストールが完了していることを確認します。最 新の Cisco DNA Center リリースのインストールについての詳細は、『*Cisco Digital Network Architecture Center Installation Guide*』を参照してください。
- この手順で説明するタスクを実行するには、適切な権限が必要になります。Cisco DNA Center プラットフォームのロールベース アクセス コントロールについては[、プラット](b_dnac_platform_ug_2_1_2_chapter3.pdf#nameddest=unique_18) [フォーム向けロールベース](b_dnac_platform_ug_2_1_2_chapter3.pdf#nameddest=unique_18) アクセス コントロールのサポート を参照してください。
- 正常なディスカバリジョブを Cisco DNA Center で実行します。[Device Inventory] でディス カバリジョブが成功しているかどうか確認できます。[Menu]アイコン (=) から、[Provision] > [Inventory] の順にクリックして結果を表示します。
- ステップ 1 Cisco DNA Center GUI で [Menu] アイコン (=) をクリックして選択します。> [Reports]> [Report Templates] の順に選択します。

[Report Templates] ウィンドウが開き、サポートされているレポートカテゴリが表示されます。各カテゴ リはリンクで表されます。リンクをクリックすると、そのカテゴリでサポートされているレポートのみ が表示されます。

- このリリースでは、次のカテゴリのレポートがサポートされています。
	- [Access Point]:アクセスポイントおよびアクセスポイントの無線に関するデータを提供するレポー ト。
	- [Client]:ネットワークにおけるクライアントのパフォーマンスの分析に役立つレポート。
	- [ExecutiveSummary]:ネットワークにおけるデバイス、アプリケーション、クライアントのパフォー マンスの分析に役立つレポート。
- [Network Devices]:ネットワーク内のデバイスに関するデータを提供するレポート。
- [Rogue and aWIPS]:ネットワーク内の脅威に関するデータを提供するレポート。
- [SWIM]:ネットワーク内のすべてのデバイスのソフトウェアとバージョンを一覧表示するレポー ト。
- (注) [Access Point]、[Client]、[Executive Summary] のレポートのデータは最大 90 日間保持されます。
- ステップ **2** リンクをクリックした後、選択したカテゴリの [Report Templates] ウィンドウを確認します。

#### 図 **<sup>54</sup> : [Report Templates]** ウィンドウ

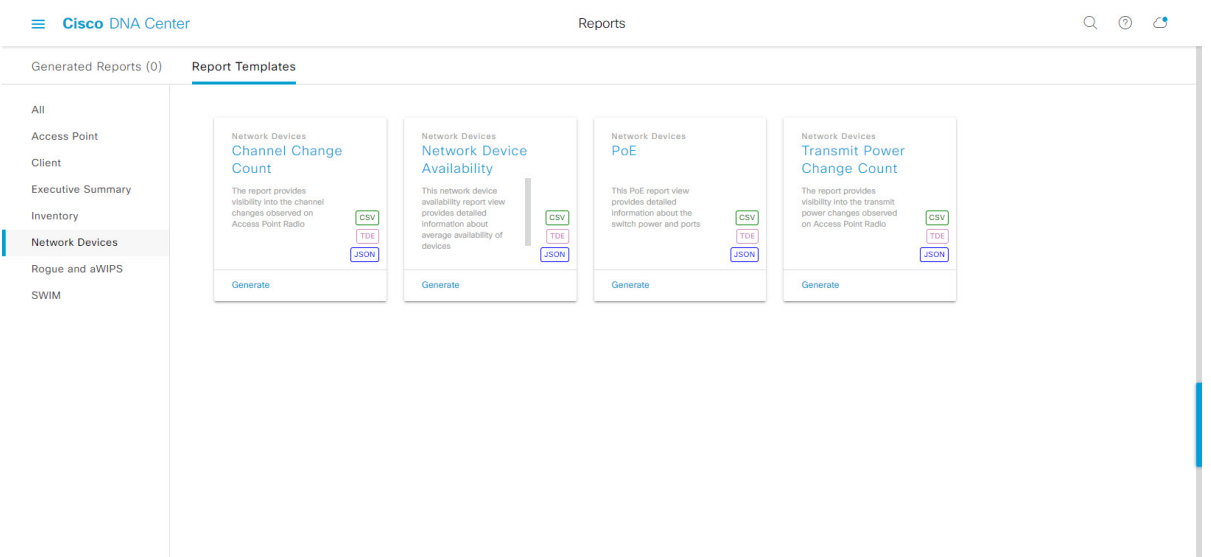

[Report Templates] ウィンドウに、サポートされているレポートテンプレートが表示されます。各テンプ レートはタイルで表され、レポートに関する情報とレポートを設定(生成)するためのリンクが含まれ ています。表示されたテンプレートからレポートの生成に使用するテンプレートを選びます。たとえば、 ネットワーク デバイス レポートの場合、チャネル変更カウント、ネットワークデバイス可用性、**PoE**、 または送信電力変更カウントのレポートを作成できます。サポートされるレポートのファイルタイプ (CSV、TDE、JSON)もタイル内にアイコンで示されます。

ステップ **3** サンプルレポートを表示するには、タイルでヘッダーをクリックします。

サンプルレポートのウィンドウが表示されます。ウィンドウのサイドバーを使用して下にスクロールし、 サンプルレポート全体を確認します。次のデータが表示されます。

- 適用されたフィルタ(レポートを構築するために使用されたデータフィルタ)。
- データメトリックとサマリー。
- データのグラフィカル表示(回線、バー、円グラフを含む)。
- データの分析を支援するテーブル。

(注) サンプルレポートを使用して、レポートの表示方法を計画できます。

- ステップ **4** [X] をクリックして、プレビューを閉じます。
- ステップ **5** レポートを作成するためのパラメータを設定するには、タイルで [Generate] リンクをクリックします。 [Generate]ウィンドウが開きます。このウィンドウで、レポートのフォーマットタイプの選択やデータの フィルタの適用のほか、実際のレポート生成スケジュールの設定が可能です。
- ステップ **6** [Generate a New Report] ウィンドウで、[Let's Do It] をクリックして生成を開始します。

図 **<sup>55</sup> : [Generate <sup>a</sup> New Report]**

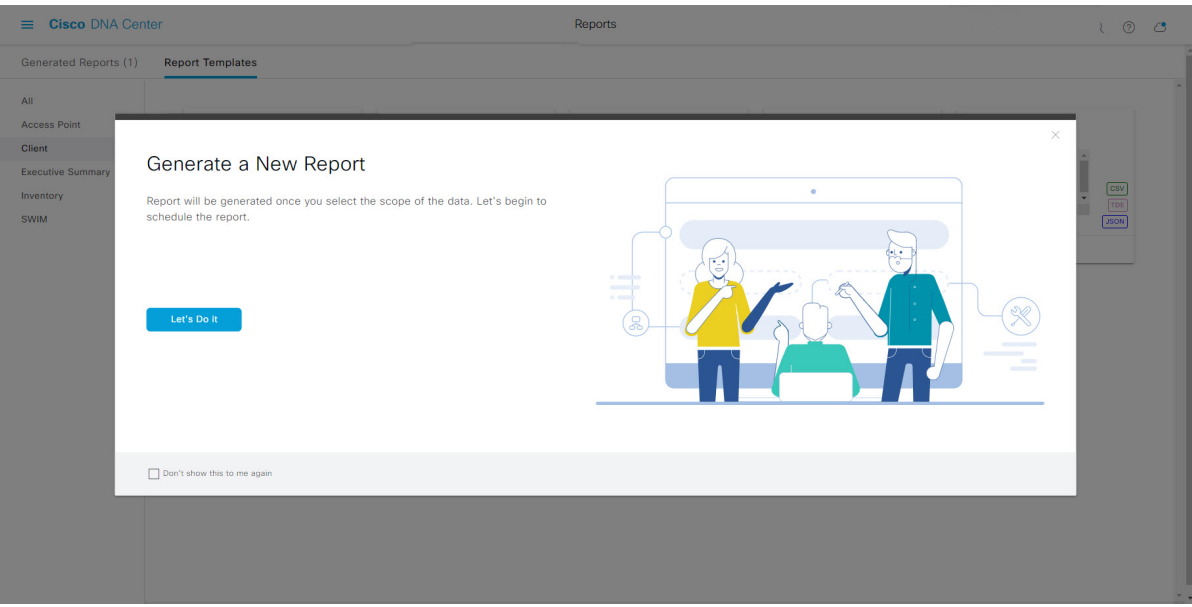

[Setup the Report Template] ウィンドウが開きます。

- ステップ **7** [Setup the Report Template] ウィンドウで、レポートのテンプレートを選択します。 [Template] ドロップダウンメニューからいずれかを選択します。
	- (注) [Template] には、リリースに対応するカテゴリの個々のレポートタイプが表示されます。

同じウィンドウで自動生成されたサンプルを確認できます。

#### 図 **<sup>56</sup> : [Setup Report Template]**

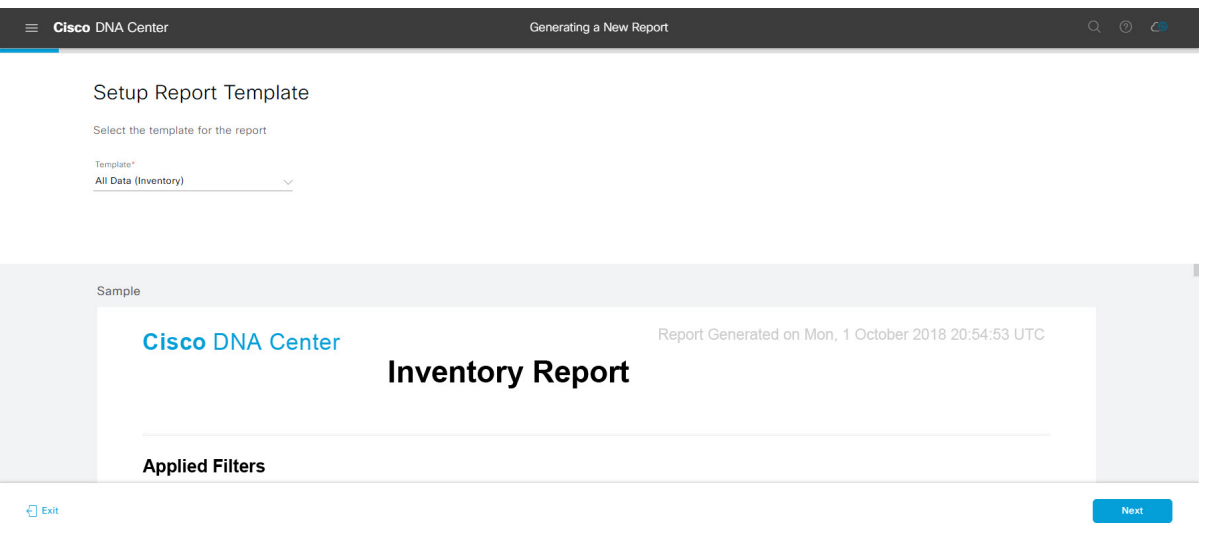

[Next] をクリックして続行します。[Setup the Report Scope] ウィンドウが開きます。

ステップ **8** [Setup the Report Scope] ウィンドウで、レポートの名前を指定して範囲を選択します。

[ReportName]フィールドにレポート名を入力し、[Scope]フィールドをクリックして使用可能なフィルタ を表示します。レポートに使用するフィルタオプションをクリックします。

(注) [Report Scope] のオプションは、[Template] の選択に応じて変わります。

#### 図 **<sup>57</sup> : [Setup Report Scope]**

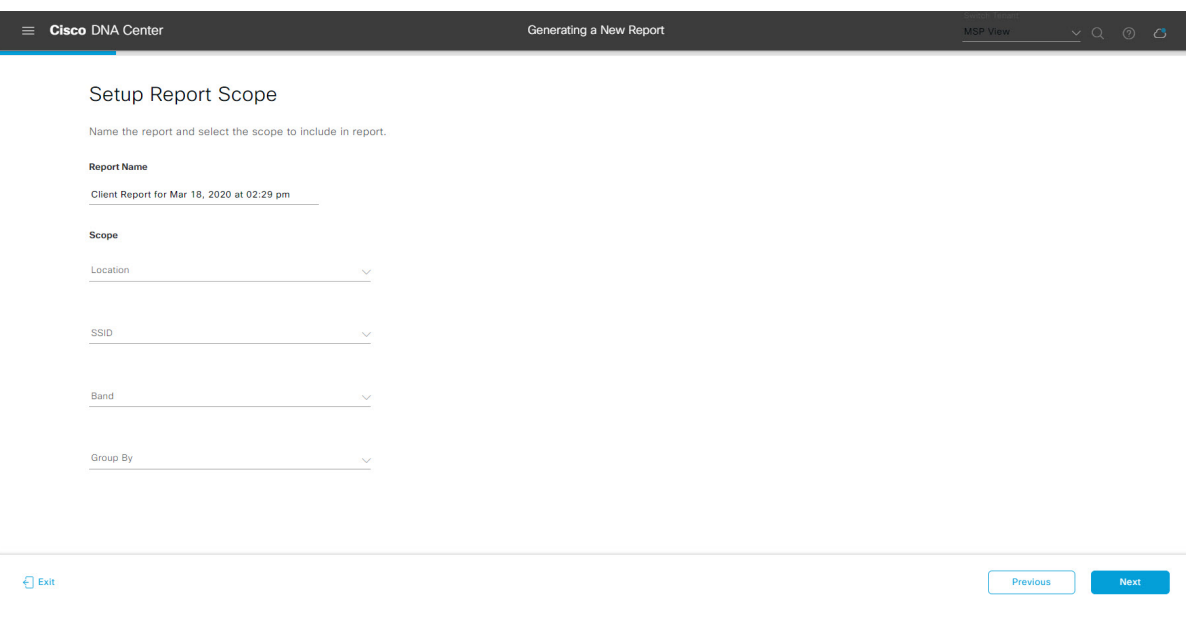

[Next] をクリックして続行します。[Select File Type] ウィンドウが開きます。

ステップ **10** [Schedule Report] ウィンドウで、レポートの時間範囲とスケジュールを選択します。

ステップ **9** [Select File Type] ウィンドウで、レポートのファイルタイプを選択します。 [File Type] では、作成するレポートに応じて次のオプションを選択できます。

- **PDF**
- **CSV**
- **Tableau Data Extract**
- **JSON**

ファイルタイプが [CSV]、[JSON]、[Tableau Data Extract] の場合、[Fields] オプションが表示され、CSV、 JSON、Tableau Data Extract から作成するレポートの属性(追加フィールド)を選択できます。

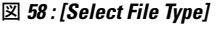

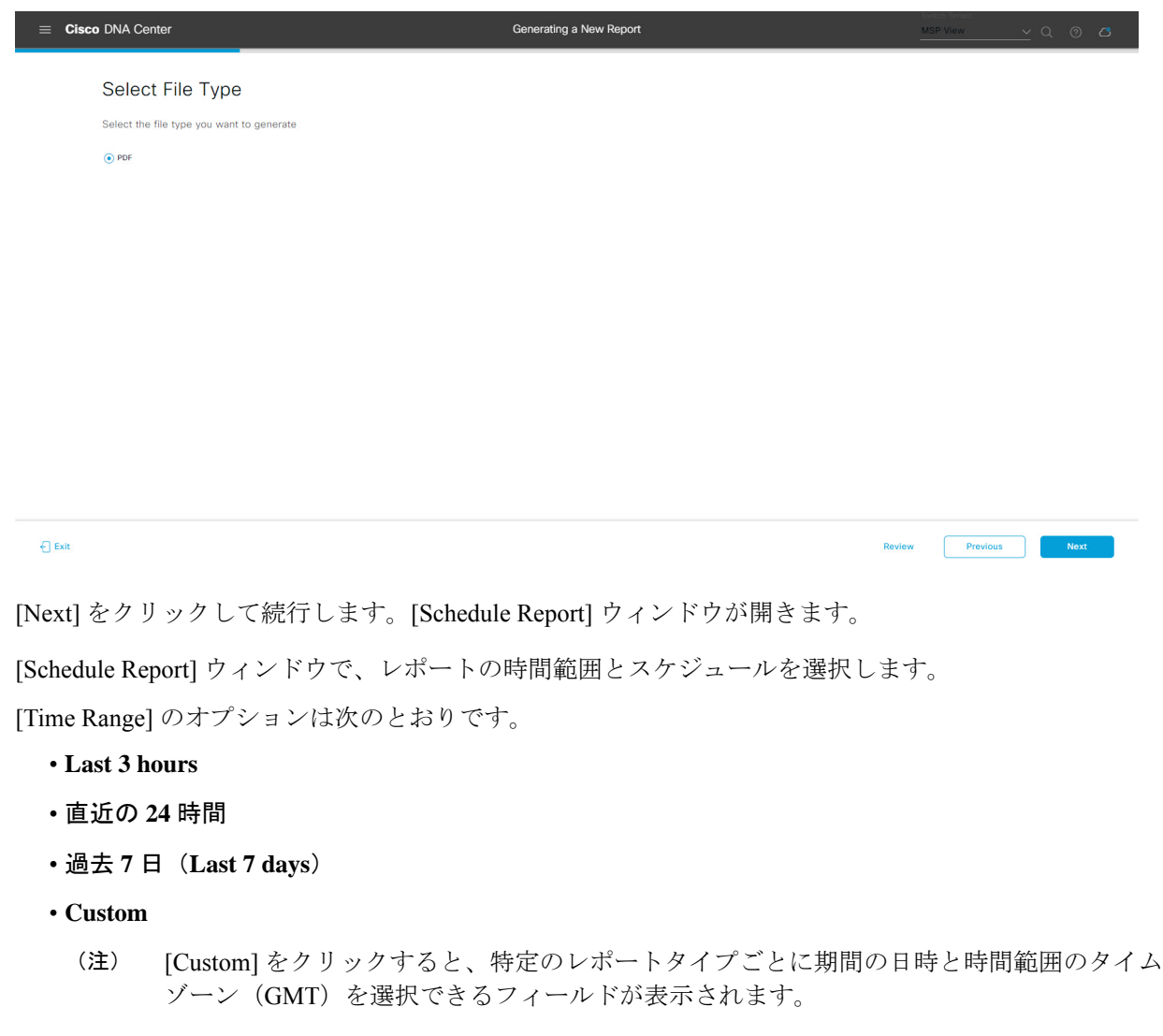

[Schedule] には、次のオプションがあります。

- **Run Now**
- **[Run Later]**
- **[Run Recurring]**

[Schedule] で次のオプションを選択した場合は、レポートのタイムゾーンも選択できます。

- **Custom**
- **[Run Later (One Time)]**
- **[Run Recurring]**
- 図 **59 :** レポートのスケジュール

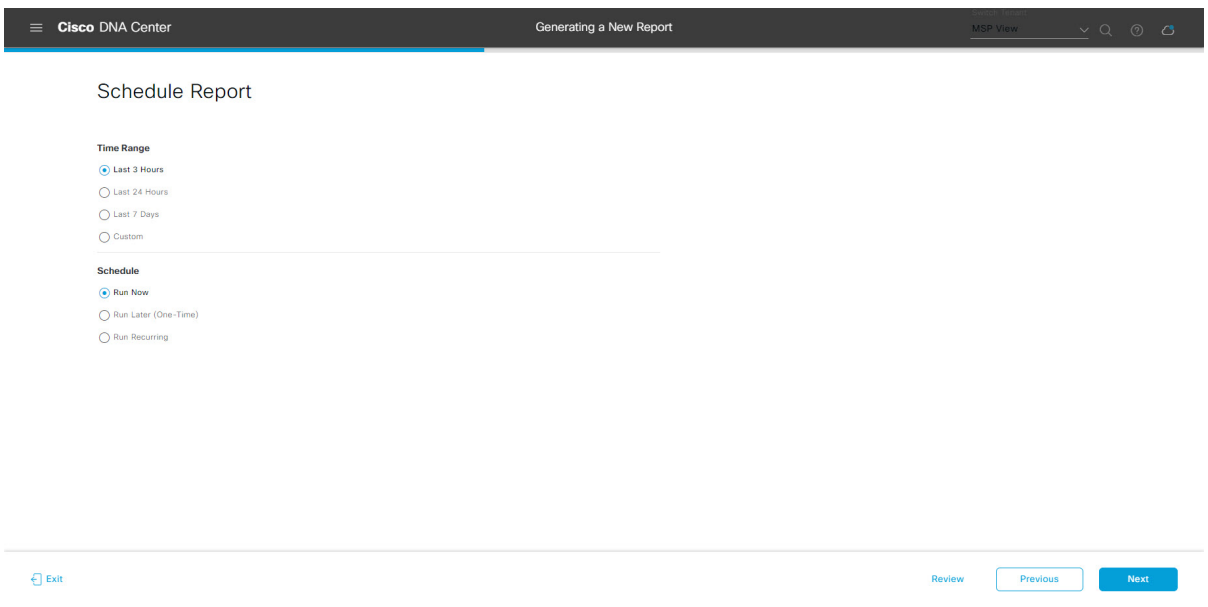

[Next] をクリックして続行します。[Delivery and Notification] ウィンドウが開きます。

ステップ **11** [Delivery and Notification] ウィンドウで、レポートの配信方法を選択します。

オプションは次のとおりです。

- [Email Report]:電子メールレポートがリンクまたは添付ファイルとして送信されます。
	- 電子メールのSMTPサーバをまだ設定していない場合は設定するように求められます。GUI の [Email] タブのプロンプトに従って SMTP サーバを設定します。[System] > [Settings] > [External Services] > [Destinations] > [Email] タブの順にクリックします。 (注)
		- [Link]:レポートが正常にコンパイルされたことを伝える電子メール通知に、元のレポートと [Reports]の[GeneratedReports]ページへのリンクが含まれます。ここからリンクを使用して、レ ポートを表示およびダウンロードできます。
- リンクを含む電子メールレポートでは、最大20の電子メールアドレスがサポートされ ます。複数の電子メールを追加する場合は、電子メールアドレスを追加した後にキー ボードの Enter を押す必要があります。Enter を押した時点で、電子メールアドレスに ついて必要なすべての検証が実行され、電子メールアドレスのシンタックスに誤りが ある場合は通知されます。 (注)
- [Attachment]:レポートが電子メール通知に添付されます。
	- 電子メール通知への添付は、PDF レポートでのみサポートされます。また、電子メー ルに添付できる PDF レポートの最大サイズは 20 MB です。電子メールの添付ファイル では、最大10の電子メールアドレスがサポートされます。複数の電子メールを追加す る場合は、電子メールアドレスを追加した後にキーボードのEnterを押す必要がありま す。Enterを押した時点で、電子メールアドレスについて必要なすべての検証が実行さ れ、電子メールアドレスのシンタックスに誤りがある場合は通知されます。 (注)

Cisco DNA Center は、レポートに関する次の電子メール通知を送信します。

- レポートは、実行待ちのキュー内にあります。
- インポートプロセスは進行中です。
- レポートのコンパイルが正常に完了しました。
- [Webhook Notification]:設定されたウェブフック URL アドレス(コールバック URL)へのウェブ フックとして通知が送信されます。ドロップダウンメニュー([Subscription Profile] フィールド)か らウェブフックを選択します。
	- まだウェブフックを作成していない場合は作成するように求められます。GUIの[Webhook] タブのプロンプトに従ってウェブフックを設定します。一般に、ウェブフックを設定する には、[System] > [Settings] > [External Services] > [Destinations] > [Webhook] タブの順にクリッ クします。 (注)

レポートのステータスウェブフック通知を受信します。たとえば、「キュー内(InQueue)」、「進 行中(InProgress)」、「成功(Success)」のウェブフック通知が届きます。これらの通知は、GUI で表示することもできます。

#### 図 **<sup>60</sup> : [Delivery and Notification]**

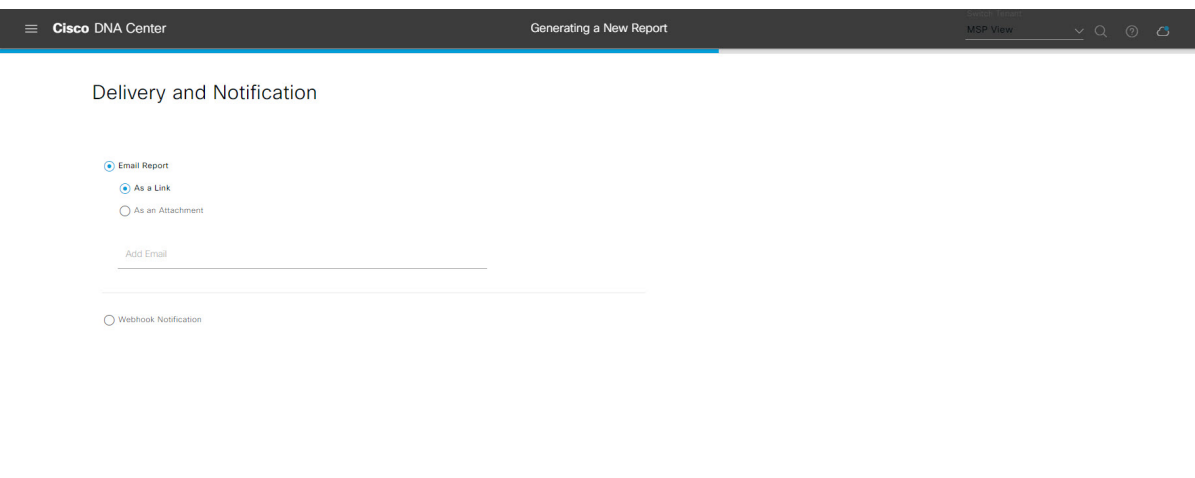

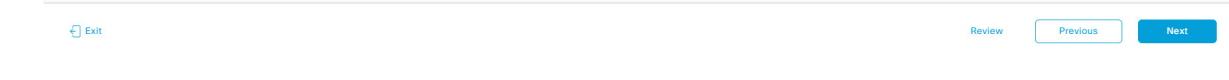

[Next] をクリックして続行します。[Summary] ウィンドウが開きます。

ステップ **12** [Summary] ウィンドウで、設定を確認し、必要に応じてファイルを編集します。 図 **61 :** まとめ

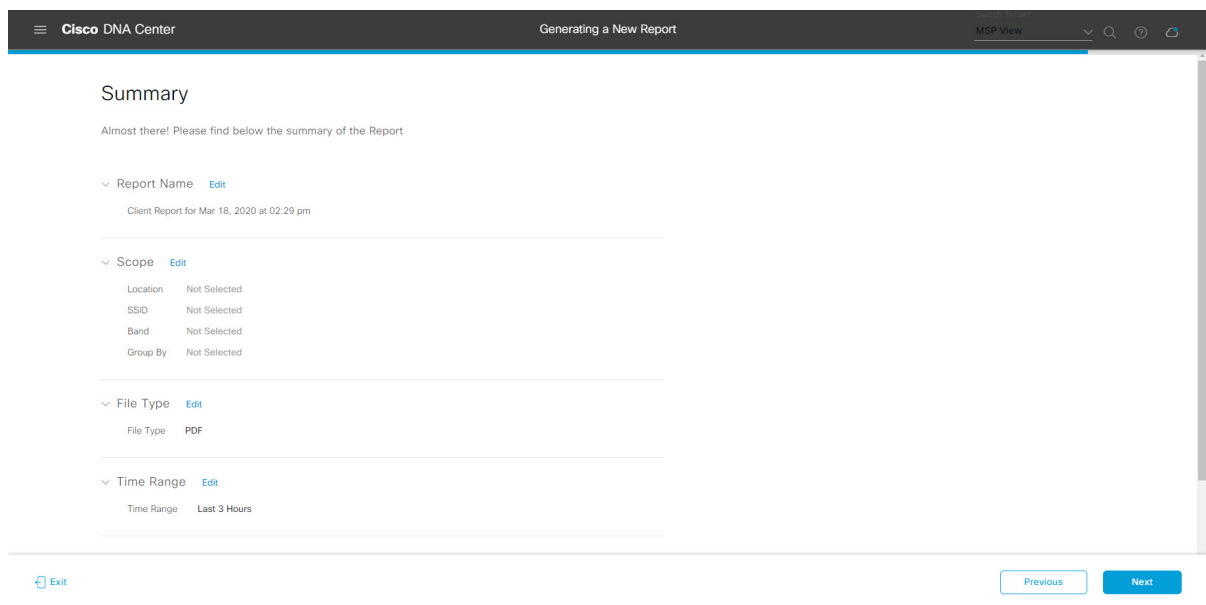

[Next] ボタンをクリックします。

レポートが生成されると、成功したことを示すウィンドウが表示されます。

ステップ **13** [View the Generated Reports] リンクをクリックします。

[Generated Reports] ウィンドウが開き、スケジュールされたレポートのインスタンスの詳細が表示されま す。

### 図 **<sup>62</sup> : [Generated Reports]**

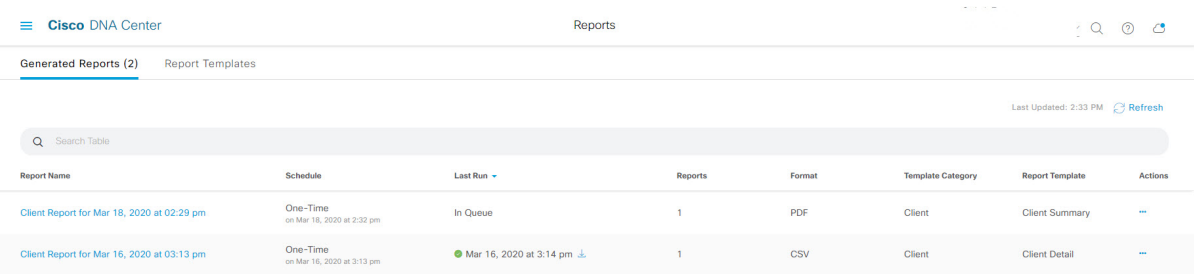

# 次のタスク

[Generated Reports] ウィンドウで、レポートインスタンスを確認します。

[Generated Reports] ウィンドウで、レポートをダウンロード、確認、編集、複製、または削除 することができます。詳細については[、生成されたレポートの表示](#page-74-0) (75 ページ)を参照して ください。 (注)

# 不正および **aWIPS** レポートの実行

ネットワークについての不正およびaWIPsレポートを設定するには、次の手順を実行します。 Cisco DNA Center GUI の [Reports] ウィンドウを使用して不正および **aWIPs** レポートを設定で きます。

図 **63 :** 不正および **aWIPS** レポート

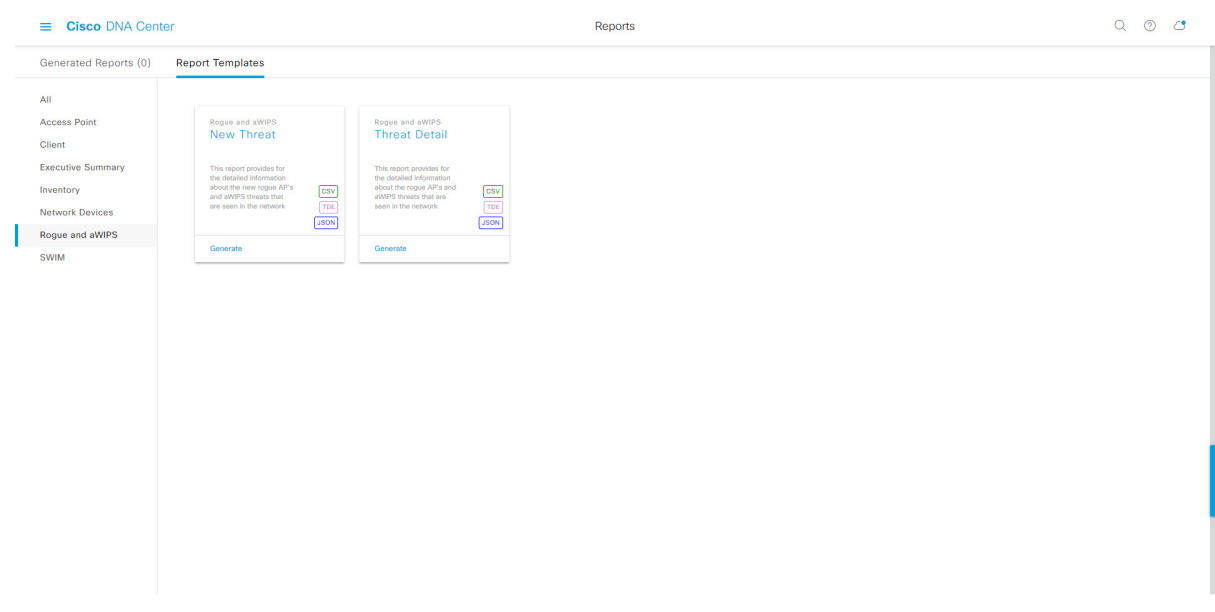

### 始める前に

- Cisco DNA Center リリース GA 2.1.1 のインストールが完了していることを確認します。最 新の Cisco DNA Center リリースのインストールについての詳細は、『*Cisco Digital Network Architecture Center Installation Guide*』を参照してください。
- この手順で説明するタスクを実行するには、適切な権限が必要になります。Cisco DNA Center プラットフォームのロールベース アクセス コントロールについては、[プラット](b_dnac_platform_ug_2_1_2_chapter3.pdf#nameddest=unique_18) [フォーム向けロールベース](b_dnac_platform_ug_2_1_2_chapter3.pdf#nameddest=unique_18) アクセス コントロールのサポート を参照してください。
- 正常なディスカバリジョブを Cisco DNA Center で実行します。[Device Inventory] でディス カバリジョブが成功しているかどうか確認できます。[Menu]アイコン (=) から、[Provision] > [Inventory] の順にクリックして結果を表示します。
- ステップ1 Cisco DNA Center GUI で [Menu] アイコン (=) をクリックして選択します。> [Reports]> [Report Templates] の順に選択します。

[Report Templates] ウィンドウが開き、サポートされているレポートカテゴリが表示されます。各カテゴ リはリンクで表されます。リンクをクリックすると、そのカテゴリでサポートされているレポートのみ が表示されます。

- このリリースでは、次のカテゴリのレポートがサポートされています。
	- [Access Point]:アクセスポイントおよびアクセスポイントの無線に関するデータを提供するレポー ト。
	- [Client]:ネットワークにおけるクライアントのパフォーマンスの分析に役立つレポート。
- [ExecutiveSummary]:ネットワークにおけるデバイス、アプリケーション、クライアントのパフォー マンスの分析に役立つレポート。
- [Inventory]:Cisco DNA Center で検出されたデバイスを一覧表示するレポート。
- [Network Devices]:ネットワーク内のデバイスに関するデータを提供するレポート。
- [Rogue and aWIPS]:ネットワーク内の脅威に関するデータを提供するレポート。
- [SWIM]:ネットワーク内のすべてのデバイスのソフトウェアとバージョンを一覧表示するレポー ト。
- (注) [Access Point]、[Client]、[Executive Summary] のレポートのデータは最大 90 日間保持されます。
- ステップ **2** リンクをクリックした後、選択したカテゴリの [Report Templates] ウィンドウを確認します。

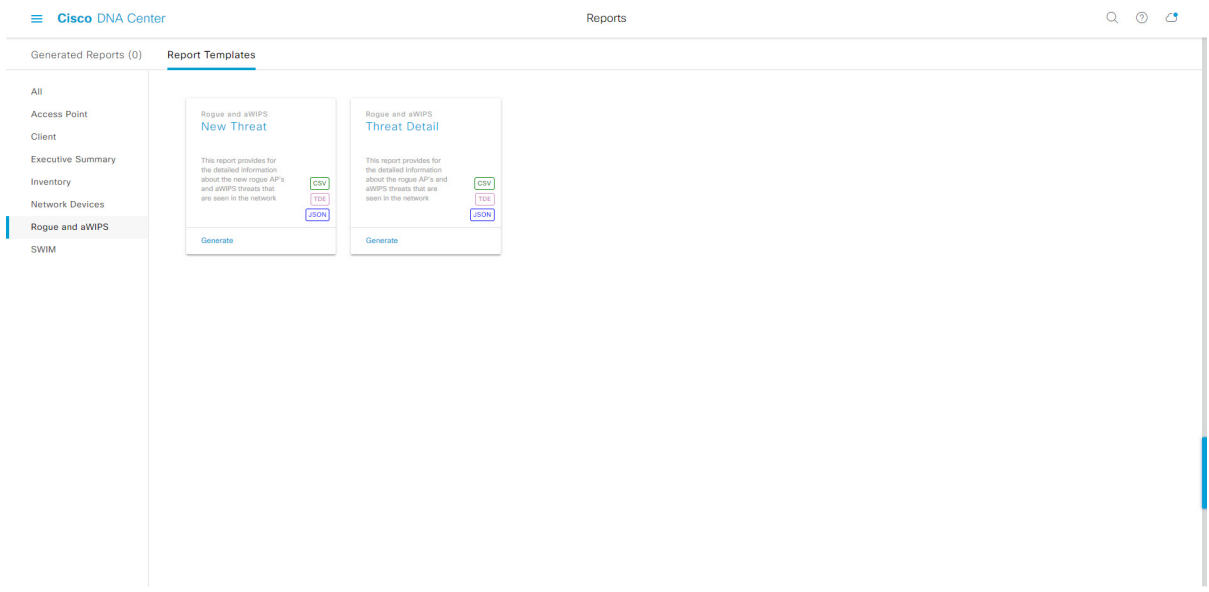

[Report Templates] ウィンドウに、サポートされているレポートテンプレートが表示されます。各テンプ レートはタイルで表され、レポートに関する情報とレポートを設定(生成)するためのリンクが含まれ ています。表示されたテンプレートからレポートの生成に使用するテンプレートを選びます。たとえば、 不正および **aWIPs** レポートの場合、「**New Threat**(新しい脅威)」レポートまたは「**Threat Detail**(脅 威の詳細)」レポートを作成できます。サポートされるレポートのファイルタイプ(CSV、TDE、JSON) もタイル内にアイコンで示されます。

ステップ **3** サンプルレポートを表示するには、タイルでヘッダーをクリックします。

サンプルレポートのウィンドウが表示されます。ウィンドウのサイドバーを使用して下にスクロールし、 サンプルレポート全体を確認します。次のデータが表示されます。

- 適用されたフィルタ(レポートを構築するために使用されたデータフィルタ)。
- データメトリックとサマリー。

図 **<sup>64</sup> : [Report Templates]** ウィンドウ

• データのグラフィカル表示(回線、バー、円グラフを含む)。

• データの分析を支援するテーブル。

(注) サンプルレポートを使用して、レポートの表示方法を計画できます。

- ステップ **4** [X] をクリックして、プレビューを閉じます。
- ステップ **5** レポートを作成するためのパラメータを設定するには、タイルで [Generate] リンクをクリックします。 [Generate]ウィンドウが開きます。このウィンドウで、レポートのフォーマットタイプの選択やデータの フィルタの適用のほか、実際のレポート生成スケジュールの設定が可能です。
- ステップ **6** [Generate a New Report] ウィンドウで、[Let's Do It] をクリックして生成を開始します。

#### 図 **<sup>65</sup> : [Generate <sup>a</sup> New Report]**

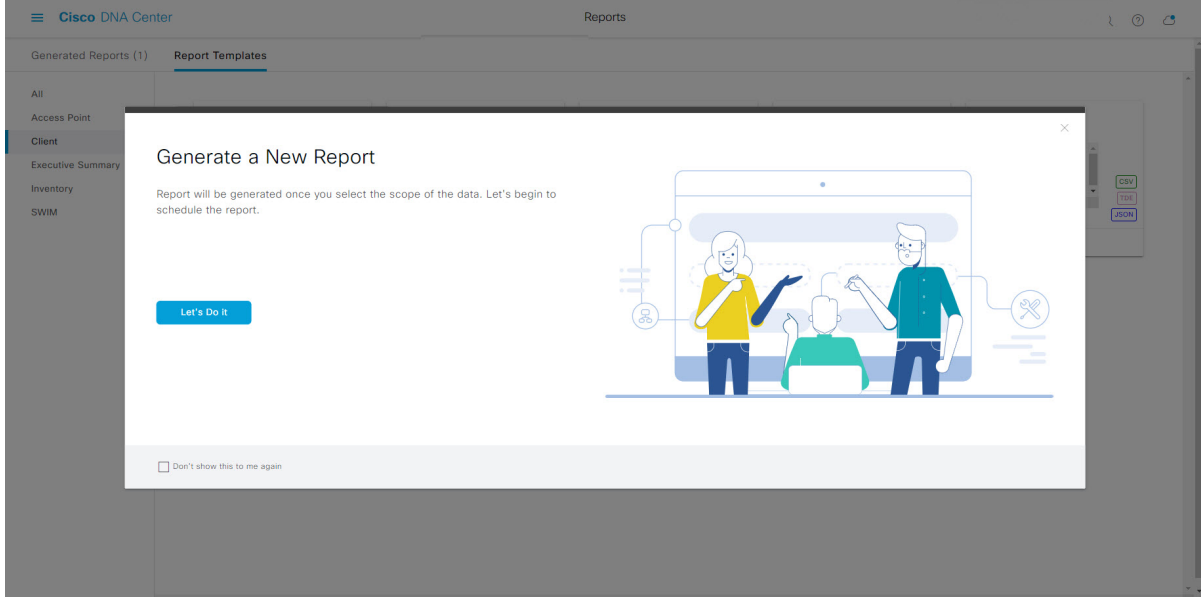

[Setup the Report Template] ウィンドウが開きます。

- ステップ **7** [Setup the Report Template] ウィンドウで、レポートのテンプレートを選択します。 [Template] ドロップダウンメニューからいずれかを選択します。
	- (注) [Template] には、リリースに対応するカテゴリの個々のレポートタイプが表示されます。

同じウィンドウで自動生成されたサンプルを確認できます。

#### 図 **<sup>66</sup> : [Setup Report Template]**

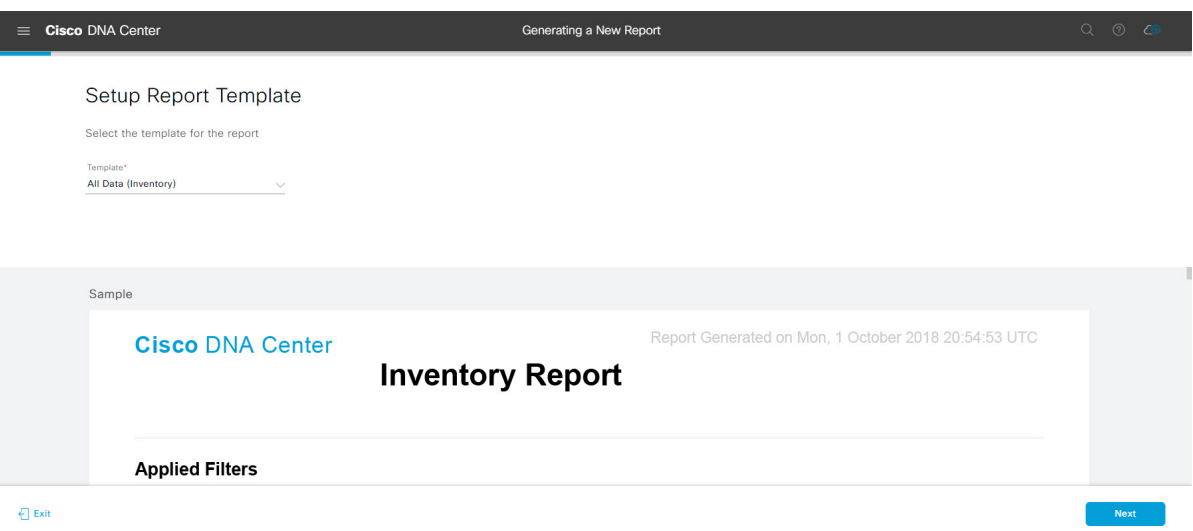

[Next] をクリックして続行します。[Setup the Report Scope] ウィンドウが開きます。

ステップ **8** [Setup the Report Scope] ウィンドウで、レポートの名前を指定して範囲を選択します。

[ReportName]フィールドにレポート名を入力し、[Scope]フィールドをクリックして使用可能なフィルタ を表示します。レポートに使用するフィルタオプションをクリックします。

- (注) [Report Scope] のオプションは、[Template] の選択に応じて変わります。
- 図 **<sup>67</sup> : [Setup Report Scope]**

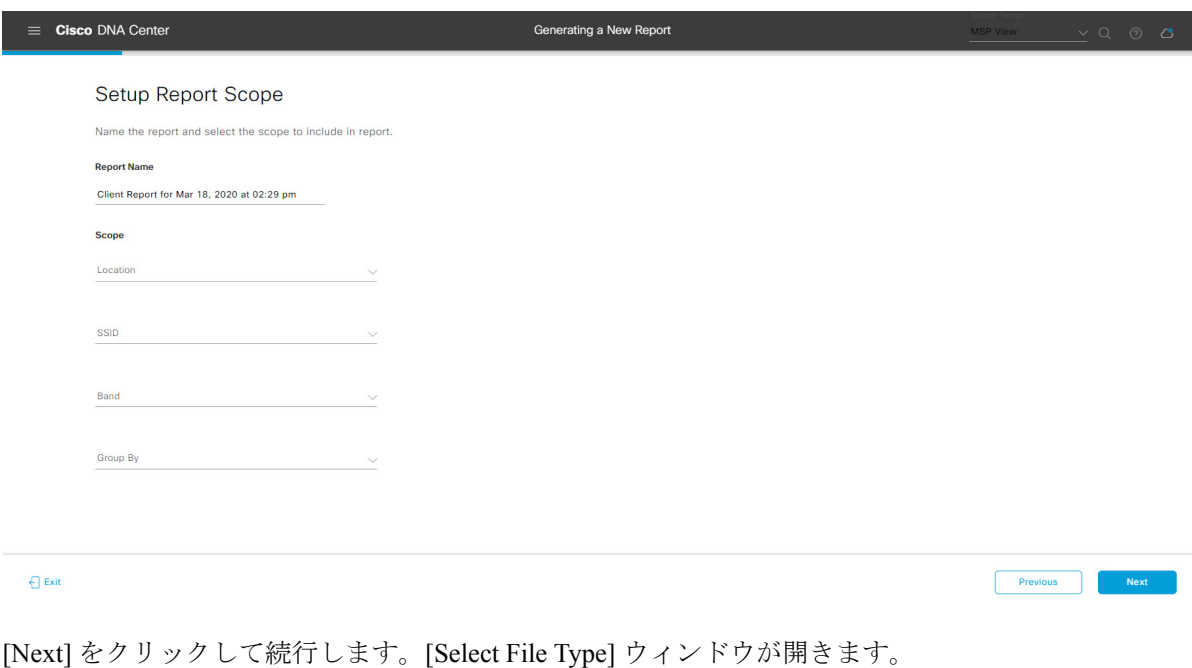

[File Type] では、作成するレポートに応じて次のオプションを選択できます。

- **PDF**
- **CSV**
- **Tableau Data Extract**
- **JSON**

ファイルタイプが [CSV]、[JSON]、[Tableau Data Extract] の場合、[Fields] オプションが表示され、CSV、 JSON、Tableau Data Extract から作成するレポートの属性(追加フィールド)を選択できます。

```
図 68 : [Select File Type]
```
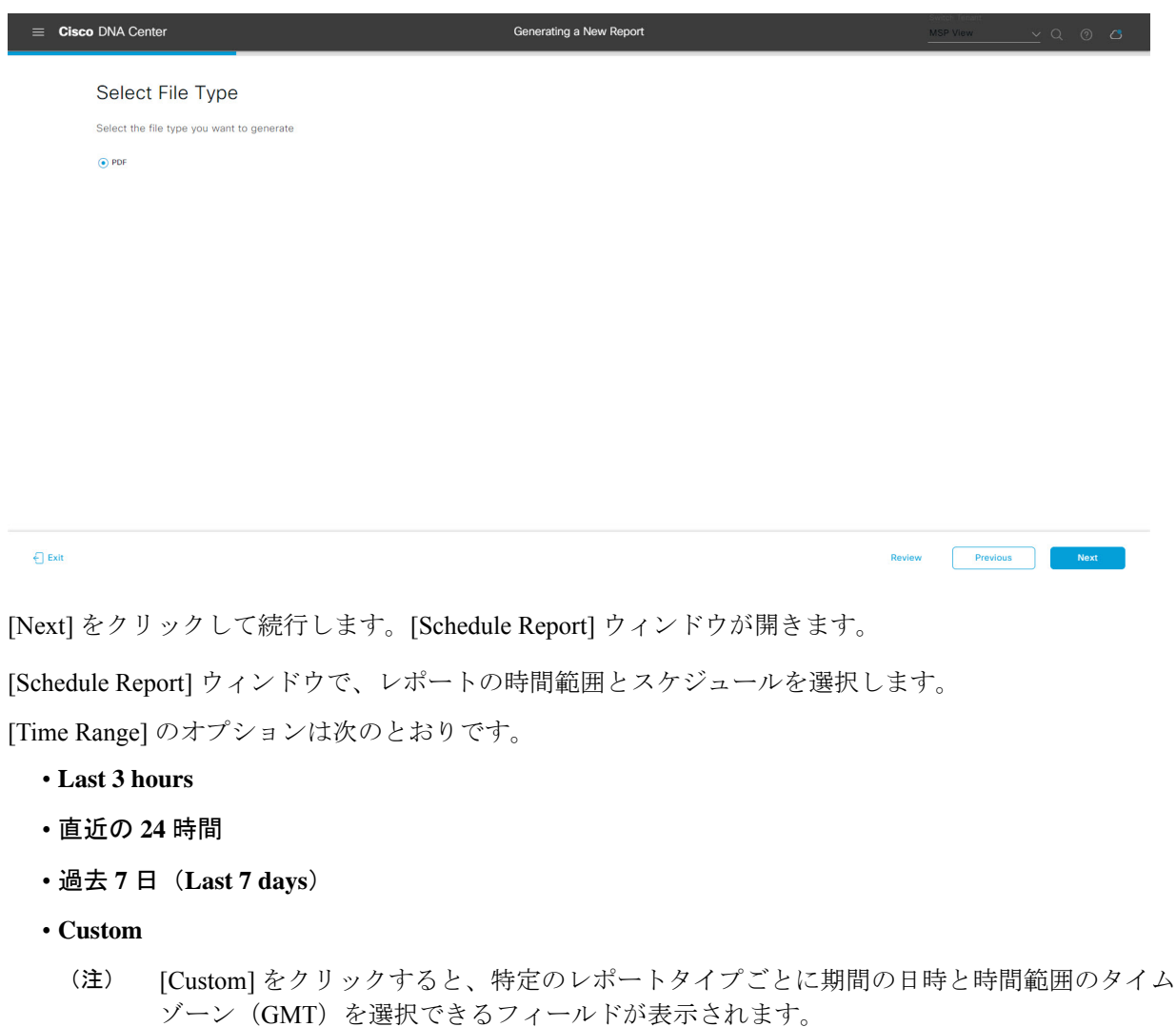

[Schedule] には、次のオプションがあります。

ステップ **10** [Schedule Report] ウィンドウで、レポートの時間範囲とスケジュールを選択します。

- **Run Now**
- **[Run Later]**
- **[Run Recurring]**

[Schedule] で次のオプションを選択した場合は、レポートのタイムゾーンも選択できます。

- **Custom**
- **[Run Later (One Time)]**
- **[Run Recurring]**

図 **69 :** レポートのスケジュール

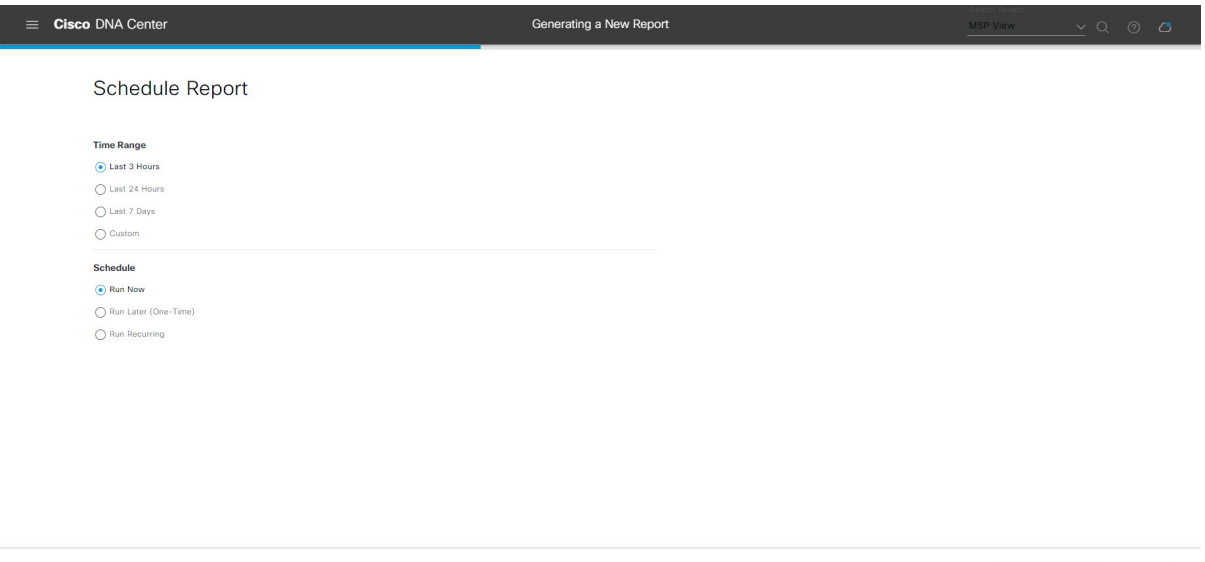

[Next] をクリックして続行します。[Delivery and Notification] ウィンドウが開きます。

ステップ **11** [Delivery and Notification] ウィンドウで、レポートの配信方法を選択します。

オプションは次のとおりです。

 $\bigoplus$  Exit

- [Email Report]:電子メールレポートがリンクまたは添付ファイルとして送信されます。
	- 電子メールのSMTPサーバをまだ設定していない場合は設定するように求められます。GUI の [Email] タブのプロンプトに従って SMTP サーバを設定します。[System] > [Settings] > [External Services] > [Destinations] > [Email] タブの順にクリックします。 (注)
		- [Link]:レポートが正常にコンパイルされたことを伝える電子メール通知に、元のレポートと [Reports]の[GeneratedReports]ページへのリンクが含まれます。ここからリンクを使用して、レ ポートを表示およびダウンロードできます。

Previous

 $Next$ 

- リンクを含む電子メールレポートでは、最大20の電子メールアドレスがサポートされ ます。複数の電子メールを追加する場合は、電子メールアドレスを追加した後にキー ボードの Enter を押す必要があります。Enter を押した時点で、電子メールアドレスに ついて必要なすべての検証が実行され、電子メールアドレスのシンタックスに誤りが ある場合は通知されます。 (注)
- [Attachment]:レポートが電子メール通知に添付されます。
	- 電子メール通知への添付は、PDF レポートでのみサポートされます。また、電子メー ルに添付できる PDF レポートの最大サイズは 20 MB です。電子メールの添付ファイル では、最大10の電子メールアドレスがサポートされます。複数の電子メールを追加す る場合は、電子メールアドレスを追加した後にキーボードのEnterを押す必要がありま す。Enterを押した時点で、電子メールアドレスについて必要なすべての検証が実行さ れ、電子メールアドレスのシンタックスに誤りがある場合は通知されます。 (注)

Cisco DNA Center は、レポートに関する次の電子メール通知を送信します。

- レポートは、実行待ちのキュー内にあります。
- インポートプロセスは進行中です。
- レポートのコンパイルが正常に完了しました。
- [Webhook Notification]:設定されたウェブフック URL アドレス(コールバック URL)へのウェブ フックとして通知が送信されます。ドロップダウンメニュー([Subscription Profile] フィールド)か らウェブフックを選択します。
	- まだウェブフックを作成していない場合は作成するように求められます。GUIの[Webhook] タブのプロンプトに従ってウェブフックを設定します。一般に、ウェブフックを設定する には、[System] > [Settings] > [ExternalServices] > [Destinations] > [Webhook] タブの順にクリッ クします。 (注)

レポートのステータスウェブフック通知を受信します。たとえば、「キュー内(InQueue)」、「進 行中(InProgress)」、「成功(Success)」のウェブフック通知が届きます。これらの通知は、GUI で表示することもできます。

#### 図 **<sup>70</sup> : [Delivery and Notification]**

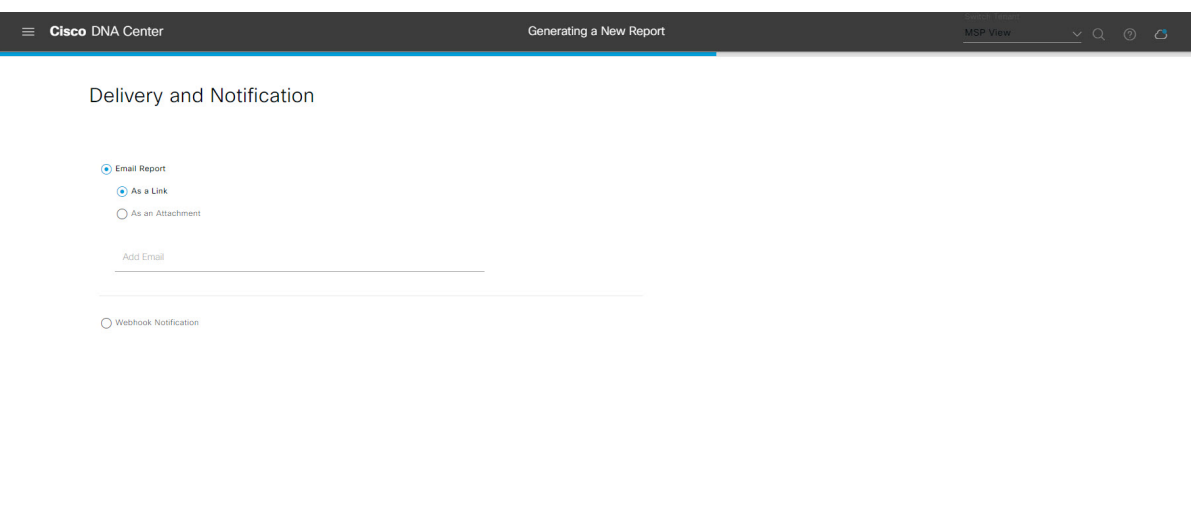

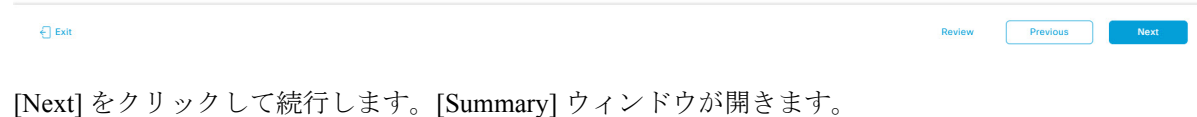

ステップ **12** [Summary] ウィンドウで、設定を確認し、必要に応じてファイルを編集します。

図 **<sup>71</sup> :** まとめ

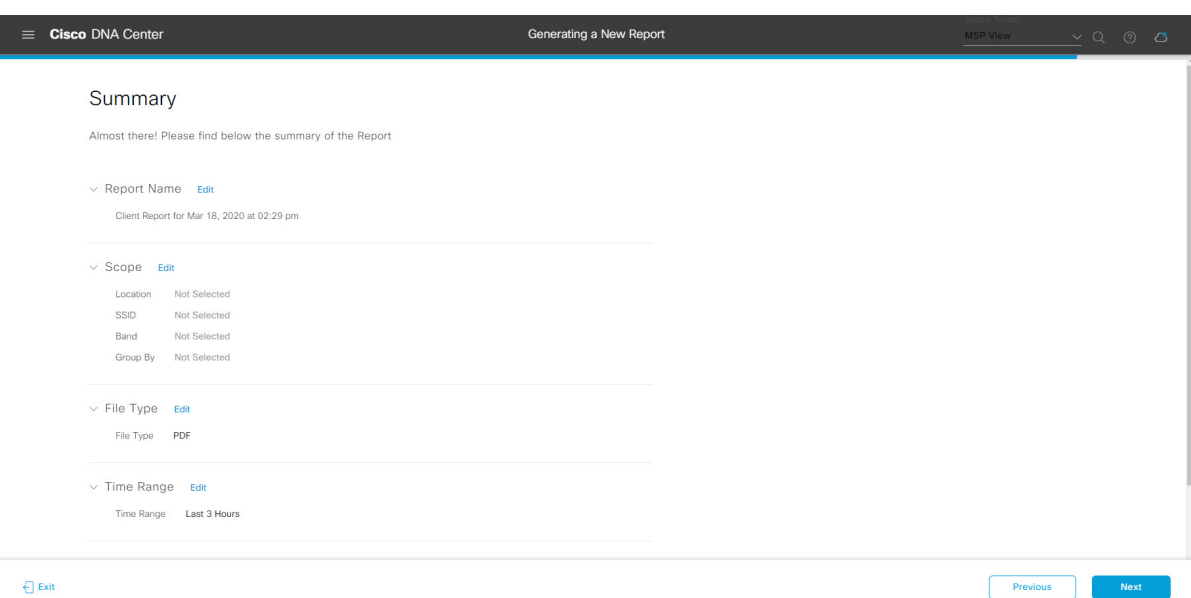

[Next] ボタンをクリックします。

レポートが生成されると、成功したことを示すウィンドウが表示されます。

ステップ **13** [View the Generated Reports] リンクをクリックします。

[Generated Reports] ウィンドウが開き、スケジュールされたレポートのインスタンスの詳細が表示されま す。

#### 図 **<sup>72</sup> : [Generated Reports]**

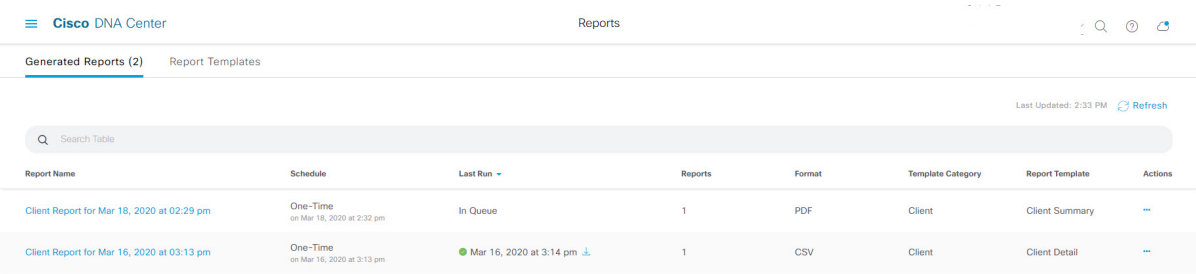

# 次のタスク

[Generated Reports] ウィンドウで、レポートインスタンスを確認します。

 $\label{eq:1} \mathscr{D}_{\mathbf{z}}$ 

[Generated Reports] ウィンドウで、レポートをダウンロード、確認、編集、複製、または削除 することができます。詳細については、[生成されたレポートの表示](#page-74-0) (75 ページ)を参照して ください。 (注)

# **SWIM** レポートの実行

ネットワークについての**SWIM**レポートを設定するには、次の手順を実行します。CiscoDNA Center GUI の [Reports] ウィンドウを使用して **SWIM** レポートを設定できます。

図 **73 : SWIM** レポート

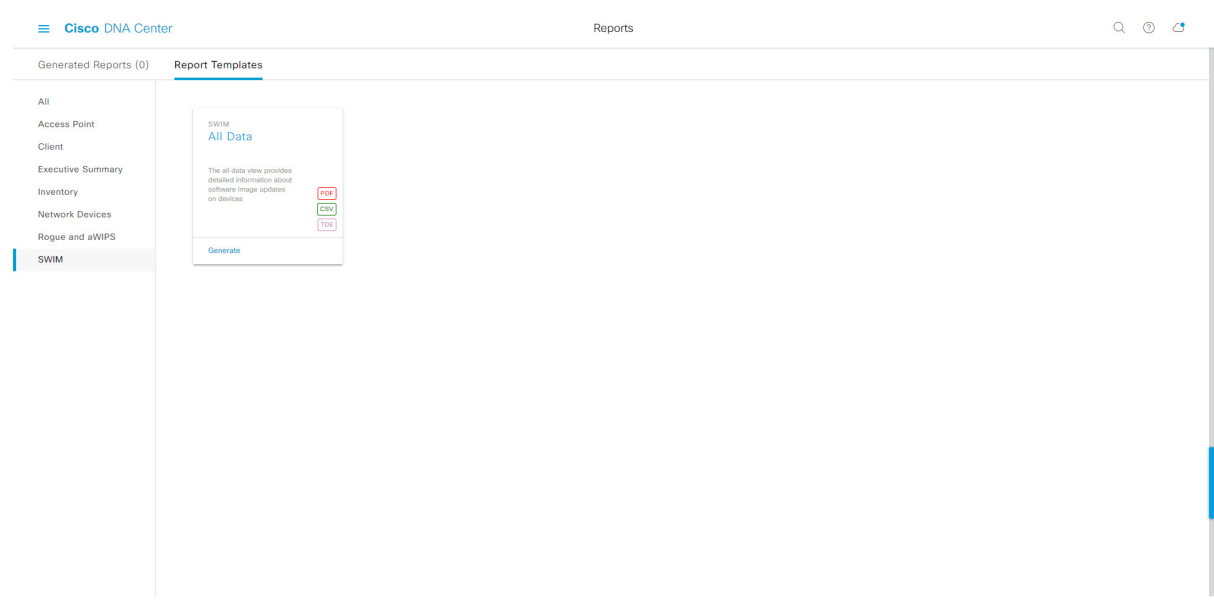

# 始める前に

- Cisco DNA Center リリース GA 2.1.1 のインストールが完了していることを確認します。最 新の Cisco DNA Center リリースのインストールについての詳細は、『*Cisco Digital Network Architecture Center Installation Guide*』を参照してください。
- この手順で説明するタスクを実行するには、適切な権限が必要になります。Cisco DNA Center プラットフォームのロールベース アクセス コントロールについては[、プラット](b_dnac_platform_ug_2_1_2_chapter3.pdf#nameddest=unique_18) [フォーム向けロールベース](b_dnac_platform_ug_2_1_2_chapter3.pdf#nameddest=unique_18) アクセス コントロールのサポート を参照してください。
- 正常なディスカバリジョブを Cisco DNA Center で実行します。[Device Inventory] でディス カバリジョブが成功しているかどうか確認できます。[Menu]アイコン (=) から、[Provision] > [Inventory] の順にクリックして結果を表示します。
- ステップ1 Cisco DNA Center GUI で [Menu] アイコン (=) をクリックして選択します。> [Reports]> [Report Templates] の順に選択します。

[Report Templates] ウィンドウが開き、サポートされているレポートカテゴリが表示されます。各カテゴ リはリンクで表されます。リンクをクリックすると、そのカテゴリでサポートされているレポートのみ が表示されます。

- このリリースでは、次のカテゴリのレポートがサポートされています。
	- [Access Point]:アクセスポイントおよびアクセスポイントの無線に関するデータを提供するレポー ト。
	- [Client]:ネットワークにおけるクライアントのパフォーマンスの分析に役立つレポート。
- [ExecutiveSummary]:ネットワークにおけるデバイス、アプリケーション、クライアントのパフォー マンスの分析に役立つレポート。
- [Inventory]:Cisco DNA Center で検出されたデバイスを一覧表示するレポート。
- [Network Devices]:ネットワーク内のデバイスに関するデータを提供するレポート。
- [Rogue and aWIPS]:ネットワーク内の脅威に関するデータを提供するレポート。
- [SWIM]:ネットワーク内のすべてのデバイスのソフトウェアとバージョンを一覧表示するレポー ト。
- (注) [Access Point]、[Client]、[Executive Summary] のレポートのデータは最大 90 日間保持されます。
- ステップ **2** リンクをクリックした後、選択したカテゴリの [Report Templates] ウィンドウを確認します。

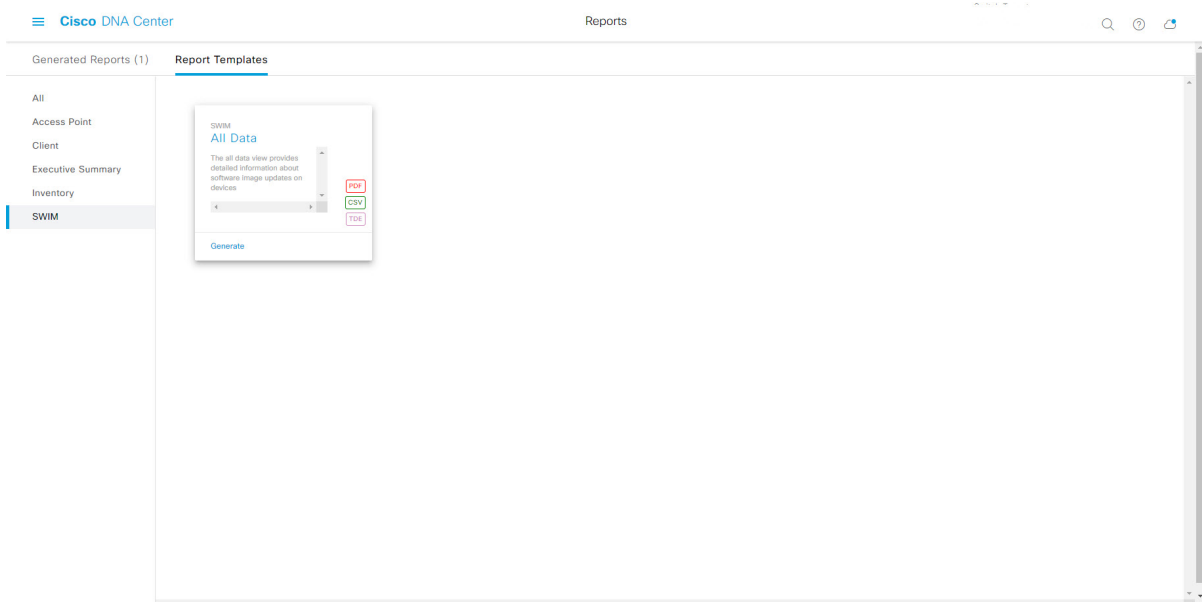

[Report Templates] ウィンドウに、サポートされているレポートテンプレートが表示されます。各テンプ レートはタイルで表され、レポートに関する情報とレポートを設定(生成)するためのリンクが含まれ ています。表示されたテンプレートからレポートの生成に使用するテンプレートを選びます。たとえば、 **SWIM** レポートの場合は、[All Data] レポートを作成できます。サポートされるレポートのファイルタイ プ(PDF、CSV、TDE)もタイル内にアイコンで示されます。

ステップ **3** サンプルレポートを表示するには、タイルでヘッダーをクリックします。

サンプルレポートのウィンドウが表示されます。ウィンドウのサイドバーを使用して下にスクロールし、 サンプルレポート全体を確認します。次のデータが表示されます。

- 適用されたフィルタ(レポートを構築するために使用されたデータフィルタ)。
- データメトリックとサマリー。

図 **<sup>74</sup> : [Report Templates]** ウィンドウ

• データの分析を支援するテーブル。

(注) サンプルレポートを使用して、レポートの表示方法を計画できます。

- ステップ **4** [X] をクリックして、プレビューを閉じます。
- ステップ **5** レポートを作成するためのパラメータを設定するには、タイルで [Generate] リンクをクリックします。 [Generate]ウィンドウが開きます。このウィンドウで、レポートのフォーマットタイプの選択やデータの フィルタの適用のほか、実際のレポート生成スケジュールの設定が可能です。
- ステップ **6** [Generate a New Report] ウィンドウで、[Let's Do It] をクリックして生成を開始します。

### 図 **<sup>75</sup> : [Generate <sup>a</sup> New Report]**

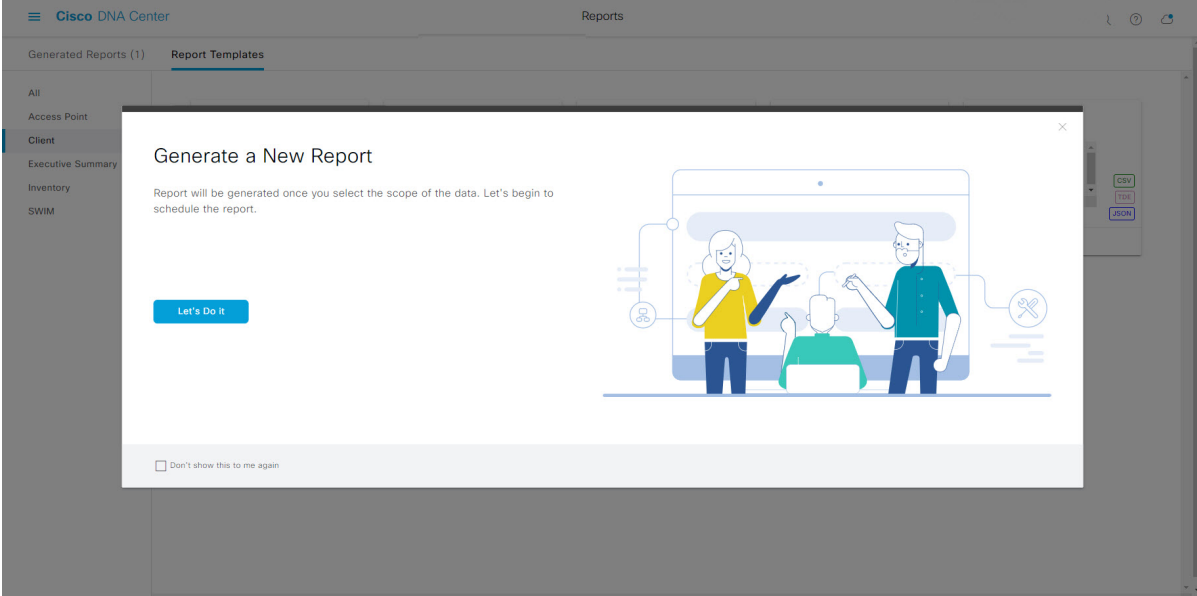

[Setup the Report Template] ウィンドウが開きます。

- ステップ **7** [Setup the Report Template] ウィンドウで、レポートのテンプレートを選択します。 [Template] ドロップダウンメニューからいずれかを選択します。
	- (注) [Template] には、リリースに対応するカテゴリの個々のレポートタイプが表示されます。

同じウィンドウで自動生成されたサンプルを確認できます。

#### 図 **<sup>76</sup> : [Setup Report Template]**

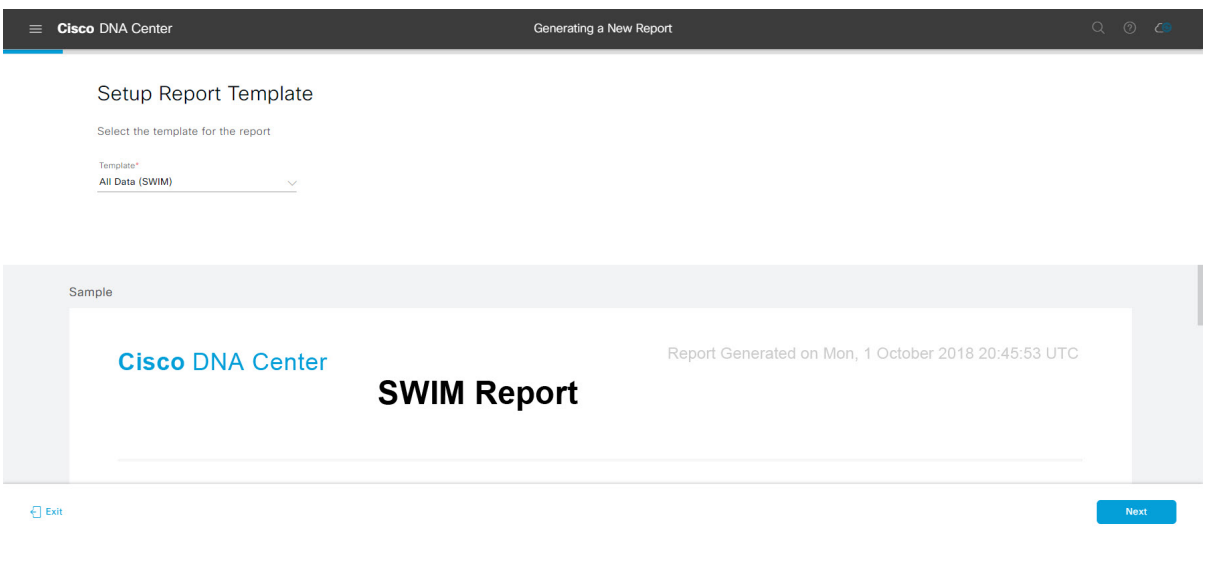

[Next] をクリックして続行します。[Setup the Report Scope] ウィンドウが開きます。

ステップ **8** [Setup the Report Scope] ウィンドウで、レポートの名前を指定して範囲を選択します。

[ReportName]フィールドにレポート名を入力し、[Scope]フィールドをクリックして使用可能なフィルタ を表示します。レポートに使用するフィルタオプションをクリックします。

(注) [Report Scope] のオプションは、[Template] の選択に応じて変わります。

#### 図 **<sup>77</sup> : [Setup Report Scope]**

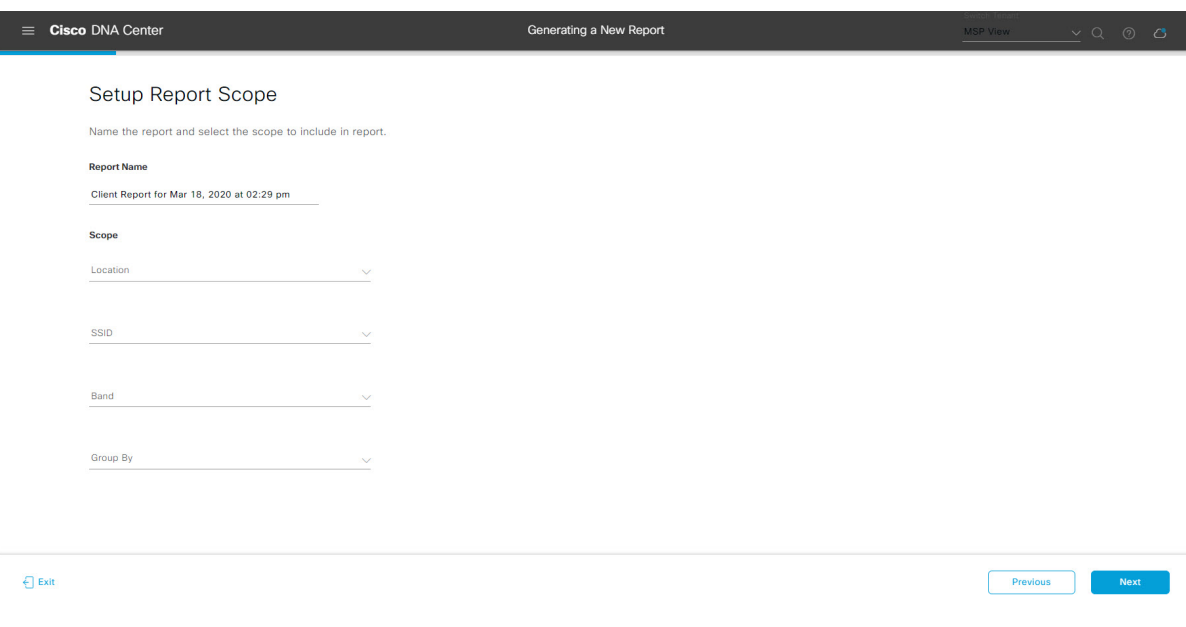

[Next] をクリックして続行します。[Select File Type] ウィンドウが開きます。

ステップ **10** [Schedule Report] ウィンドウで、レポートの時間範囲とスケジュールを選択します。

ステップ **9** [Select File Type] ウィンドウで、レポートのファイルタイプを選択します。 [File Type] では、作成するレポートに応じて次のオプションを選択できます。

- **PDF**
- **CSV**
- **Tableau Data Extract**
- **JSON**

ファイルタイプが [CSV]、[JSON]、[Tableau Data Extract] の場合、[Fields] オプションが表示され、CSV、 JSON、Tableau Data Extract から作成するレポートの属性(追加フィールド)を選択できます。

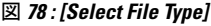

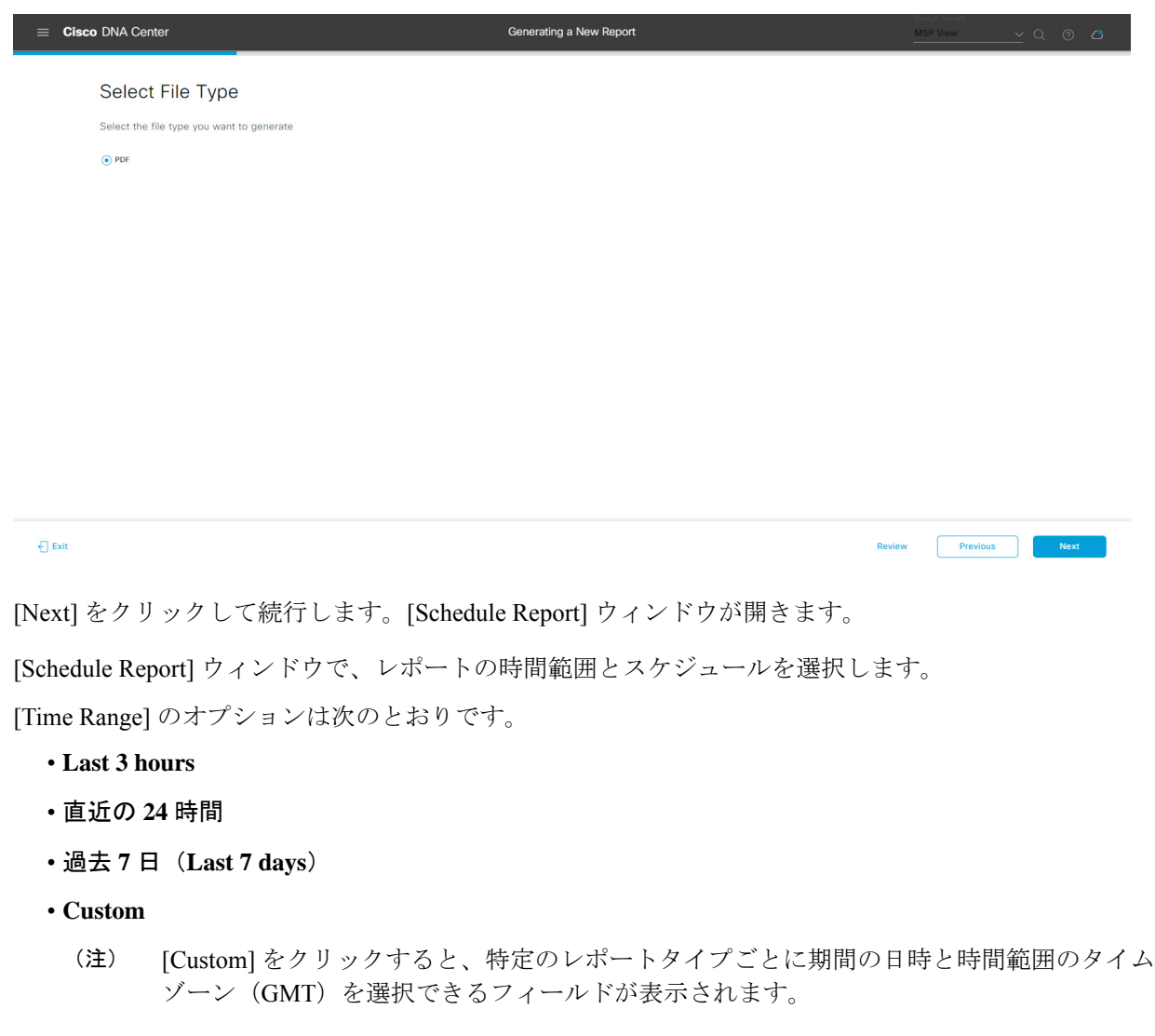

[Schedule] には、次のオプションがあります。

- **Run Now**
- **[Run Later]**
- **[Run Recurring]**

[Schedule] で次のオプションを選択した場合は、レポートのタイムゾーンも選択できます。

- **Custom**
- **[Run Later (One Time)]**
- **[Run Recurring]**
- 図 **79 :** レポートのスケジュール

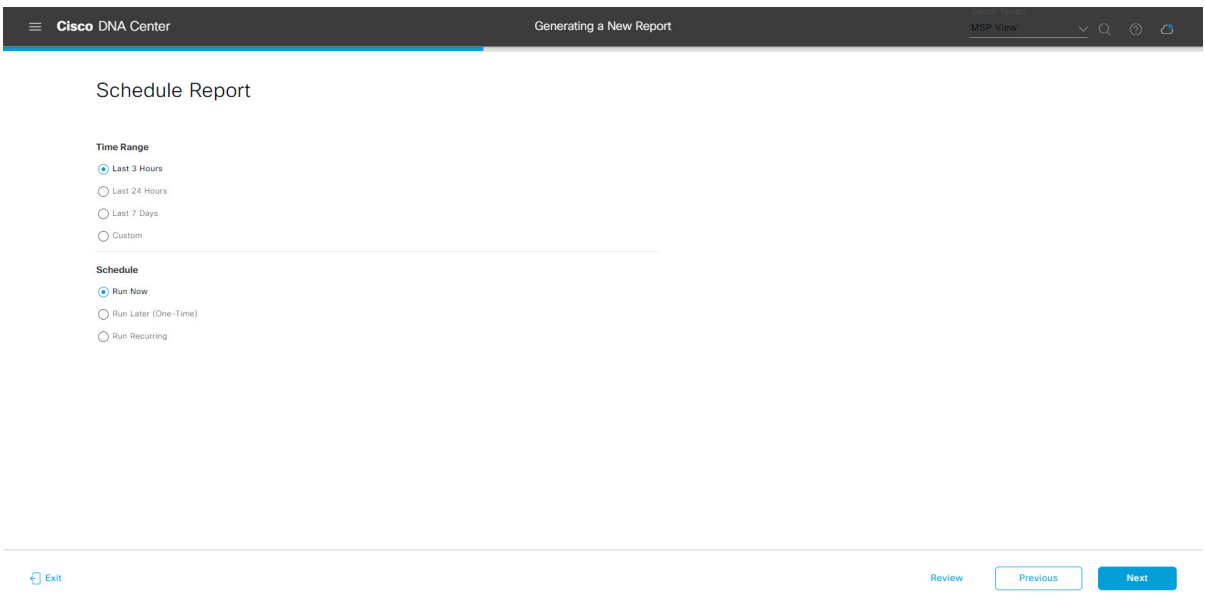

[Next] をクリックして続行します。[Delivery and Notification] ウィンドウが開きます。

ステップ **11** [Delivery and Notification] ウィンドウで、レポートの配信方法を選択します。

オプションは次のとおりです。

- [Email Report]:電子メールレポートがリンクまたは添付ファイルとして送信されます。
	- 電子メールのSMTPサーバをまだ設定していない場合は設定するように求められます。GUI の [Email] タブのプロンプトに従って SMTP サーバを設定します。[System] > [Settings] > [External Services] > [Destinations] > [Email] タブの順にクリックします。 (注)
		- [Link]:レポートが正常にコンパイルされたことを伝える電子メール通知に、元のレポートと [Reports]の[GeneratedReports]ページへのリンクが含まれます。ここからリンクを使用して、レ ポートを表示およびダウンロードできます。
- リンクを含む電子メールレポートでは、最大20の電子メールアドレスがサポートされ ます。複数の電子メールを追加する場合は、電子メールアドレスを追加した後にキー ボードの Enter を押す必要があります。Enter を押した時点で、電子メールアドレスに ついて必要なすべての検証が実行され、電子メールアドレスのシンタックスに誤りが ある場合は通知されます。 (注)
- [Attachment]:レポートが電子メール通知に添付されます。
	- 電子メール通知への添付は、PDF レポートでのみサポートされます。また、電子メー ルに添付できる PDF レポートの最大サイズは 20 MB です。電子メールの添付ファイル では、最大10の電子メールアドレスがサポートされます。複数の電子メールを追加す る場合は、電子メールアドレスを追加した後にキーボードのEnterを押す必要がありま す。Enterを押した時点で、電子メールアドレスについて必要なすべての検証が実行さ れ、電子メールアドレスのシンタックスに誤りがある場合は通知されます。 (注)

Cisco DNA Center は、レポートに関する次の電子メール通知を送信します。

- レポートは、実行待ちのキュー内にあります。
- インポートプロセスは進行中です。
- レポートのコンパイルが正常に完了しました。
- [Webhook Notification]:設定されたウェブフック URL アドレス(コールバック URL)へのウェブ フックとして通知が送信されます。ドロップダウンメニュー([Subscription Profile] フィールド)か らウェブフックを選択します。
	- まだウェブフックを作成していない場合は作成するように求められます。GUIの[Webhook] タブのプロンプトに従ってウェブフックを設定します。一般に、ウェブフックを設定する には、[System] > [Settings] > [External Services] > [Destinations] > [Webhook] タブの順にクリッ クします。 (注)

レポートのステータスウェブフック通知を受信します。たとえば、「キュー内(InQueue)」、「進 行中(InProgress)」、「成功(Success)」のウェブフック通知が届きます。これらの通知は、GUI で表示することもできます。

#### 図 **<sup>80</sup> : [Delivery and Notification]**

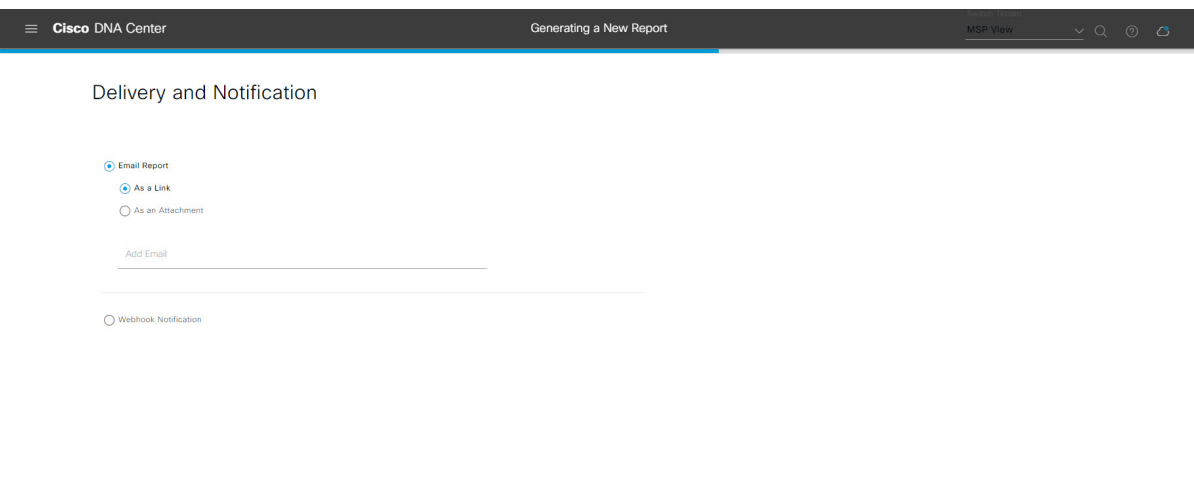

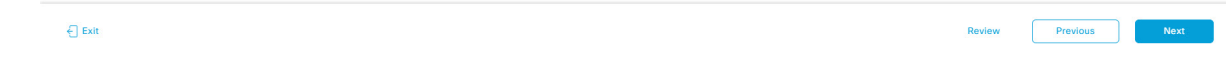

[Next] をクリックして続行します。[Summary] ウィンドウが開きます。

ステップ **12** [Summary] ウィンドウで、設定を確認し、必要に応じてファイルを編集します。 図 **81 :** まとめ

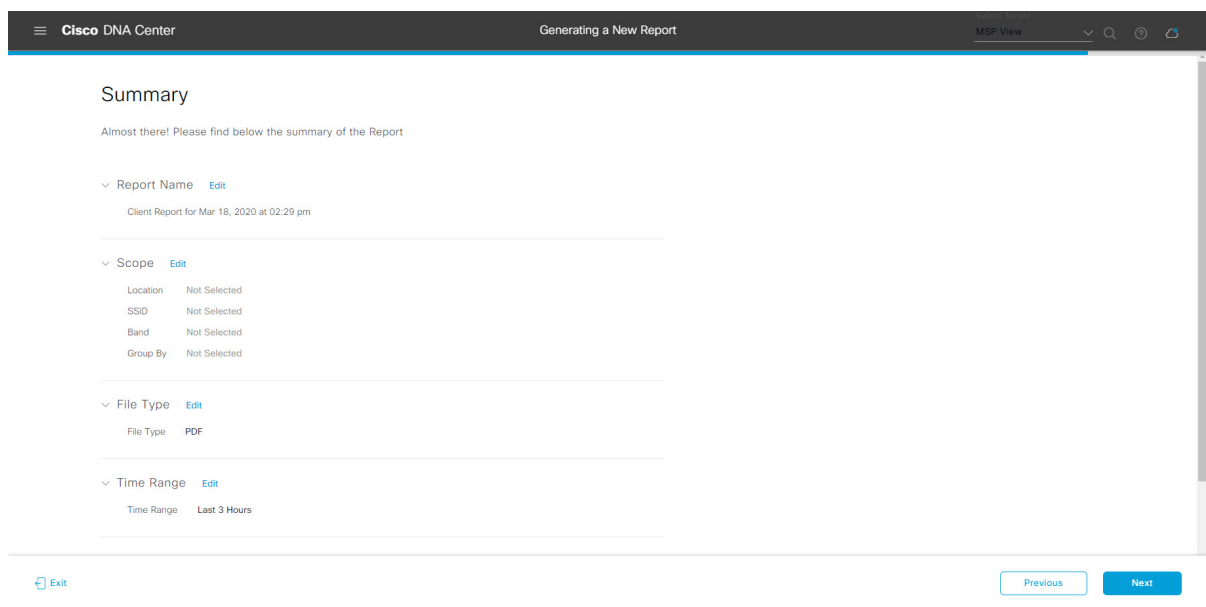

[Next] ボタンをクリックします。

レポートが生成されると、成功したことを示すウィンドウが表示されます。

ステップ **13** [View the Generated Reports] リンクをクリックします。

[Generated Reports] ウィンドウが開き、スケジュールされたレポートのインスタンスの詳細が表示されま す。

### 図 **<sup>82</sup> : [Generated Reports]**

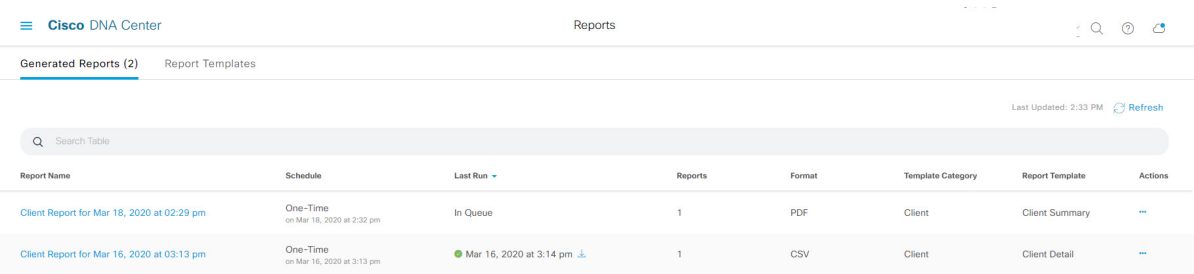

## 次のタスク

[Generated Reports] ウィンドウで、レポートインスタンスを確認します。

[Generated Reports] ウィンドウで、レポートをダウンロード、確認、編集、複製、または削除 することができます。詳細については[、生成されたレポートの表示](#page-74-0) (75 ページ)を参照して ください。 (注)

# <span id="page-74-0"></span>生成されたレポートの表示

以前生成したレポートをダウンロード、確認、編集、複製、または削除するには、この手順を 実行します。

### 図 **<sup>83</sup> : [Generated Reports]**

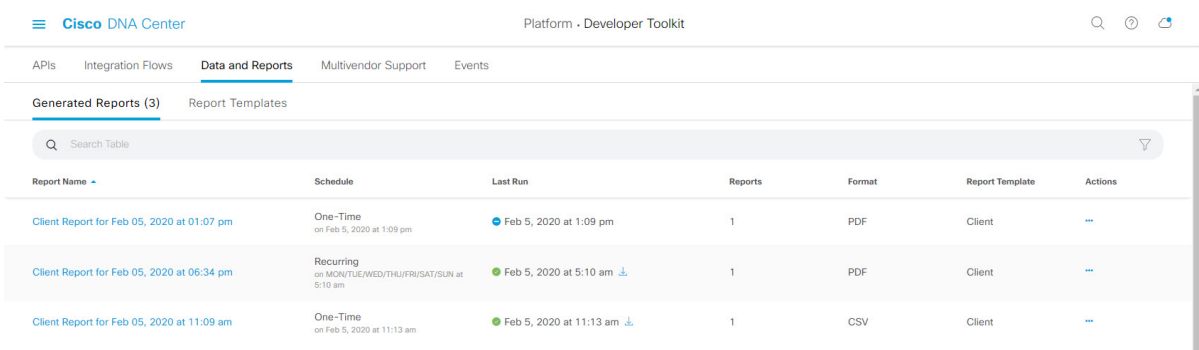

### 始める前に

- Cisco DNA Center リリース GA 2.1.1 のインストールが完了していることを確認します。最 新の Cisco DNA Center リリースのインストールについての詳細は、『*Cisco Digital Network Architecture Center Installation Guide*』を参照してください。
- 正常なディスカバリジョブを Cisco DNA Center で実行します。[Device Inventory] でディス カバリジョブが成功しているかどうか確認できます。[Menu]アイコン (=) から、[Provision] > [Inventory] の順にクリックして結果を表示します。
- [Catalog] の [Schedule] 機能を使って、レポートを作成します。

**ステップ1 [Reports]Cisco DNA Center GUI で [Menu] アイコン (≡) をクリックして選択します。。** 

ステップ **2** [Generated Reports] タブをクリックします。

次の情報が表示されます。

- [Report Name]:レポートの名前。
- レポート名を指定しなかった場合は、レポートの日付と時刻とともにレポートタイプを含むデフォル ト名がレポートに設定されます。
	- このリリースでは、レポート名がリンクになっており、クリックすると [Generated Reports] ウィンドウ内でそのレポートが表示されます。さらに、レポートのコピーをダウンロードす るための [Download] リンクも用意されています。 (注)
- [Schedule]:生成された 1 回限りのレポートまたは繰り返しのレポート。レポートの生成スケジュール についての簡単な説明も表示されます。
- [LastRun]:レポートの実行ステータスと詳細が表示されます。次のレポート実行ステータスタイプが 表示される場合があります。
	- [Not Initiated]:スケジュールされたが、まだ開始されていないレポート。
	- [In Queue]:スケジュールされ、実行する処理キュー内にあるレポート。
	- [In Progress]:現在実行中のレポート。
	- [Completed]:実行が完了したレポート。完了時の日付と時刻が表示されます。
	- アイコン(下矢印)をクリックすると、最後に生成されたレポートがダウンロードされます。
	- [Expired]:期限切れになり、Cisco DNA Center で使用できなくなっているレポート。
	- [Error]:レポートの実行に失敗しました。
- [Reports]:合計で最大 7 個のレポート数。

表示されたレポート数にマウスのカーソルを合わせると、[View Report List] が表示されます。レポー トダイアログボックスを表示するには、[ViewReportList]をクリックします。レポートダイアログボッ クスには、すべてのレポート実行とそのステータス([Not Initiated]、[In Queue]、[In Progress]、 [Completed]、[Expired]、[Error])、およびコピーをダウンロードするための [Download] ボタンが表示 されます。[Error] をクリックすると、レポートの実行に関するエラーと警告が表示されます。

- Cisco DNA Center プラットフォーム 合計 7 個のレポートを保持します。具体的には、Cisco DNA Center プラットフォームは実行された最後の7個のレポートと、過去7日間(週)に実 行された最後の 7 個のレポートを保持します。たとえば、1 日に 8 個のレポートを実行した 場合、Cisco DNA Center プラットフォーム は最後の 7 個のレポートのみを保持します。毎日 1 つのレポートをスケジュールすると、Cisco DNA Center プラットフォーム は過去 7 日間 (週)にわたる最新の 7 個のレポートのみを保持します。また、Cisco DNA Center プラット フォーム からさまざまな形式でレポートをエクスポートし、それらを安全な場所にアーカイ ブすることもできます。 重要
- [Format]:ファイル形式タイプ(PDF または CSV ファイル形式など)。
- [Template Category]:カタログオプション(クライアント、SWIM、インベントリ)に基づくレポート のタイプ。
- [Report Template]:レポートの生成に使用されたテンプレート。
- [Actions]:レポートで実行できるタスクのリスト。

[Filter]アイコンをクリックしてフィルタを使用するか、[Find]フィールドにキーワードを入力することで、 GUI に表示されるダウンロードを調整することができます。

ステップ **3** 次の 1 つ以上のタスクを実行するには、[Actions] をクリックします。

- •[Edit]:レポートに設定されたパラメータ(スケジュールを含む)が表示されるウィンドウを開きま す。このウィンドウでは、設定されているレポートパラメータを確認できます。ただし、このウィン ドウでは、レポート設定を変更できません。これは、読み取り専用ビューです。設定を編集する必要 がある場合は、[Edit] をクリックします。[Edit] をクリックすると、レポート設定を表示および編集で きます。
- [Edit]:レポートに設定されたパラメータ(スケジュールを含む)が表示されるウィンドウを開きま す。このウィンドウでは、パラメータの確認および編集もできます。レポートを編集した後、[Save] をクリックします。
- レポート設定を編集して更新すると、以降のレポート実行にはこの新しい設定が反映されま す。このことは、繰り返しのスケジュールでレポートが生成されている場合に重要です。さ らに、レポート設定を編集して更新すると、 Cisco DNA Center プラットフォーム の以前のレ ポートはすべて削除されます。このウィンドウで、[Save] ボタンをクリックすると、削除に 関する警告が GUI に表示されます。[Save] ボタンをクリックして以前のすべてのレポートを 削除するために設定で編集を行う必要はありません。 重要
- [Duplicate]:レポートのパラメータを表示または設定できる[Duplicate]ウィンドウが開きます。[Generate Report] をクリックして、レポートを再度生成します。
	- 既存のレポートとその設定に基づいて新しいレポートを作成する場合は、[Duplicate]オプショ ンを使用し、設定を変更します。これにより、既存のレポートとその設定を保持したまま、 既存のレポートと同様の新しいレポートを作成できます。既存のレポートを廃棄して新しい レポートに完全に置き換える場合は、前述のように [View Config] と [Edit] のオプションを使 用します。 (注)
- [RunNow]:レポートを実行するプロセスを開始します。レポートの実行が成功すると、成功メッセー ジが表示されます。
	- レポートを実行しようとしたときに以前のレポートが 7 個ある場合、最後の 7 つのレポート のみが保存されることを示す警告が GUI に表示されます。レポートの既存のスケジュール以 外でレポートを生成する必要がある場合は、[Run Now] オプションを使用します。 (注)
- [Delete]:レポートを削除します。レポートを削除する前に、このアクションを確認するよう求められ ます。